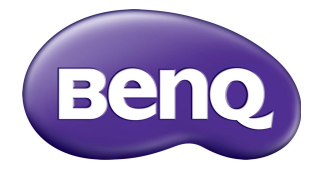

# RP6501K/RP7501K/RP8601K IFP( 인터랙티브 플랫 패널 ) 사용자 설명서

# 부인

BenQ Corporation 은 이 문서의 내용에 대해 명시적이든 묵시적이든 막론하고 어 떠한 것도 대표하거나 보증하지 않습니다 . BenQ Corporation 은 필요에 따라 문서 를 개정하고 내용을 변경할 권한을 가지며 , 변경에 대해 사전 통고하지 않을 권한 을 가집니다 .

# 저작권

Copyright 2018 BenQ Corporation. 모든 권리 보유 . 이 설명서의 어떠한 부분도 BenQ Corporation 의 서면 승인 없이 어떠한 형식이나 수단, 즉 전자적, 기계적, 자기적 , 광학적 , 화학적 , 직접 또는 기타 방법으로 복사 또는 복제되거나 , 전송되 거나 검색 시스템에 저장 또는 다른 언어나 컴퓨터 언어로 번역될 수 없습니다 .

# 목차

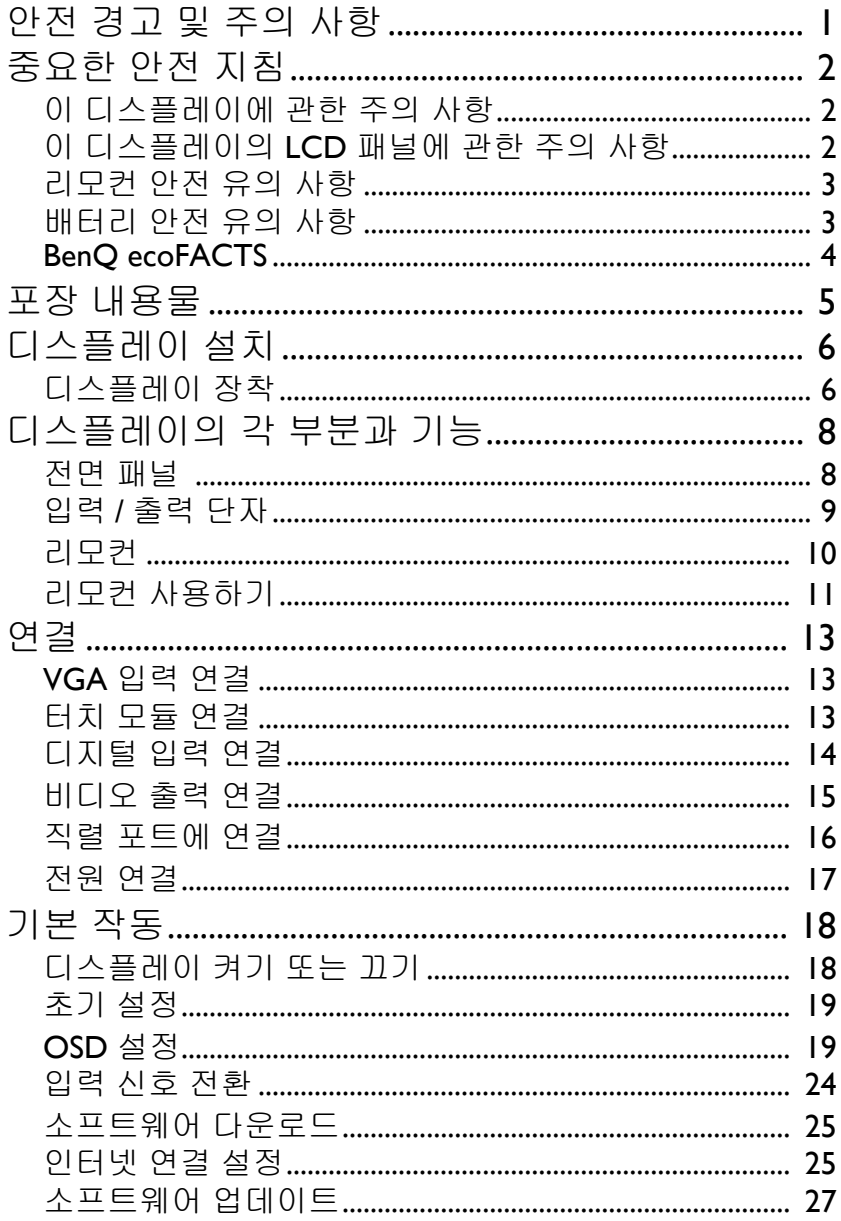

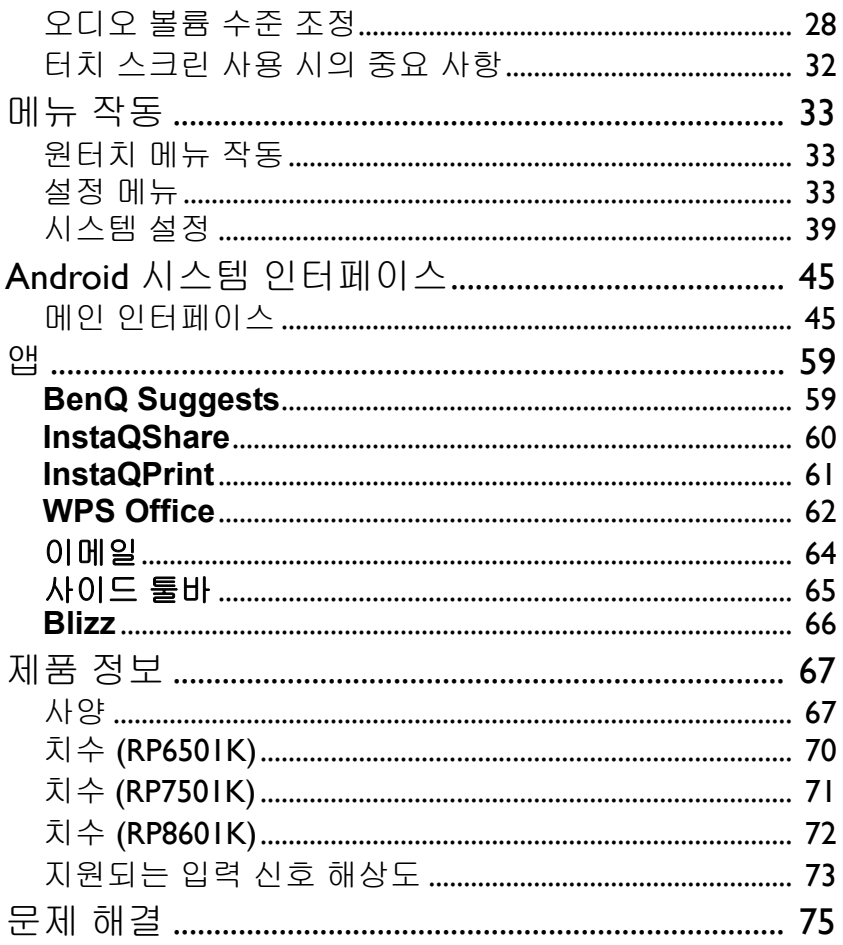

# <span id="page-4-0"></span>안전 경고 및 주의 사항

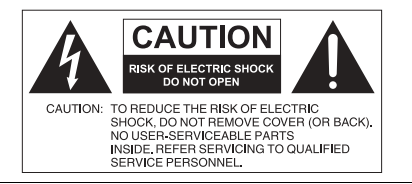

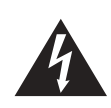

정삼각형 안에 있는 번개와 화살표 기 호는 제품의 인클로저 내에 절연되지 않은 " 위험 전압 " 이 있고 이것이 충 분히 증폭되어 사람에게 감전을 일으 킬 수 있음을 사용자에게 경고하기 위 한 것입니다 . 정삼각형 안에 있는 느낌표는 기기와

함께 제공된 설명서에 중요한 작동 및 유지 보수 ( 수리 ) 지침이 있음을 사 용자에게 경고하기 위한 것입니다 .

- 이 장비는 접지해야 함 안전한 작동을 위해 , 3 핀 플러그는 정상적인 집안 배선을 통해 효과적으 로 접지되어 있는 3 핀 콘센트에만 꽂 아야 합니다 . 장비에 사용되는 연장 코드는 세 개의 코어를 가져야 하고 접지에 연결되도록 올바르게 배선해 야 합니다 . 연장 코드를 잘못 배선하 면 심각한 문제가 생길 수 있습니다 . 장비가 만족스럽게 작동된다고 해서 전원 콘센트가 접지되어 있다거나 설 치가 완벽하게 안전하다고 장담할 수 없습니다 . 전원 콘센트가 효과적으 로 접지되어 있는지 의심될 경우 , 안 전을 위해 자격을 갖춘 전기 기사에 게 문의하십시오 .
- 전원 공급 코드의 주 플러그는 쉽게 작동 가능한 상태에 있어야 합니다 . AC 소켓 ( 주 소켓 콘센트 ) 은 장비 근처에 설치되어 있고 쉽게 접근할 수 있어야 합니다 . AC 주 전원에서 이 장비의 연결을 완전히 차단하려면 , AC 소켓에서 전원 코드 플 러그를 빼내십시오 .
- 디스플레이를 울퉁불퉁하거나 , 경사지거나 , 불안정한 표면 ( 예 : 카트 ) 위에 두 지 마십시오 . 디스플레이가 떨어져 손상되거나 사람이 다칠 수 있습니다 .
- 이 디스플레이를 스파나 수영장 같은 물가에 두지 말고 , 빗물이 들어올 수 있는 열린 창가를 비롯하여 디스플레이에 물기가 튀거나 뿌려질 수 있는 곳에 두지 마 십시오 .
- 닫힌 캐비닛처럼 적절한 통풍과 공기 순환이 되지 않는 공간에 이 디스플레이를 설치하지 마십시오 . 내부의 열이 발산될 수 있도록 디스플레이 주위에 적절한 공 간을 두어야 합니다 . 디스플레이에 있는 구멍 또는 환기구를 막지 마십시오 . 과 열로 인해 위험하거나 감전될 수 있습니다 .
- 자격을 갖춘 기술자만이 이 디스플레이를 설치해야 합니다 . 이 디스플레이를 적 절하게 설치하지 않으면 사람이 상해를 입거나 디스플레이가 손상될 수 있습니다 . 최상의 작동 조건을 보장하기 위해 정기적으로 설치를 확인하고 주기적으로 디 스플레이를 유지 보수하십시오 .
- 승인되었거나 제조업체가 권장하는 액세서리만을 사용하여 이 디스플레이를 장 착하십시오 . 부적합하거나 잘못된 액세서리를 사용하면 디스플레이가 떨어져 사 람이 상해를 입을 수 있습니다 . 표면 및 고정 지점이 디스플레이의 무게를 견딜만 큼 충분히 강한지 확인하십시오 .
- 감전 위험을 줄이기 위해 덮개를 제거하지 마십시오 . 내부에는 사용자가 수리할 수 있는 부품이 없습니다 . 수리는 자격을 갖춘 수리 기사에게 맡기십시오 .
- 상해를 입지 않도록 방지하기 위해 , 사용 전에 디스플레이를 장착하거나 데스크 톱 스탠드를 설치해야 합니다 .

# <span id="page-5-0"></span>중요한 안전 지침

- 1. 이 지침을 읽으십시오 .
- 2. 이 지침을 보관하십시오 .
- 3. 모든 경고에 주의를 기울이십시오 .
- 4. 모든 지침을 따르십시오 .
- 5. 이 장치를 물 근처에서 사용하지 마십시오 .
- 6. 마른 헝겊만 사용해서 청소하십시오 .
- 7. 환기구를 막지 마십시오 . 제조업체의 지침을 따라 설치하십시오 .
- 8. 라디에이터 , 열 조절기 , 난로 , 또는 열을 발생시키는 기타 장치 ( 증폭기 포함 ) 같은 열원 근처에 설치하지 마십시오 .
- 9. 유극 플러그 또는 접지형 플러그의 안전상 목적을 무시하지 마십시오 . 유극 플 러그에는 두 개의 날이 있는데 날 하나가 다른 하나보다 더 넓습니다 . 접지형 플러그에는 두 개의 날과 더불어 접지를 위한 세번째 가지가 있습니다 . 넓은 날 또는 세번째 가지는 안전을 위해 제공된 것입니다. 제공된 플러그가 자신의 콘센트에 맞지 않을 경우 , 전기 기사에게 문의하여 못쓰는 콘센트를 교체하십 시오 .
- 10. 전원 코드가 밟히거나 끼이지 않도록 보호하십시오 . 특히 플러그 , 간편 소켓 , 장치에서 나오는 지점 등을 보호하십시오 .
- 11. 제조업체가 지정해준 부착물 / 액세서리만 사용하십시오 .
- 12. 제조업체가 지정하거나 장치와 함께 판매되는 카트 , 스탠드 , 삼각 대 , 브래킷 또는 테이블만 사용하십시오 . 카트를 이용할 때는 넘어 져서 다치지 않도록 카트 / 장치를 조심해서 함께 이동해야 합니다 .
- 
- 13. 번개가 치거나 장시간 사용하지 않을 때는 이 장치의 플러그를 빼 놓 으십시오 .
- 14. 수리가 필요한 경우에는 전문 서비스 기사에게 위탁하십시오 . 전원 코드나 플 러그 손상 , 장치에 액체를 쏟음 , 장치 위에 물건을 떨어뜨림 , 장치를 비 또는 습기에 노출시킴 , 장치가 정상적으로 작동하지 않음 또는 장치를 떨어뜨린 경 우 등 어떤 식으로든 장치가 손상되었을 때 수리가 필요합니다 .

## <span id="page-5-1"></span>이 디스플레이에 관한 주의 사항

- 이 디스플레이의 무게는 100 킬로그램을 초과합니다 . 디스플레이를 혼자서 들지 마십시오 .
- 목표 지점까지 디스플레이를 운반하기 위해서는 4 명 이상의 사람 또는 플랫카트 를 사용하십시오 .
- 가능한 한 디스플레이를 수평으로 유지하십시오 .
- 포장을 풀기 전에 바닥면을 깨끗이 치우십시오 .

## <span id="page-5-2"></span>이 디스플레이의 LCD 패널에 관한 주의 사항

• 이 디스플레이의 LCD( 액정 디스플레이 ) 패널에는 치거나 압력을 가할 경우 자 국 , 긁힘이 생기거나 깨지기 쉬운 매우 얇은 유리 보호 층이 있습니다 . 또한 액정 질은 과도한 힘을 주거나 과도한 온도에 노출시키면 손상되기 쉽습니다 . 조심해 서 다루십시오 .

- LCD 패널의 응답 시간과 밝기는 주변 온도에 따라 달라질 수 있습니다 .
- 디스플레이를 직사 광선 아래에 놓지 말고 , 직사 광선이나 스포트라이트가 LCD 패널을 비출 수 있는 곳에 두지 마십시오 . 열로 인해 패널과 디스플레이의 외부 케이싱이 손상될 수 있고, 밝은 빛으로 인해 디스플레이를 보기가 더 어려워질 수 있습니다 .
- LCD 패널은 이미지를 표시하는 개개의 픽셀들로 이루어져 있고 디자인 규격에 따라 제작되었습니다 . 이러한 픽셀들 중 99.9% 는 정상적으로 작동하지만 , 0.01% 의 픽셀은 계속 켜져 있거나 ( 빨강 , 파랑 또는 녹색 ) 꺼진 상태일 수 있습니다 . 이 것은 LCD 기술의 한계로 인정되고 결함으로 간주되지 않습니다 .
- 플라즈마 (PDP) 및 예전의 CRT( 음극선관 ) 화면과 마찬가지로 , LCD 화면에도 ' 화면 번인 (screen burn-in)' 또는 ' 이미지 정체 ' 현상이 생길 수 있습니다 . 이러한 현상은 화면에 보이는 고정된 줄과 그림자로 나타납니다 . 화면에 이러한 손상이 생기지 않게 하려면 , 정지 이미지 ( 예 : 온스크린 디스플레이 메뉴 , TV 방송국 로 고 , 고정 / 비활성 텍스트 또는 아이콘 ) 를 30 분 이상 표시하지 마십시오 . 가끔씩 화면비를 바꾸십시오 . 가능하면 전체 화면을 이미지로 채우고 검은줄을 없애십 시오 . 16:9 화면비로 장시간 동안 이미지를 표시하지 마십시오 . 그렇지 않으면 눈 에 보이는 번마크 (burn mark) 가 두 개의 수직 줄로 나타날 수 있습니다 . 참고 : 특정 상황에서 , 커버 글라스의 안쪽 면에 응결이 발생할 수 있습니다 . 이는 자연스러운 현상이고 디스플레이의 작동에 영향을 미치지 않습니다 . 이러한 응 결은 정상 작동 시 약 2 시간 후면 사라질 것입니다 .
- RP 시리즈는 이미지 정체 기능을 지원하지 않습니다 . 자세한 정보는 설치 설명서 를 참조하십시오. 디스플레이에 정체 이미지가 필요한 경우, **픽셀 이동**를 활성화 하시기 바랍니다 . 자세한 내용은 더 많은 설정 [페이지의](#page-40-0) 37 를 참조하십시오 .
- RP 시리즈는 세로로 사용하는 것을 지원하지 않습니다 ; 세로로 사용할 경우 디스플레이가 손상될 수 있습니다 . 잘못된 사용에는 BenQ 보증이 적용되지 않습 니다 .

### <span id="page-6-0"></span>리모컨 안전 유의 사항

- 리모컨을 열이나 습기에 직접 노출하지 말고 불 가까이에 두지 마십시오 .
- 리모컨을 떨어뜨리지 마십시오 .
- 리모컨을 물 또는 습기에 노출시키지 마십시오 . 그렇지 않으면 리모컨이 고장날 수 있습니다 .
- 리모컨과 제품의 리모컨 센서 사이에 장애물이 없는지 확인하십시오 .
- 리모컨을 장시간 동안 사용하지 않을 때는 배터리를 빼 놓으십시오 .

### <span id="page-6-1"></span>배터리 안전 유의 사항

잘못된 종류의 배터리를 사용하면 화학물질이 누출되거나 폭발할 수 있습니다 . 다 음 사항에 유의하십시오 :

- 배터리는 항상 배터리 장착부에 표시된 것처럼 올바르게 양극과 음극 단자의 방 향을 맞추어 삽입하십시오 .
- 배터리가 다르면 특성도 다릅니다 . 서로 다른 종류의 배터리를 혼합 사용하지 마 십시오 .
- 오래된 배터리와 새 배터리를 혼합 사용하지 마십시오 . 오래된 배터리와 새 배터 리를 혼합 사용하면 배터리 수명이 단축되거나 오래된 배터리에서 화학물질이 누 출될 수 있습니다 .
- 배터리가 제 기능을 하지 않으면 즉시 교체하십시오 .
- 배터리에서 누출된 화학물질이 피부에 자극을 줄 수 있습니다 . 배터리에서 화학 물질이 새어 나올 경우 , 마른 천으로 즉시 닦아내고 , 가능한 빨리 배터리를 교체 하십시오 .
- 제품에 포함된 배터리는 보관 조건이 변함으로 인해 수명이 단축될 수 있습니다 . 처음 사용 후 3 개월 내에 가능한 빨리 교체하십시오 .
- 배터리의 폐기 또는 재활용 시 지역별로 제한이 있을 수 있습니다 . 해당 지역 규 정이나 폐기물 처리 업체에 문의하십시오 .

# <span id="page-7-0"></span>BenQ ecoFACTS

BenQ has been dedicated to the design and development of greener product as part of its aspiration to realize the ideal of the "Bringing Enjoyment 'N Quality to Life" corporate vision with the ultimate goal to achieve a low-carbon society. Besides meeting international regulatory requirement and standards pertaining to environmental management, BenQ has spared no efforts in pushing our initiatives further to incorporate life cycle design in the aspects of material selection, manufacturing, packaging, transportation, using and disposal of the products. BenQ ecoFACTS label lists key ecofriendly design highlights of each product, hoping to ensure that consumers make informed green choices at purchase. Check out BenQ's CSR Website at <http://csr.BenQ.com/> for more details on BenQ's environmental commitments and achievements.

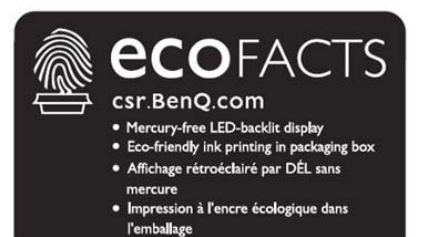

# <span id="page-8-0"></span>포장 내용물

판매 포장물을 열고 내용물을 확인합니다 . 품목이 없거나 손상된 경우 , 즉시 대리 점에 문의하십시오 .

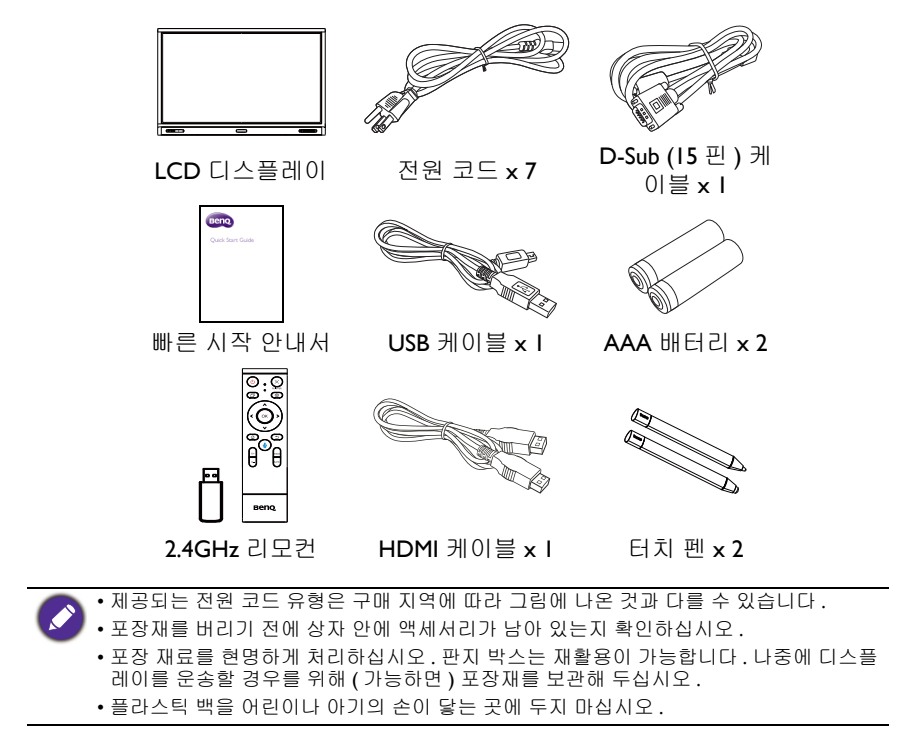

# <span id="page-9-0"></span>디스플레이 설치

# <span id="page-9-1"></span>디스플레이 장착

디스플레이는 적절한 벽 걸이 브래킷을 사용해 수직 표면에 설치하거나 선택 품목 인 탁상 스탠드를 사용해 수평 표면에 설치할 수 있습니다 . 설치하는 동안 다음 사 항에 유의하십시오 :

- 이 디스플레이는 최소한 성인 두 명이 설치해야 합니다 . 혼자서 이 디스플레이를 설치할 경우 위험이 따르고 사람이 다칠 수 있습니다 .
- 자격을 갖춘 기술자에게 설치를 위탁하십시오 . 부적절하게 설치할 경우 디스플 레이가 고장나거나 떨어질 수 있습니다 .

#### 벽에 디스플레이 설치

- 1. 아무것도 없는 평평한 수평 표면에 보풀이 없고 깨끗하고 마른 천을 놓습니 다 . 천의 크기는 디스플레이보다 커야 합니다 .
- 2. LCD 화면이 아래를 향하도록 천 위에 디스플레이를 천천히 놓으십시오 .
- 3. 탁상 스탠드가 설치된 경우 디스플레이에서 이것을 제거합니다 .
- 4. 그림에 나온 것처럼 디스플레 이의 뒷면에서 벽 걸이 나사 구멍을 확인합니다 .

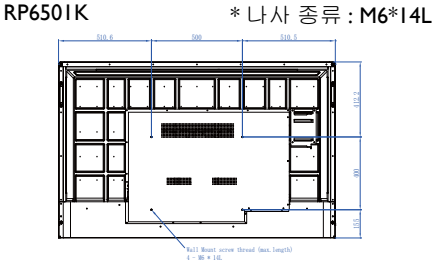

RP7501K \* 나사 종류 : M8\*25L

RP8601K \* 나사 종류 : M8\*25L

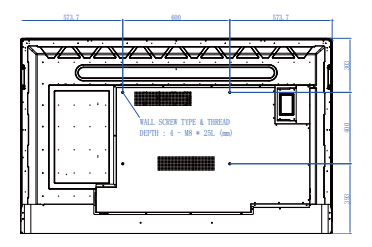

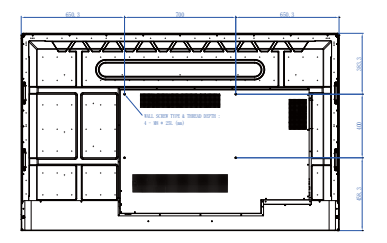

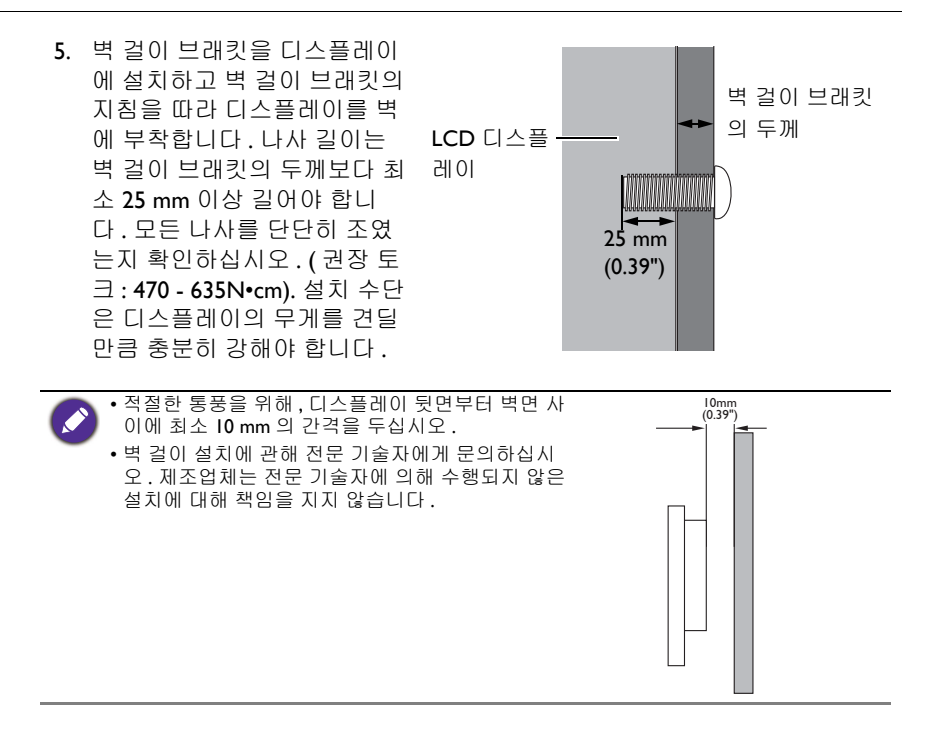

<span id="page-11-1"></span><span id="page-11-0"></span>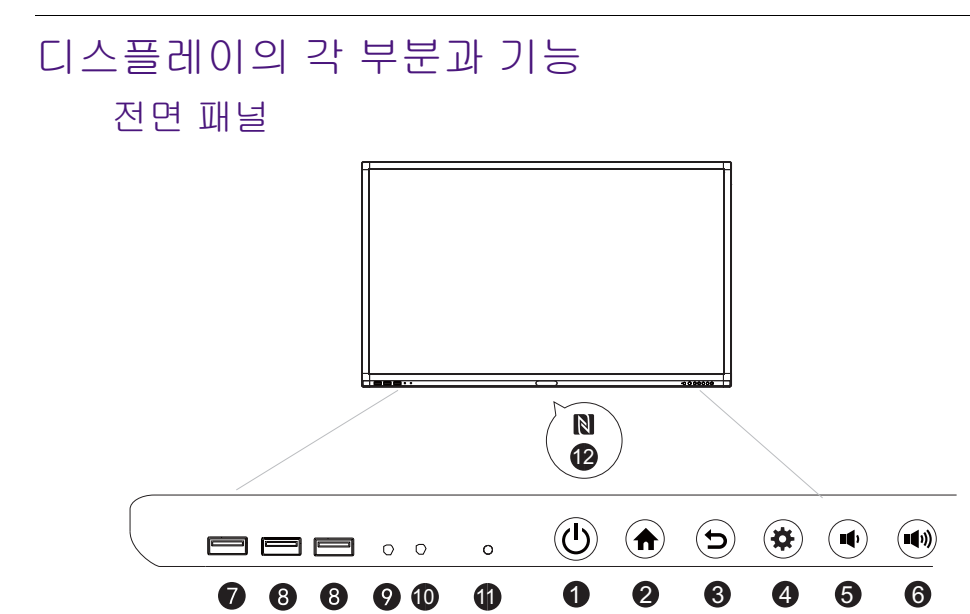

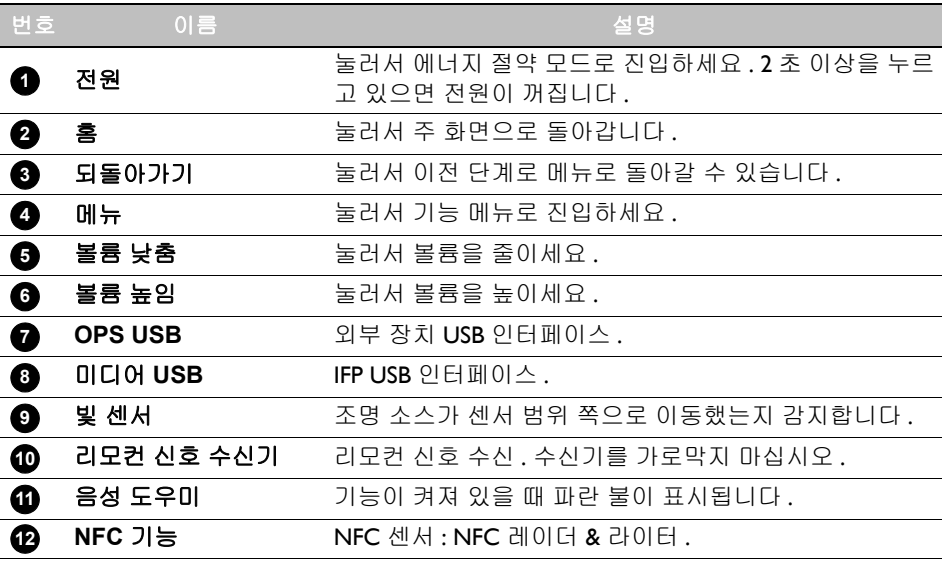

# <span id="page-12-0"></span>입력 / 출력 단자

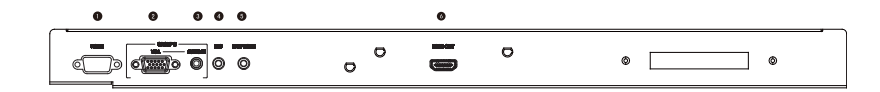

#### $\ddot{\mathbf{a}}$  $\bullet$  $\bullet$  $\bullet$  $\bullet$  $\mathbf 0$  $\bullet$  $\bullet$  $\bullet$  $\cdot$ 000 $\dot{\text{O}}$ 0 **THE THE**

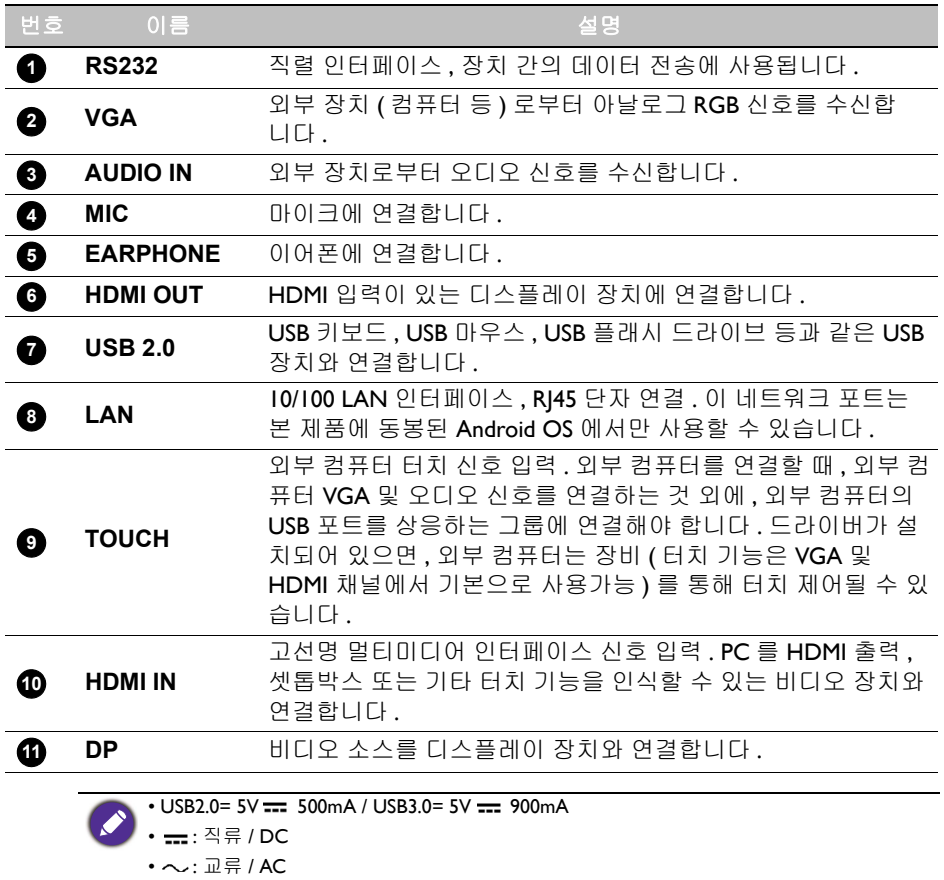

• USB 슬롯에 사용되는 케이블의 최대 길이는 5m (USB 2.0) 및 3m (USB 3.0) 입니다 .

<span id="page-13-0"></span>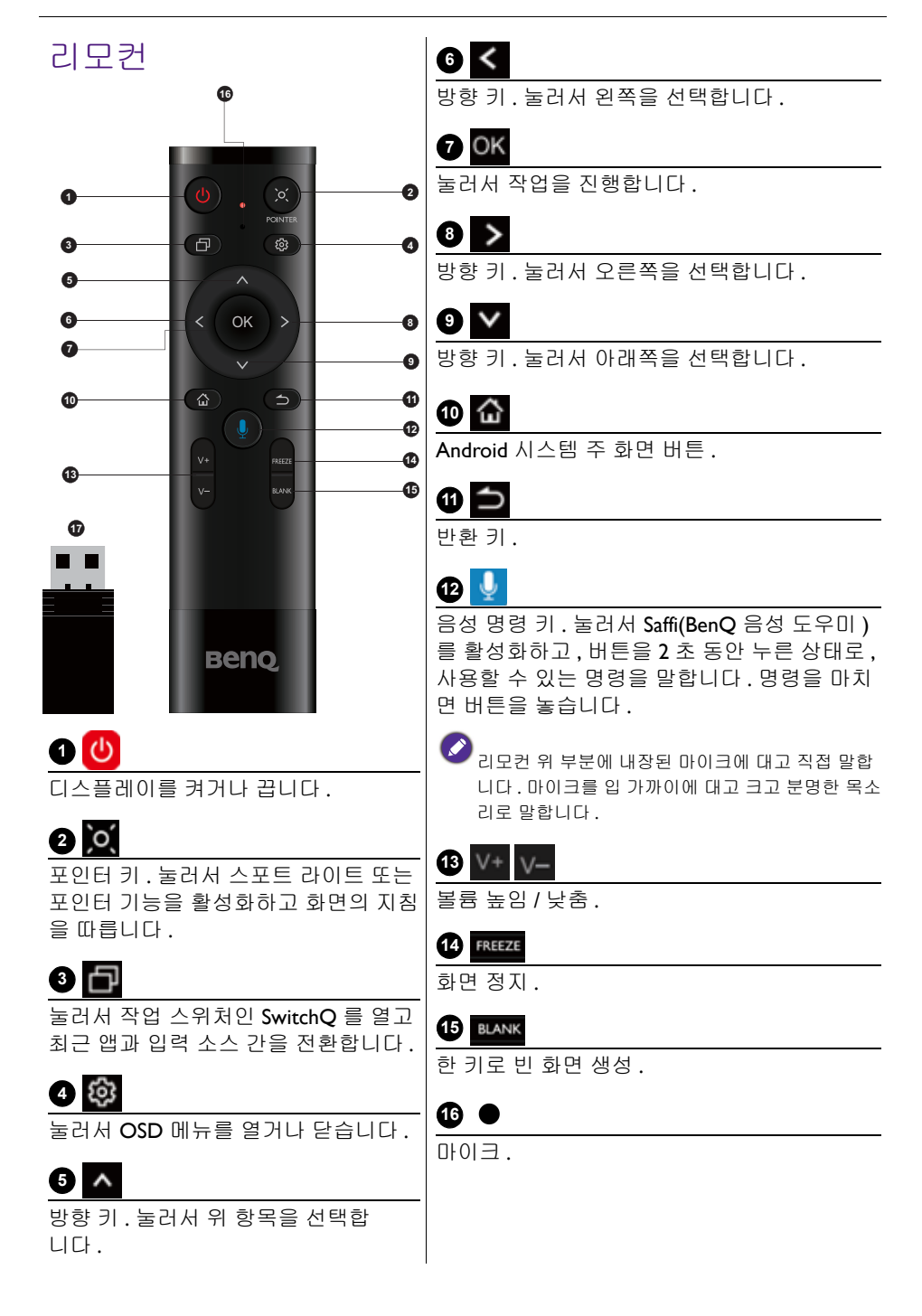

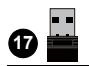

리모컨과 페어링하기 위한 동글이 포함 되어 있습니다 . 자세한 내용은 [리모컨](#page-14-1) 에 관한 중요한 유의 사항 [페이지의](#page-14-1) 11 를 참조하십시오 .

#### <span id="page-14-1"></span>리모컨에 관한 중요한 유의 사항

- 1. 이 리모컨은 특정 모델 및 / 또는 운영 체제에만 적용됩니다 . 문의 사항이 있는 경우 리셀러에게 연락하세요 .
- 2. 기능 키는 동봉된 동글을 BenQ IFP 에 삽입한 경우에만 작동합니다 .
- 3. 리모컨 및 동봉된 동글은 기본적으로 페어링되어 있습니다 .

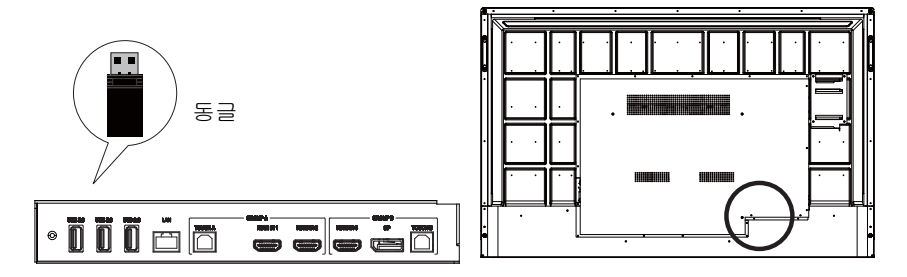

# <span id="page-14-0"></span>리모컨 사용하기

- 리모컨 배터리 설치
- 1. 리모컨 배터리 장착부 덮개를 엽니다 .

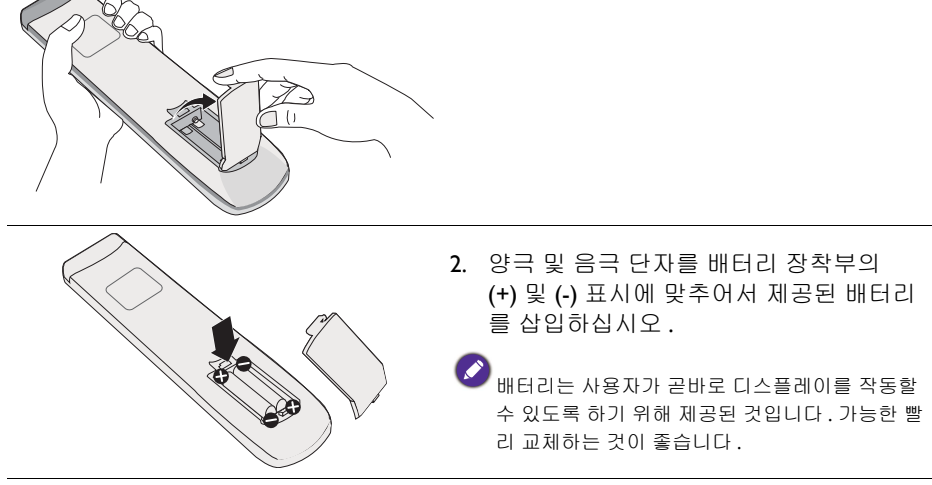

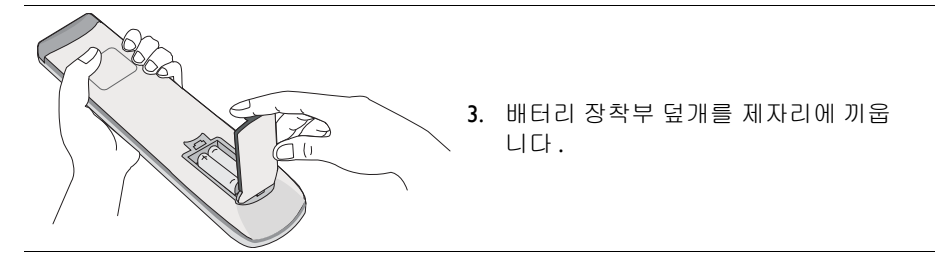

#### 리모컨을 통해 BenQ IFP 사용

- 1. 동봉된 동글을 BenQ IFP 의 USB 포트에 삽입합니다 .
- 2. 리모컨이 동봉된 동글에 수신기로서 연결되고 나면 화면에서 기능들을 활성화 할 수 있습니다.
- 3. 각 버튼의 상세한 기능에 대해서는 리모컨 [페이지의](#page-13-0) 10 을 참조하십시오 .

#### 리모컨과 동봉된 동글 페어링

리모컨의 기능 키를 사용하는 데 문제가 발생한 경우 , 아래의 단계에 따라 리모컨 을 다시 페어링하여 문제를 해결하십시오 .

- 1. 제공된 동글을 IFP 의 USB 포트에 삽입하고 리모컨을 근처에 둡니다 .
- 2. V-및 BLANK을 동시에 누르면 표시등이 깜박이기 시작합니다 .
- 3. 표시등이 깜박임을 멈추면 페어링이 완료된 것입니다 .

#### 리모컨 사용 팁

- 디스플레이를 켜고 / 끄려면 , 리모컨의 전면 상단을 디스플레이의 리모컨 센서 창 에 똑바로 조준하고 버튼을 누르십시오 .
- 리모컨을 물에 적시거나 습한 환경 ( 욕실 등 ) 에 보관하지 마십시오 .
- 디스플레이의 리모컨 센서 창이 직사 광선이나 강한 빛에 노출될 경우 리모컨이 제대로 작동하지 않을 수 있습니다 . 이러한 경우 , 광원을 바꾸거나 , 디스플레이 의 각도를 다시 조절하거나 , 디스플레이의 리모컨 센서 창 가까이에서 리모컨을 작동하십시오 .

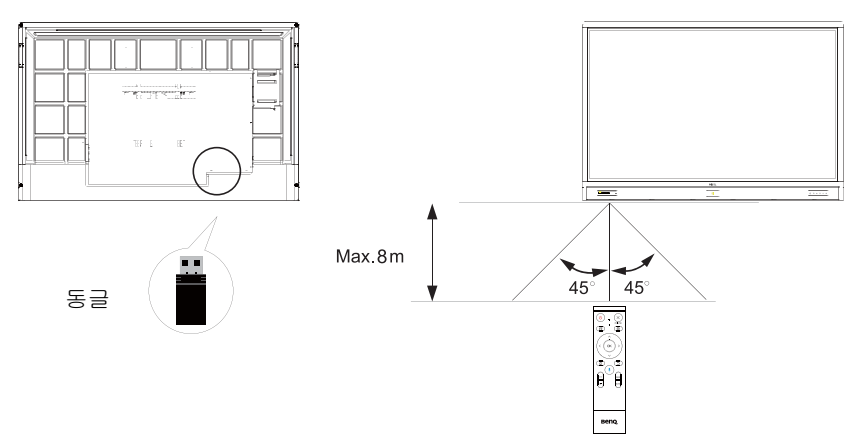

# <span id="page-16-0"></span>연결

### <span id="page-16-1"></span>VGA 입력 연결

- 1. D-Sub (15- 핀 ) 케이블을 사용해 디스플레이의 **VGA** 잭을 컴퓨터의 VGA 출력 잭에 연결합니다 .
- 2. 적절한 오디오 케이블로 컴퓨터의 오디오 출력 잭을 디스플레이의 **AUDIO IN** 잭에 연결합니다 .

### <span id="page-16-2"></span>터치 모듈 연결

공급된 USB 케이블을 사용해 디스플레이의 **TOUCH**(B 유형 ) 잭을 컴퓨터의 USB 포트에 연결합니다 . 디스플레이의 터치 모듈은 플러그 앤드 플레이 작동을 지원합 니다 . 컴퓨터에 별도의 드라이버를 설치할 필요가 없습니다 .

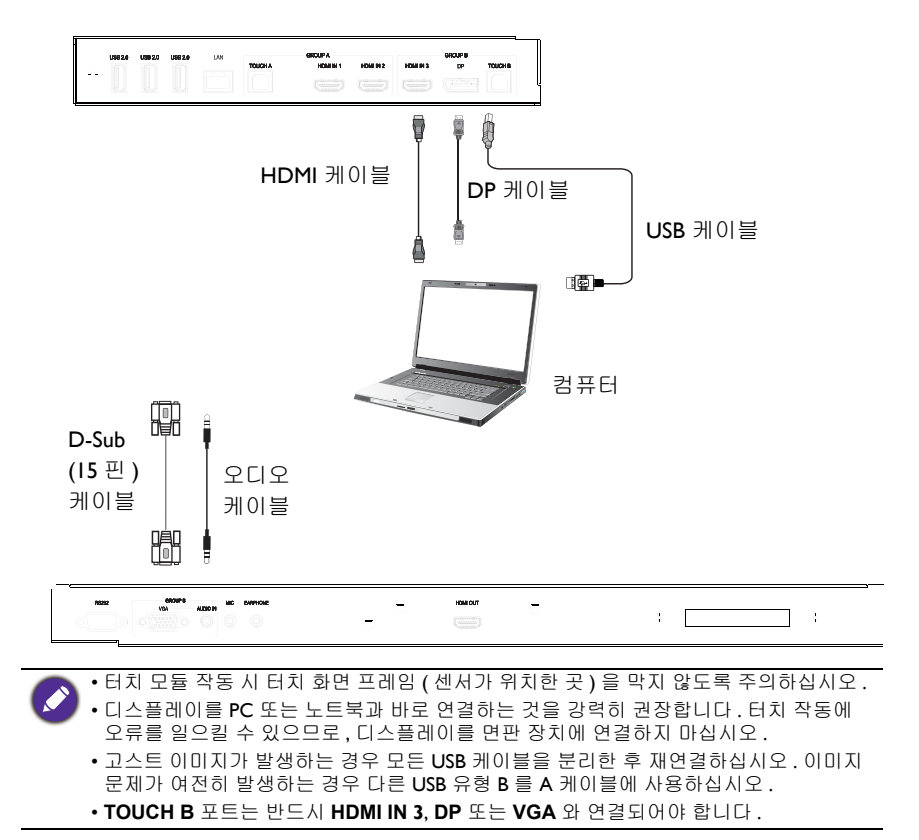

# <span id="page-17-0"></span>디지털 입력 연결

- 1. HDMI 케이블을 사용하여 컴퓨터 또는 A/V 장치 ( 예 : VCR 또는 DVD 플레이어 ) 의 HDMI 출력 잭을 디스플레이의 **HDMI** 입력 잭에 연결합니다 .
- 2. 이 입력에서 이미지를 보기 위해서는 리모컨에서 <mark>10</mark>3을 눌러 각각의 입력 소 스로 전환하세요 .

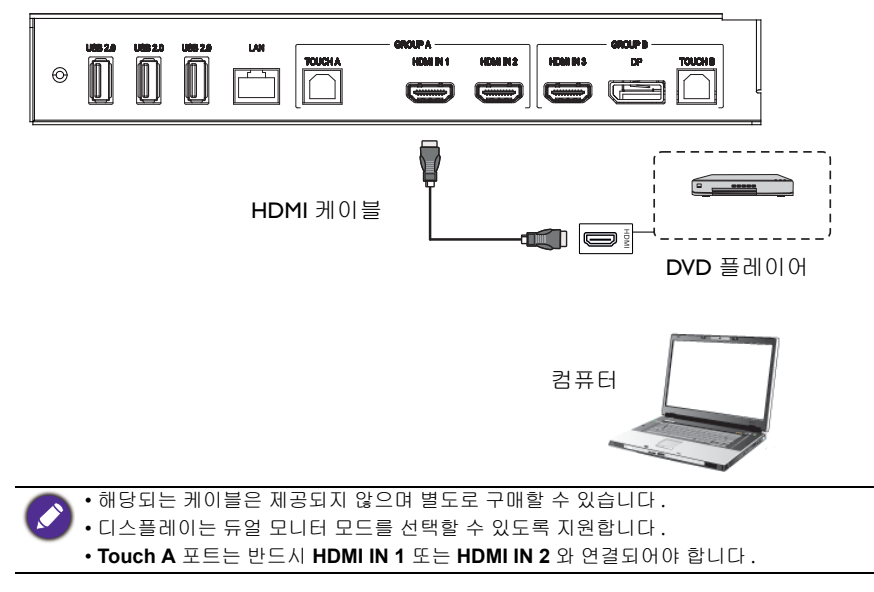

# <span id="page-18-0"></span>비디오 출력 연결

컴퓨터 :

- 1. HDMI 케이블을 사용해 **HDMI OUT** 를 장비의 각 잭과 연결합니다 .
- 2. 전원 코드를 꽂은 후 전원을 켭니다 .
- 3. 리모컨의 <mark>①</mark>를 눌러 디스플레이를 켭니다.

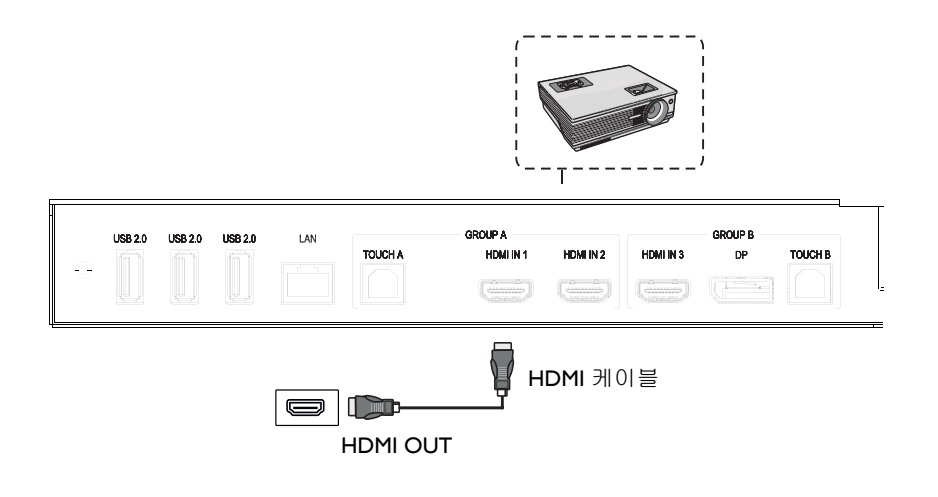

#### <span id="page-19-0"></span>직렬 포트에 연결 컴퓨터를 입력 / 출력 터미널의 **RS232** 포트와 직접 연결합니다 . **GROUP B RS232 EARPHONE MIC** VGA **AUDIO IN**  $=$

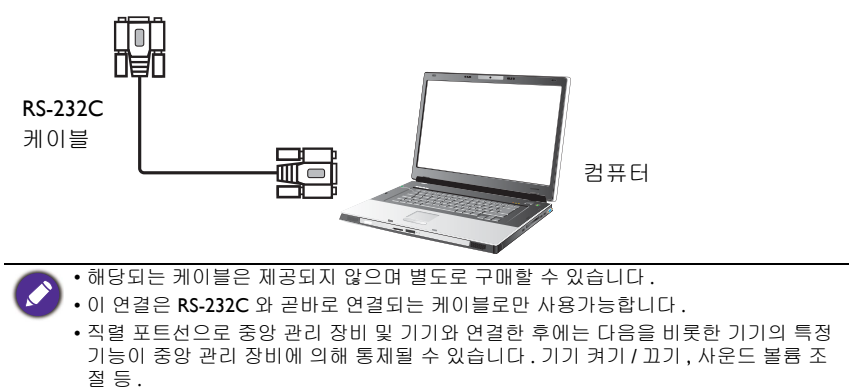

#### <span id="page-20-1"></span><span id="page-20-0"></span>전원 연결

전원 코드의 한쪽 끝을 디스플레이의 전원 잭에 꽂고 다른쪽 끝을 적절한 전원 콘 센트에 연결합니다 ( 콘센트에 스위치가 있으면 스위치를 켭니다 ).

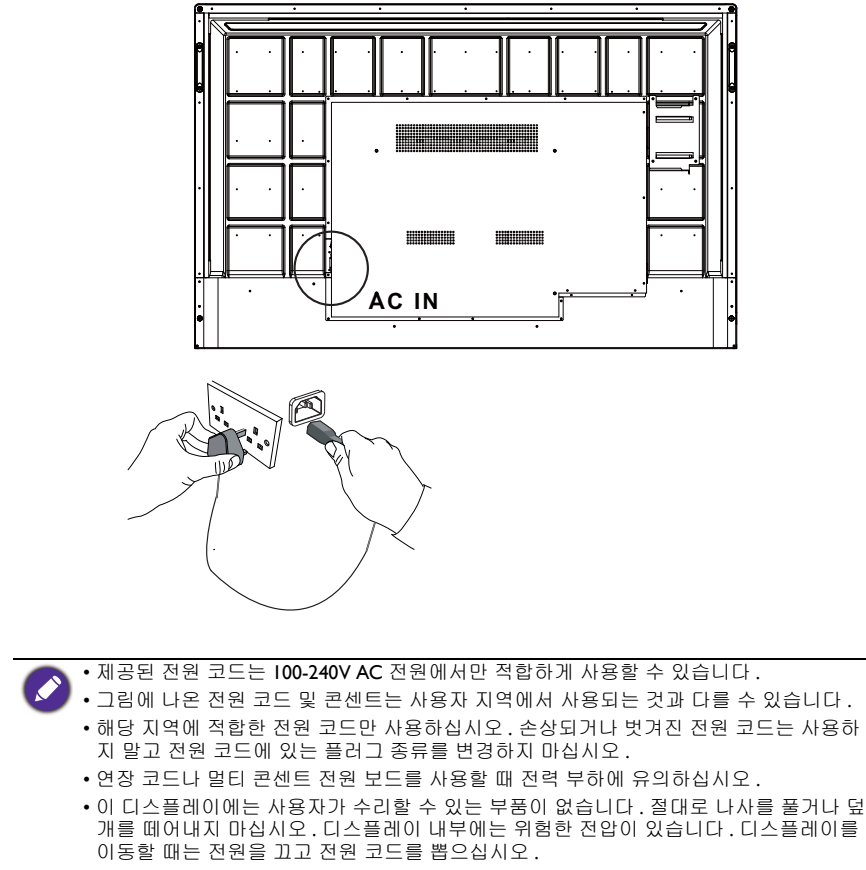

• 그림은 단순한 참조 목적으로 제공됩니다 .

# <span id="page-21-0"></span>기본 작동

# <span id="page-21-1"></span>디스플레이 켜기 또는 끄기

- 1. 전원 연결 [페이지의](#page-20-1) 17 의 지침을 준수하십시오 .
- 2. 디스플레이를 켜기 전에 전원 스위치를 **켜짐**으로 돌려놓으십시오 . 시스템이 대기 모드로 진입합니다 .

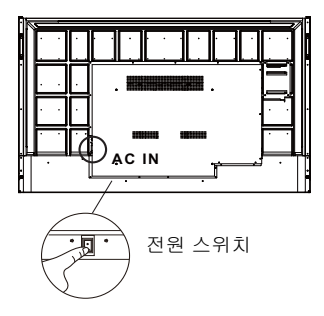

- 디스플레이를 켜려면 제어판 또는 리모컨에서 **전원** 단추를 누릅니다 .
- 디스플레이를 끄려면 제어판 또는 리모컨에서 **전원** 단추를 누릅니다 . 시스템 이 자동으로 대기 모드로 진입합니다 .

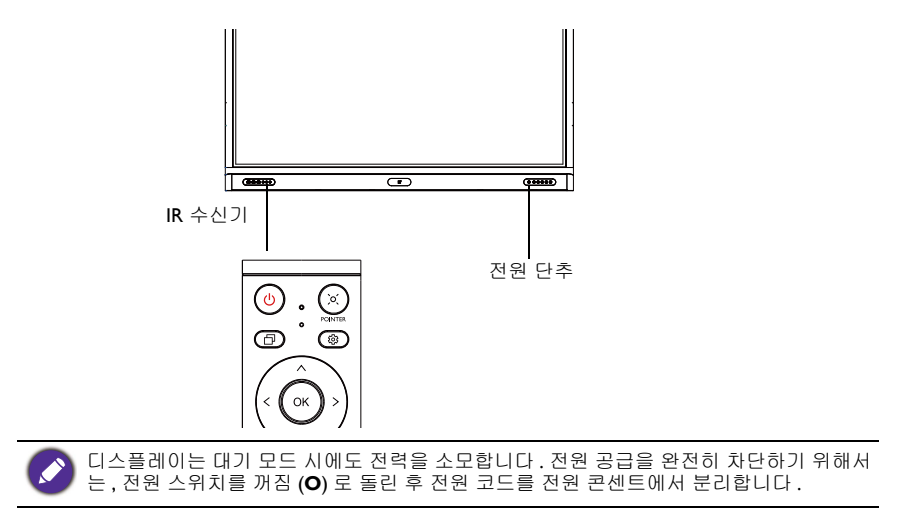

# <span id="page-22-0"></span>초기 설정

디스플레이를 전원에 연결하면 디스플레이를 켤 준비가 완료됩니다 . 처음으로 디 스플레이를 켠 경우 , 다양한 설정 화면이 나타납니다 . 디스플레이를 시작한 후 온 스크린 지침 또는 단계에 따라 초기 설정을 완료하세요 .

- 1. 디스플레이를 켭니다 . 디스플레이가 BenQ 화면으로 부팅되기까지 기다립니 다 . 약간의 시간이 소요될 수 있습니다 .
- 2. 화면의 다음 를 눌러 계정 설정을 시작합니다 . 온스크린 지침에 따라 언어 , 날 짜 및 시간 , 네트워크를 설정합니다 . 또는 , 일부 단계는 건너뛰고 나중에 설정 을 완료할 수도 있습니다 .

# <span id="page-22-1"></span>OSD 설정

일반 아래에서 , 원하는 입력 소스를 선택하고 백라이트를 조절할 수 있습니다 . 자 세한 내용은 입력 설정 [페이지의](#page-36-3) 33 를 참조하십시오 .

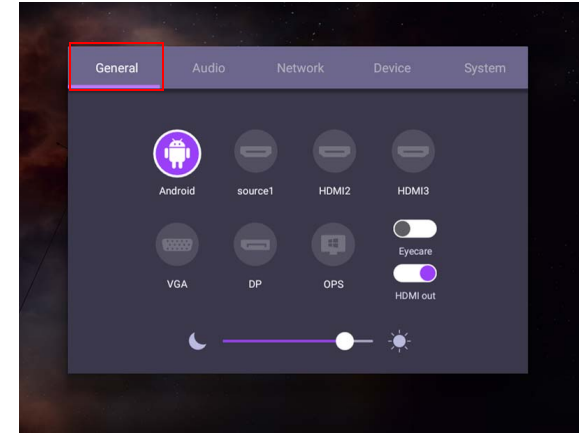

#### 계정 정보

세 가지 유형의 계정이 제공됩니다 : 게스트 , 관리자 , 복수 사용자 .

#### 게스트

게스트 계정 하에서 공용으로 사용하기 위한 계정입니다 . 헤드샷 , 배경 화면 , 볼륨 및 밝기를 변경할 수 있습니다 .

#### 관리자

관리자로 로그인하십시오 . **개인 설정**에서 헤드샷 , 배경 화면 및 암호를 변경할 수 있습니다 . 볼륨 , 밝기를 조정하고 자동 로그아웃을 설정할 수 있습니다.

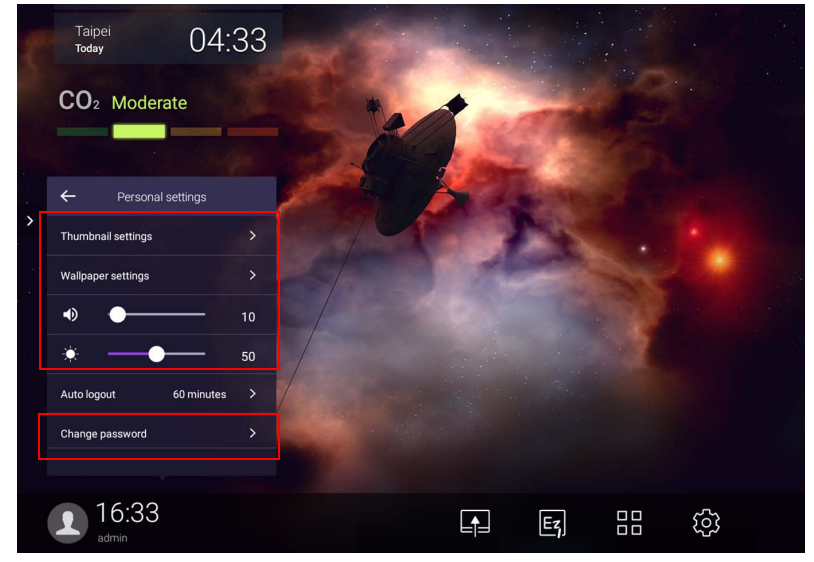

#### 복수 사용자

개인 계정에 액세스하려면 , 먼저 관리자에게 요청하여 AMS 서비스를 활성화하고 **IAM** 서비스를 통해 계정을 생성해야 합니다 . 자세한 내용은 사용자 관리 [페이지](#page-25-0) 의 [22](#page-25-0) 를 참조하십시오 .

### NFC 카드로 로그인

NFC 카드로 로그인하려면 , 전면 패널의 NFC 로고 위에 직접 NFC 카드를 놓았는 지 확인하십시오 . 이제 NFC 기능을 사용하실 수 있습니다 .

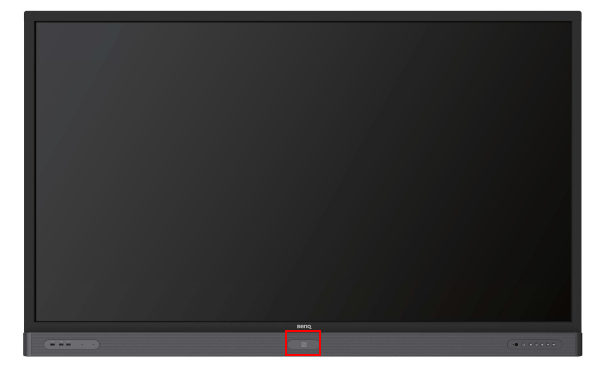

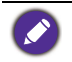

• NFC 카드를 구매하시려면 BenQ 대리점에 문의하십시오 . • 삐 소리가 나고 과정이 완료되었다는 대화창이 나타나기 전까지 NFC 카드를 센서에서 제거하지 마십시오 .

### <span id="page-25-0"></span>사용자 관리

새로운 사용자를 추가하려면 , IT 관리자에게 문의하여 BENQ IAM 웹 서비스를 통 해 계정을 생성하십시오 .

#### 새 계정 생성

1. 관리자로 로그인하고 **IAM** 을 선택합니다 .

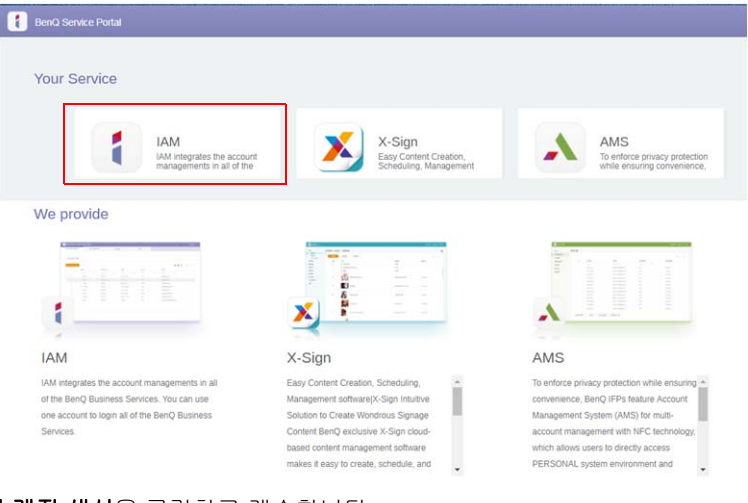

#### 2. 새 계정 생성을 클릭하고 계속합니다 .

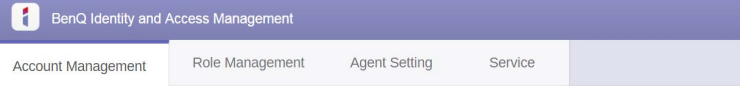

#### **Account Management**

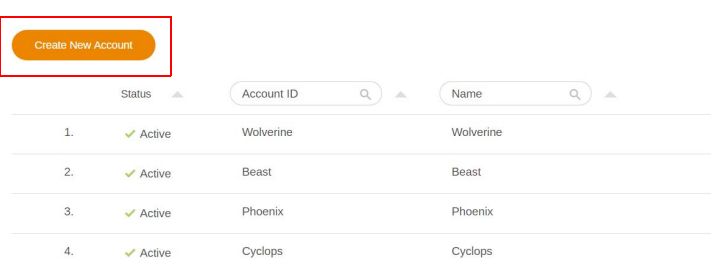

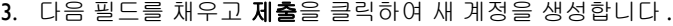

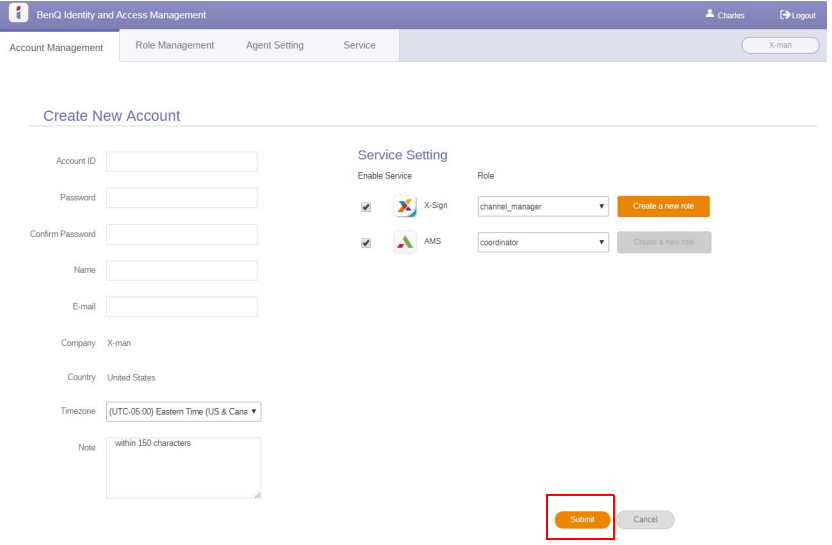

# <span id="page-27-0"></span>입력 신호 전환

입력 신호를 선택하려면 아래 사항 중 하나를 실행하십시오 .

- $\cdot$  리모컨에서  $\overline{\mathbf{w}} \cong \texttt{+} \overline{\mathbf{e}}$ 니다.
- 전면 패널의 메뉴 버튼을 누릅니다 .
- 화면 중앙 하단의 **OSD** 메뉴를 끌어 올립니다 .
- 사용자가 OSD 메뉴에서 **Eye Care** 및 **HDMI** 출력 기능을 활성화 할 수 있습니다 .

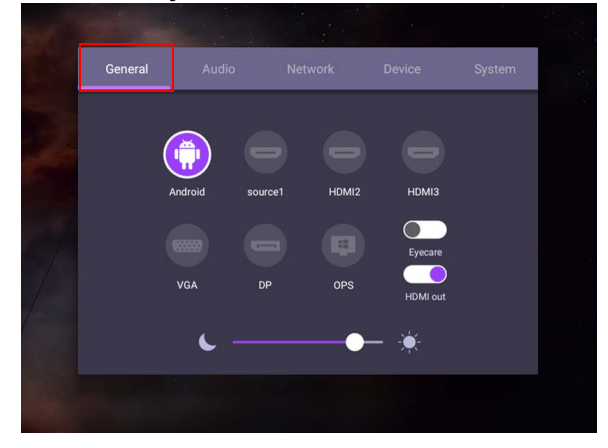

#### **Eye Care** 솔루션

파장이 455 nm 이하인 블루라이트는 시력에 영향을 주고 눈을 노화시킬 수 있습니 다 . **Eye Care** 솔루션은 시력 보호를 위해 설계되었습니다 : 디스플레이에는 제로 깜박임 성능 및 블루라이트 최소 방출을 지원하는 전매특어 눈 보호 기술이 탑재되 어 있습니다 . 이를 통해 디스플레이를 장시간 시청함으로써 발생할 수 있는 눈의 통증 , 피로 및 황반변성을 방지할 수 있습니다 . 뿐만 아니라 , 뛰어난 눈부심 방지 화면 트리트먼트가 눈에 거슬리는 반사 및 반짝임을 방지해 최고의 생산성 및 편안 함을 제공합니다 .

- 디스플레이 장시간 사용 시 권장사항 :
- 30 분 사용 후 IO 분 간의 휴식을 취합니다.
- 디스플레이를 20 분간 바라볼 때마다 20 초간 먼 거리를 응시합니다 .
- 눈에 통증이나 피로가 느껴지는 경우 , 잠시 동안 눈을 감고 사방으로 눈동자를 굴려줍 니다 .

스마트 눈 보호 솔루션을 활성화하려면 :

- 일반 아래에서 **Eye Care** 기능을 활성화합니다 .
- 장치 > 디스플레이 > **Eye Care** 옵션로 이동합니다 .

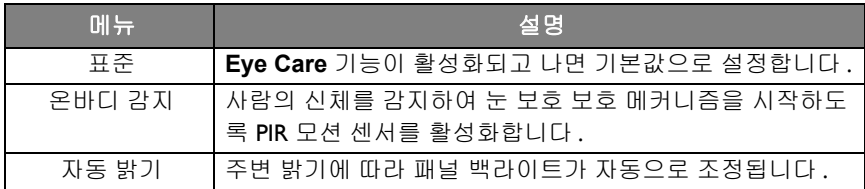

# <span id="page-28-0"></span>소프트웨어 다운로드

BenQ 는 정기적인 [소프트웨어](https://business-display.benq.com/en/findproduct/signage/software/partner-software/download.html) 업데이트를 통해 기능 또는 디스플레이 관련 응용 프로그램을 추가하고 있습니다 . 장치에 적용할 소프트웨어 업데이트가 있는지 확 인하거나 , 소프트웨어 라이선스 키를 [발급받으려면](https://business-display.benq.com/en/findproduct/signage/software/partner-software/download.html) https://business-

display.benq.com/en/findproduct/signage/software/partner-software/download.html 을 방 문하십시오 . 그리고 나서 일련 번호 ( 디스플레이 후면에 부착된 스티커에서 확인 가능 ) 를 입력하고 확인를 클릭해 소프트웨어 다운로드 페이지로 이동하세요 .

#### <span id="page-28-1"></span>인터넷 연결 설정

OTA 업데이트를 진행하거나 인터넷을 서핑하려면 디스플레이를 네트워크에 연결 해야 합니다 .

Android OS 에서 MAC 주소를 찾으려면설정 > 시스템 > 정보 > 상태로 이동하십시오 .

#### 네트워크 설정

홈 화면에서설정 > 시스템 > 정보 > 상태로 이동합니다 . IP 주소가 표시되지 않으 면 , 디스플레이를 이더넷 케이블에 연결하십시오 .

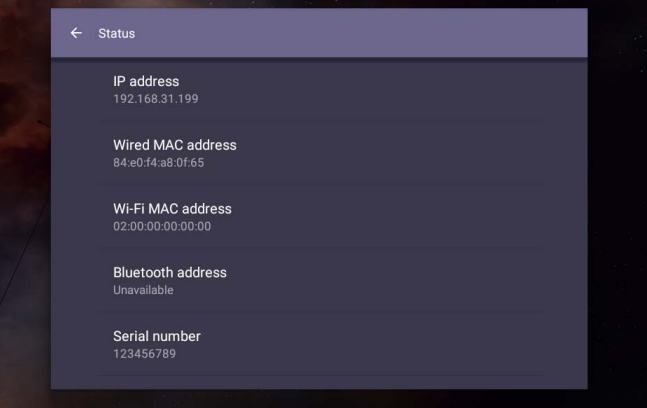

#### 무선 연결

디스플레이를 인터넷에 무선으로 연결하려면 반드시 무선 어댑터를 사용해야 합 니다 . 무선 연결 구성에 대한 자세한 정보는 현지 대리점에 문의하십시오 .

1. 리모컨에서 을 누르거나 네트워크 > **Wi-Fi** 로 이동합니다 .

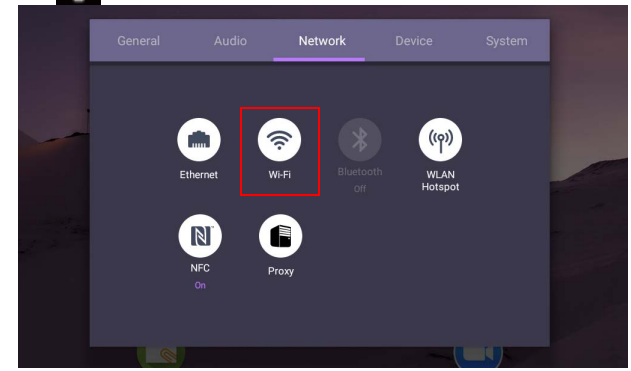

2. Wi-Fi 동글을 삽입하면 스위처가 자동으로 **켜짐**으로 변경됩니다 . 화면에 사용 가능한 네트워크 목록이 표시됩니다 .

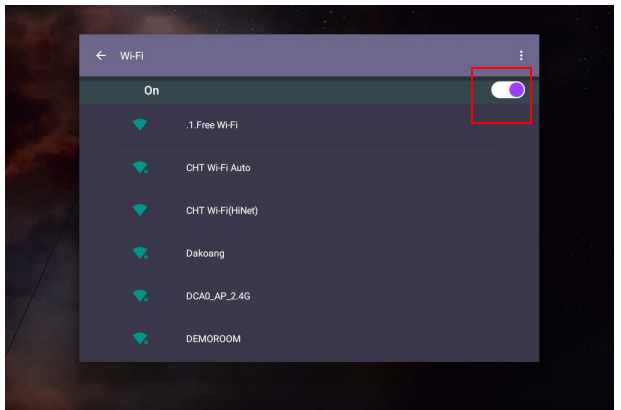

3. 네트워크 이름을 터치해 해당 네트워크에 연결합니다 . 처음으로 네트워크를 사용하는 경우 암호가 필요합니다 . 암호를 입력한 후 연결를 누릅니다 . 장치 가 이제 WLAN 에 연결되었습니다 .

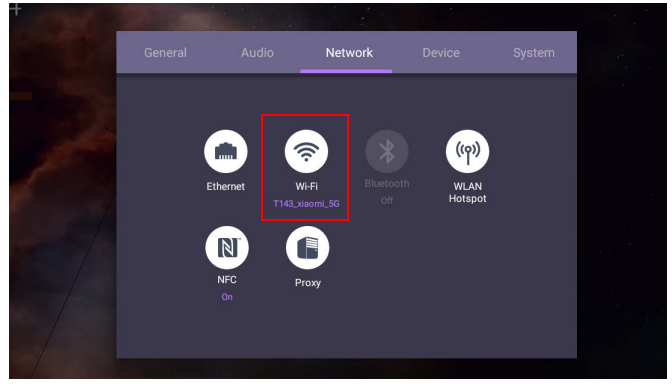

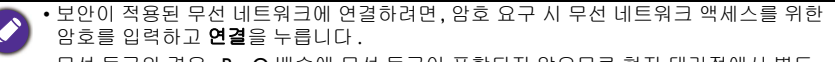

• 무선 동글의 경우 , BenQ 배송에 무선 동글이 포함되지 않으므로 현지 대리점에서 별도 로 구매하는 것이 좋습니다 .

# <span id="page-30-0"></span>소프트웨어 업데이트

사용 가능한 새 버전의 소프트웨어가 나올 때마다 , 시스템은 자동으로 업데이트를 감지하고 사용자가 디스플레이를 켤 때마다 다운로드하라고 알립니다 . 소프트웨 어를 업데이트 하려면 , 네트워크 업데이트 또는 **USB** 업데이트를 선택해 업데이트 를 계속하세요 . 또는 , 이 단계를 건너뛰었다가 나중에 소프트웨어를 업데이트할 수 있습니다 .

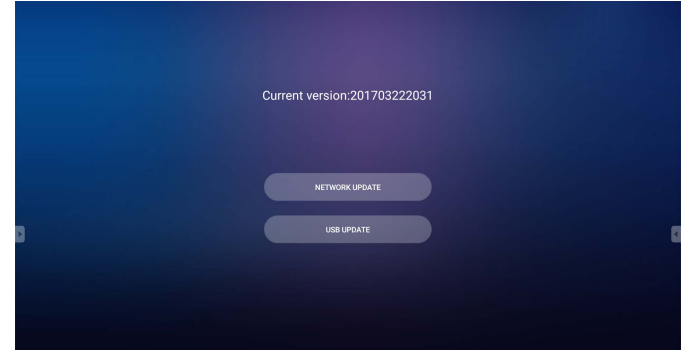

소프트웨어 수동 업데이트 방법 :

#### 1. 시스템 > 정보 > 시스템 업데이트로 이동합니다 .

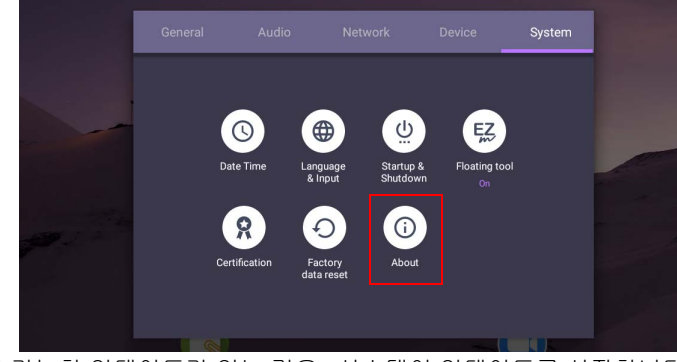

2. 사용 가능한 업데이트가 있는 경우 , 시스템이 업데이트를 시작합니다 .

• 소프트웨어 업데이트를 마치는 데 약간 시간이 걸릴 수 있습니다 .

• 업데이트가 진행되는 동안 장치를 끄거나 인터넷 연결을 끊지 마십시오 . 소프트웨어 업 데이트 중에 중단하면 디스플레이가 영구 손상될 수 있습니다 .

### <span id="page-31-0"></span>오디오 볼륨 수준 조정

오디오 볼륨 수준을 조절하기 위해 다음 중 하나를 할 수 있습니다 :

- 리모컨의 V+ / <sub>V-</sub>를 눌러 볼륨을 조절합니다.
- 디스플레이 전면 패널의 (♠) / ♠ 틀 누릅니다 .
- 설정 > [오디오](#page-37-0)로 이동하여 볼륨을 조정합니다. 자세한 내용은 오디오 설정 페이 [지의](#page-37-0) 34 를 참조하십시오 .

### 터치 스크린 사용하기

광학 터치 스크린을 사용해 운영 시스템을 제어할 수 있습니다 . 터치 스크린은 Windows 10/8/7/XP, Mac OS 10.11~10.14, Chrome OS 58 및 Android 에서 기본 마우 스 기능을 수행할 수 있고 멀티 터치 기능을 지원합니다 . 다음 테이블에 터치 스크 린에서 사용할 수 있는 제스처 목록이 안내되어 있습니다 .

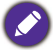

• 디스플레이의 USB 케이블을 컴퓨터에 설치하였는지 확인하십시오 .

• Windows 는 미국 및 기타 국가 Microsoft Corporation 의 등록 상표입니다 .

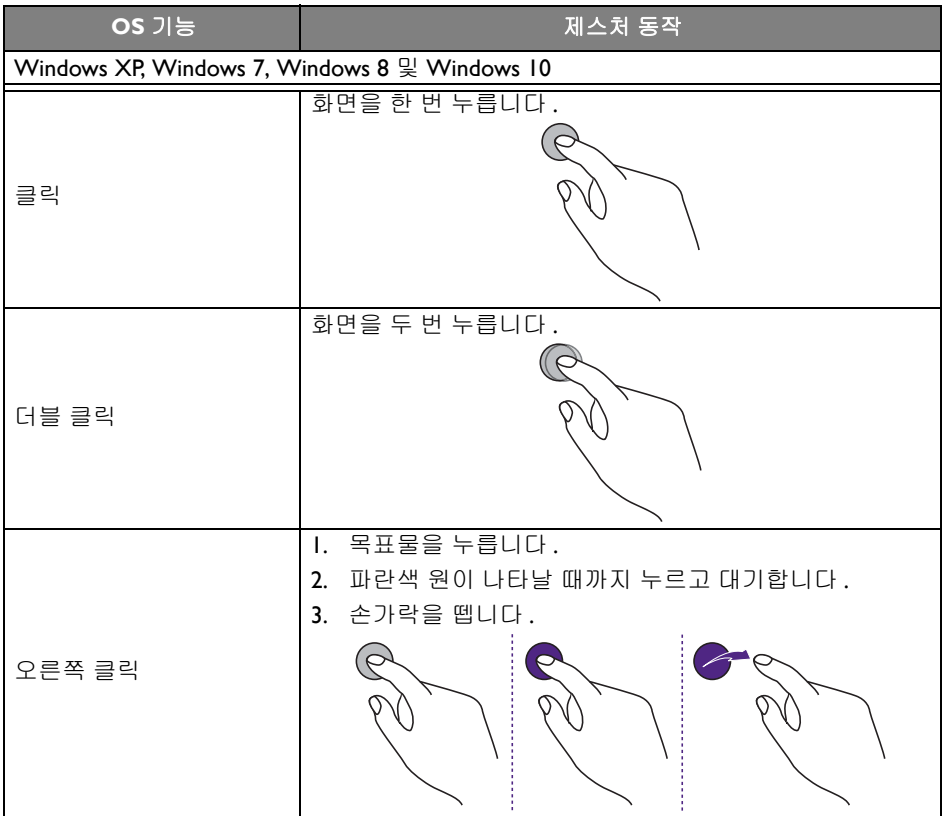

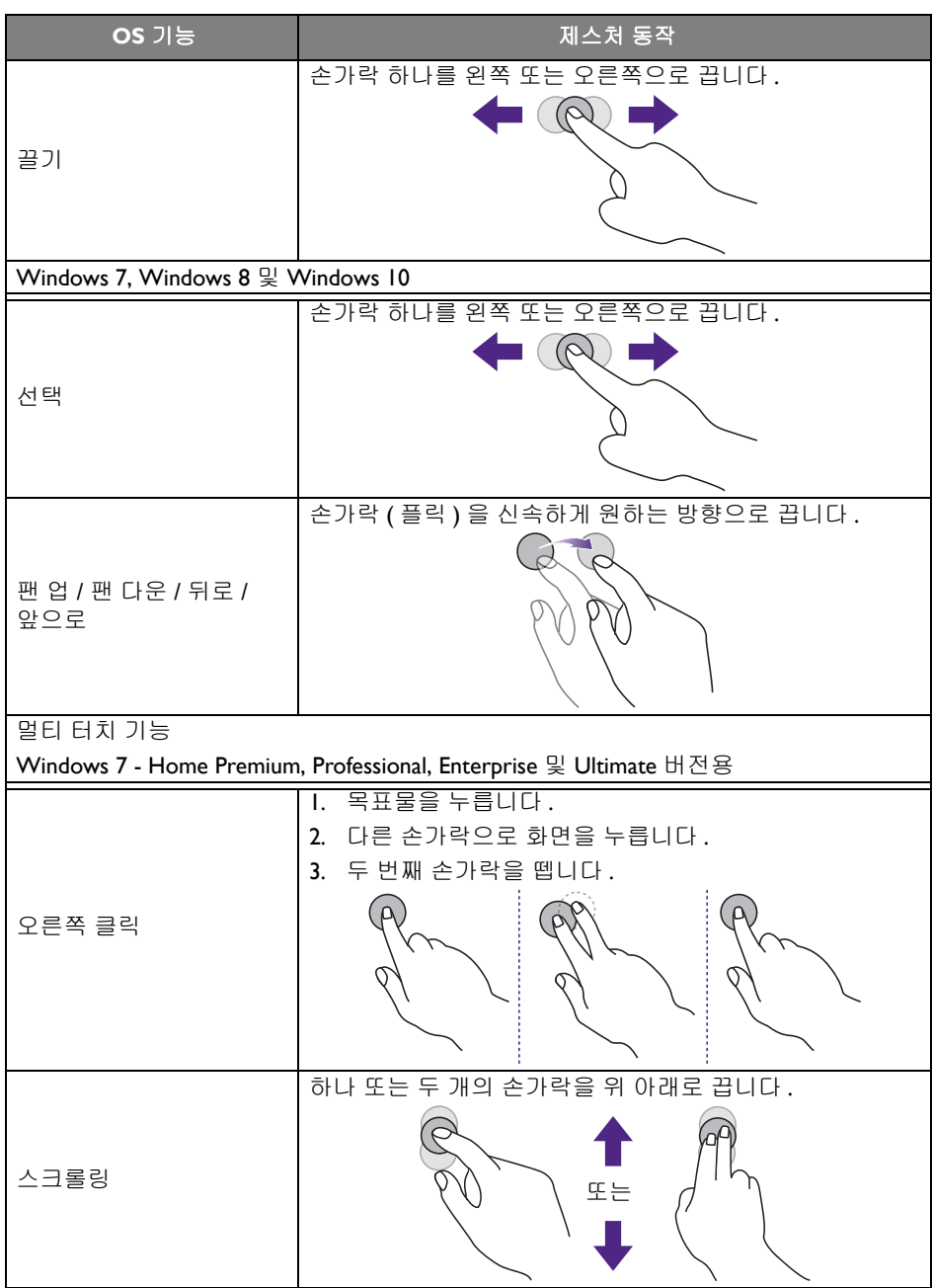

#### 30 기본 작동

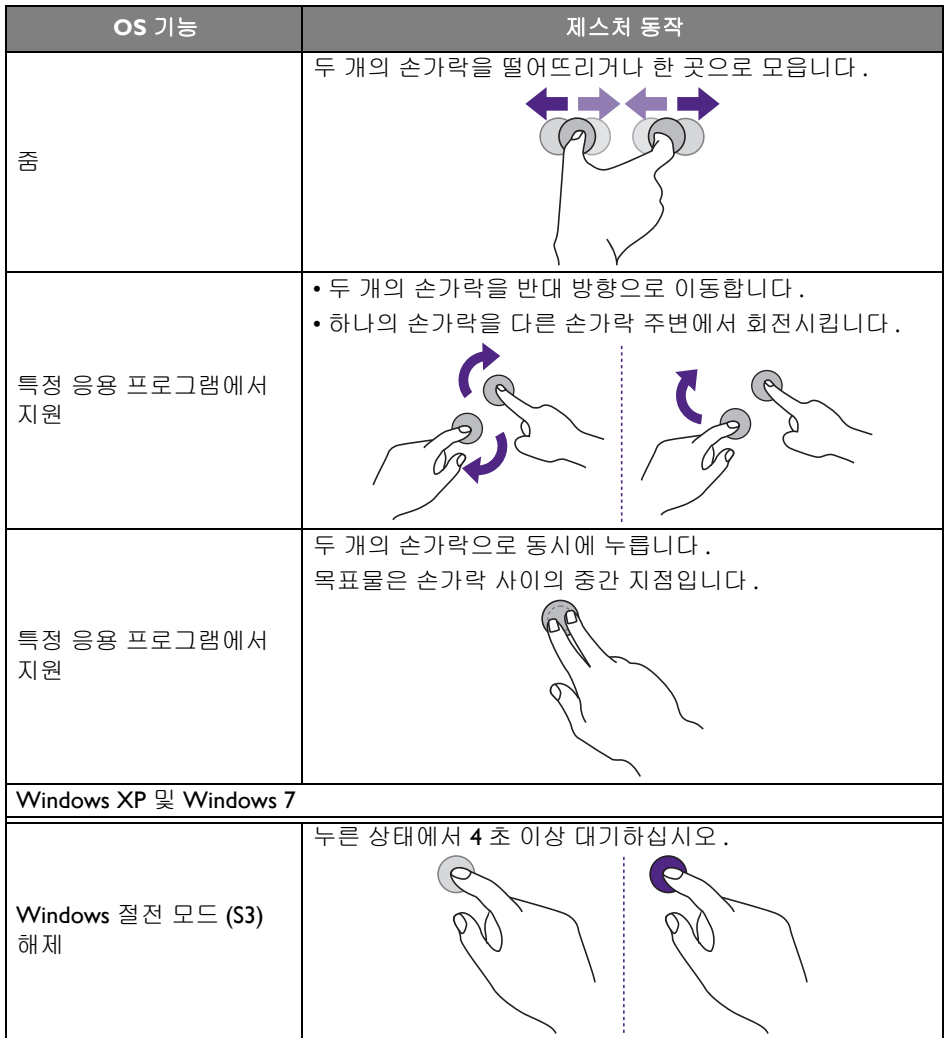

#### 기본 작동 31

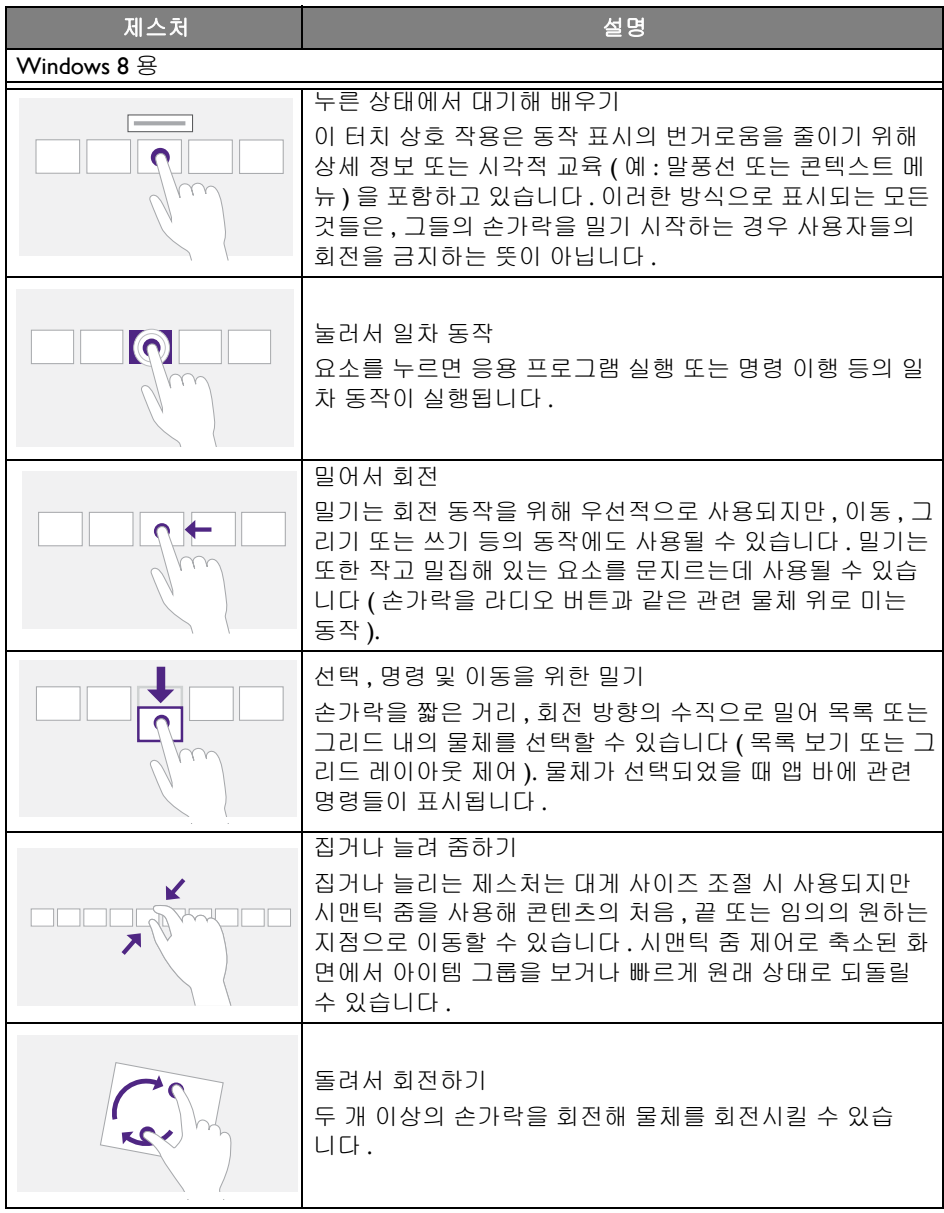

# <span id="page-35-0"></span>터치 스크린 사용 시의 중요 사항

터치 스크린에 고장의 징조가 있는 경우 프레임을 청소하십시오 .

- 화면을 청소하기 전에는 화면이 꺼져 있고 전원 코드가 빠져있는지 반드시 확인 하십시오 .
- 정기적으로 화면 및 적외선 플라스틱 필터에서 먼지를 제거하십시오 . 적외선 플 라스틱 필터를 청소할 때는 소량의 알코올을 사용하는 것을 권장합니다 .
- 화면의 손상을 방지하기 위해 연마성 재료를 사용해 화면을 닦지 마십시오 .
- 중성 세제를 사용해 터치 스크린을 청소하십시오 . 바나나 오일 또는 암모니아와 같이 부식성 물질이 포함된 세제를 사용하지 마십시오 .
- 깨끗하고 부드러우며 보푸라기가 일지 않는 젖은 천에 중성 세제를 묻힌 후 터치 스크린을 닦으세요 .
- 세제를 화면 표면 또는 본체에 직접 분사하지 마십시오 . 터치 스크린의 단락 현상 을 유발할 수도 있습니다 .
- 터치 스크린을 직사광선 또는 스포트 라이트와 멀리하십시오 .

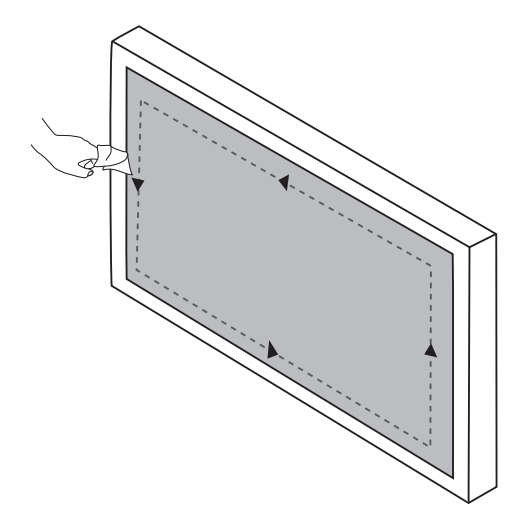
## 메뉴 작동

### 원터치 메뉴 작동

화면 중앙 하단의 **OSD** 메뉴를 끌어 올린 후 , 아래에 표시된 것과 같이 **OSD** 메뉴 로 진입합니다 .

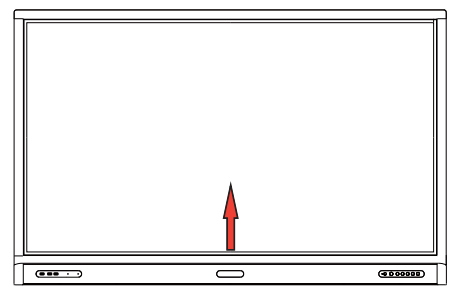

<span id="page-36-0"></span>설정 메뉴

입력 설정

리모컨의 60, 전면 패널의 **메뉴**를 누릅니다. 또는 중앙 하단에서 화면의 정중앙 으로 끌어와 **OSD** 메뉴로 진입합니다 .

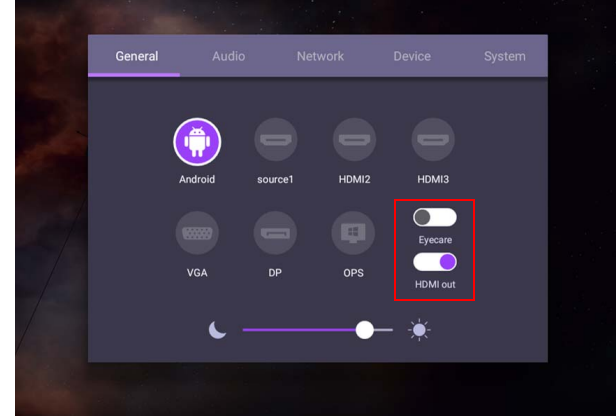

- 리모컨의 /// 를 누른 뒤 **OK** 를 눌러 확정하거나 원하는 입력 소스를 바 로 클릭합니다 .
- 리모컨의 つ를 누르거나 메뉴 바깥의 빈 공간을 눌러 메뉴에서 빠져나갑니다.
- OSD 메뉴에서 **Eye Care** 기능을 활성화할 수 있습니다 . **Eye Care** 은 디스플레이 를 저 블루라이트 모드로 변경하고 플리커 프리 기능을 활성화합니다 .
- **HDMI** 출력이 활성화되었을 때 , HDMI 케이블 출력을 사용하여 IFP 를 외부 디스 플레이에 연결할 수 있습니다. 이렇게 하면 IFP 화면을 외부 디스플레이에 영사할 수 있습니다 .
- 밝기 바를 사용해 디스플레이의 밝기를 조절하세요 .

### 오디오 설정

오디오로 이동하여 오디오 메뉴에 들어갑니다 .

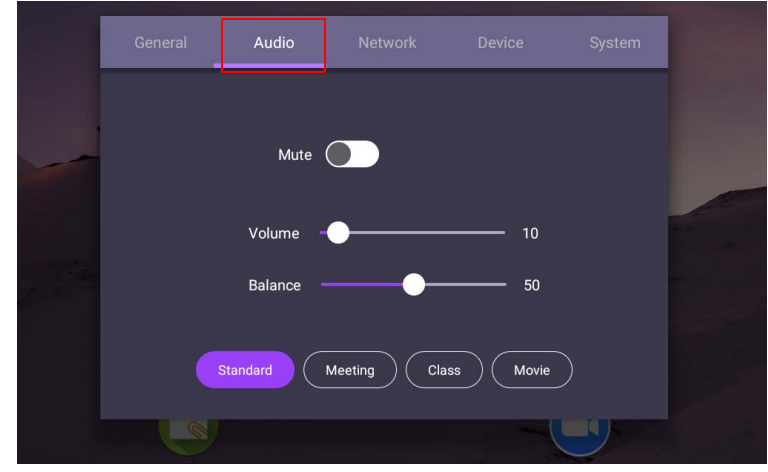

- 리모컨의 ▲/▼/◀/▶ 를 누른 뒤 OK 를 눌러 확정하거나 항목을 바로 클릭합 니다 .
- 리모컨의 つ를 누르거나 메뉴 바깥의 빈 공간을 눌러 메뉴에서 빠져나갑니다 .

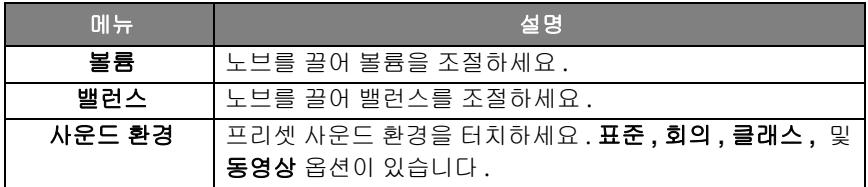

• 직접 ္ 이 를 스와이프하여 음소거을 활성화 또는 비활성화합니다.

#### 디스플레이 설정

Android 시스템을 종료하고 VGA, HDMI, OPS 같은 다른 입력 소스에 연결합니다 . 그런 다음 디스플레이로 이동합니다 .

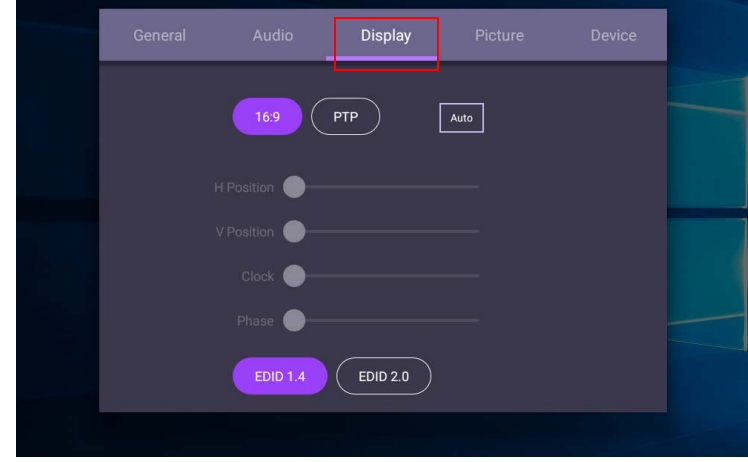

- 리모컨의 ▲/▼/◀/▶ 를 누른 뒤 **OK** 를 눌러 확정하거나 항목을 바로 클릭합 니다 .
- •리모컨의 つ를 누르거나 메뉴 바깥의 빈 공간을 눌러 메뉴에서 빠져나갑니다 .
- 리모컨의 / 를 누르거나 **OK** 를 눌러 이미지를 조절할 수 있습니다 .

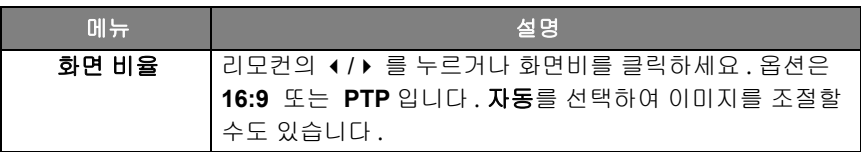

- 센서 범위 내에 인식되는 사람이 없는 경우 디스플레이는 자동으로 에너지 절약 모드로 진입합니다 .
- 오랜 시간 동안 센서 범위 내에 인식되는 사람이 없는 경우 디스플레이는 자동으 로 꺼집니다 .

#### 조정 설정 (VGA 만 가능 )

가로 위치, 세로 위치, 시계 및 위상 기능을 사용해 이미지를 수동으로 조절하세요.

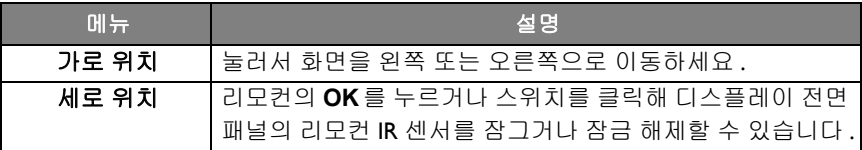

### 그림 설정

Android 시스템을 종료하고 VGA, HDMI, OPS 같은 다른 입력 소스에 연결합니다 . 그런 다음 그림로 이동합니다 .

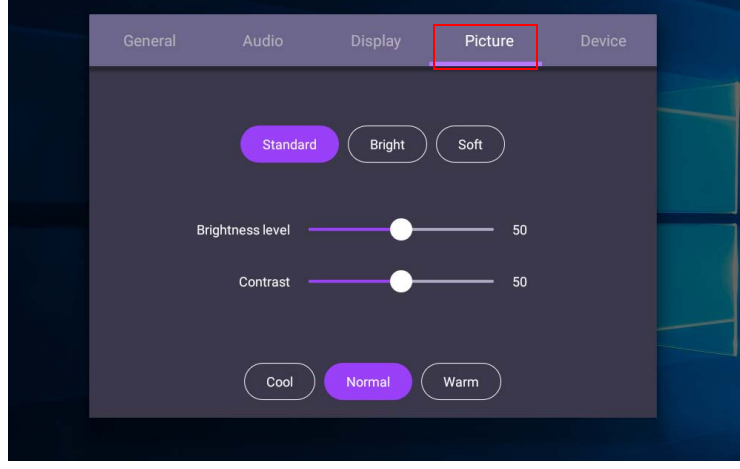

- 리모컨의 ▲/▼/◀/▶ 를 누른 뒤 OK 를 눌러 확정하거나 항목을 바로 클릭합 니다 .
- 리모컨의 つ를 누르거나 메뉴 바깥의 빈 공간을 눌러 메뉴에서 빠져나갑니다 .

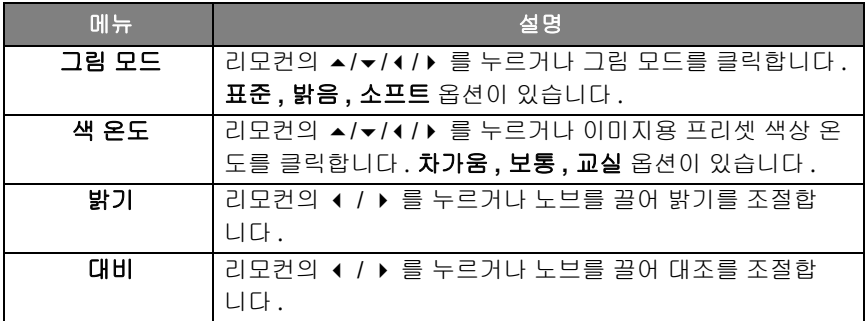

### 더 많은 설정

<span id="page-40-0"></span>고급 설정 (Android 시스템 )

장치 > 고급 설정로 이동합니다 .

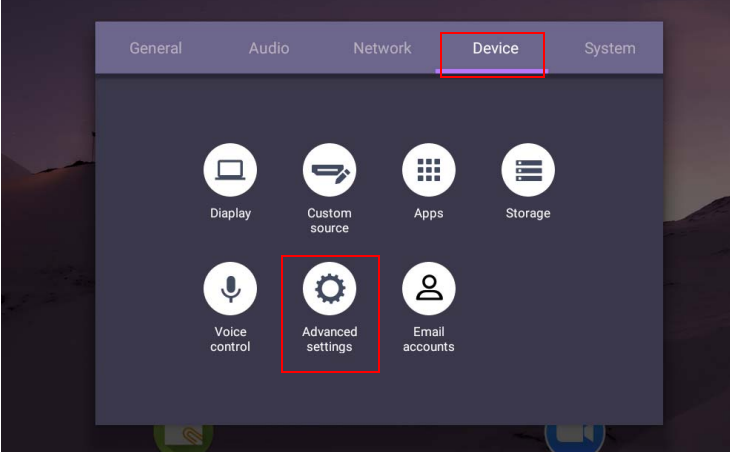

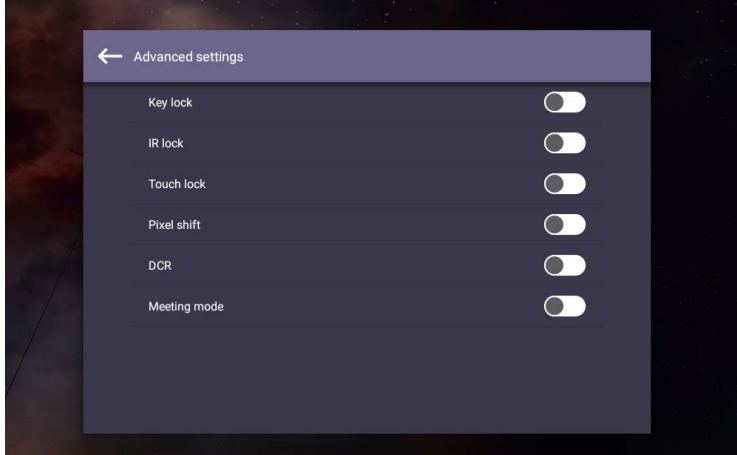

- 리모컨의 ▲/▼/◀/▶ 를 누른 뒤 **OK** 를 눌러 확정하거나 항목을 바로 클릭합 니다 .
- •리모컨의 つ를 누르거나 메뉴 바깥의 빈 공간을 눌러 메뉴에서 빠져나갑니다 .

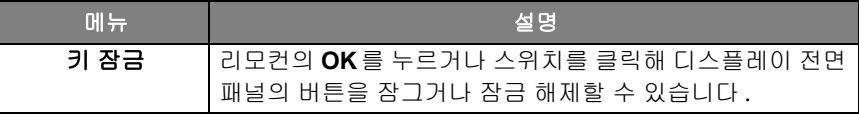

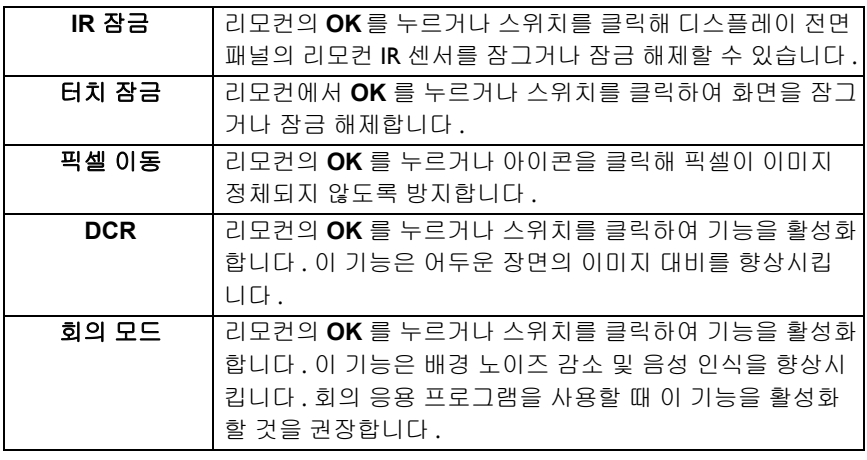

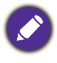

• 키패드 , IR 및 터치가 한꺼번에 모두 잠긴 경우 , 아래 단계에 따라 잠금을 해제하십시오 : 리모컨에서 **MENU** + 'V+' + 'V+' + 'V-' 을 누릅니다 .

• 이미지 정체에 관한 자세한 내용은 이 [디스플레이의](#page-5-0) LCD 패널에 관한 주의 사항 페이지 [의](#page-5-0) 2 에서 확인하세요 .

#### 다른 입력 소스

Android 시스템을 종료하고 VGA, HDMI, OPS 같은 다른 입력 소스에 연결합니다 . 키 잠금 , **IR** 잠금 , 터치 잠금 , 픽셀 이동 및 **DCR** 에 대한 자세한 내용은 [고급](#page-40-0) 설정 [\(Android](#page-40-0) 시스템 ) 페이지의 37 을 참조하십시오 .

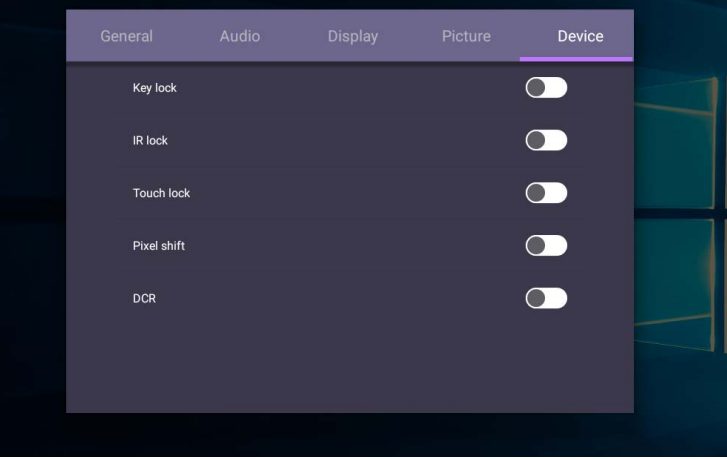

시스템 설정

홈 화면에서 설정 > 시스템를 선택하여 시스템 설정으로 들어갑니다 .

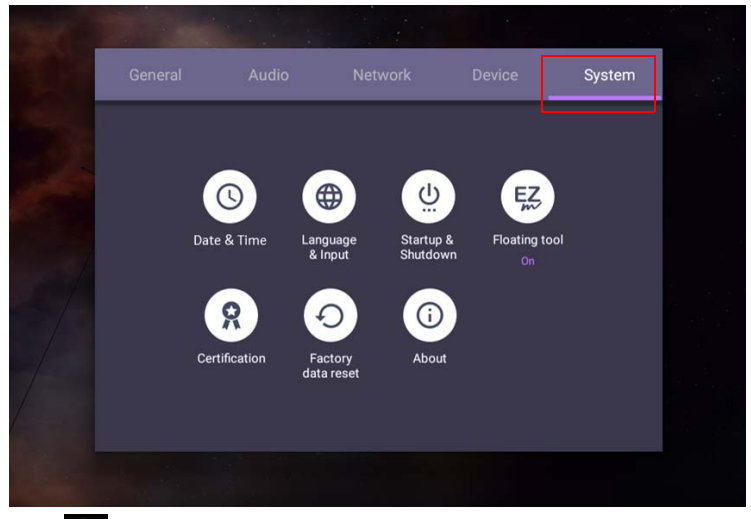

• 리모컨의 つ를 누르거나 메뉴 바깥의 빈 공간을 눌러 메뉴에서 빠져나갑니다 .

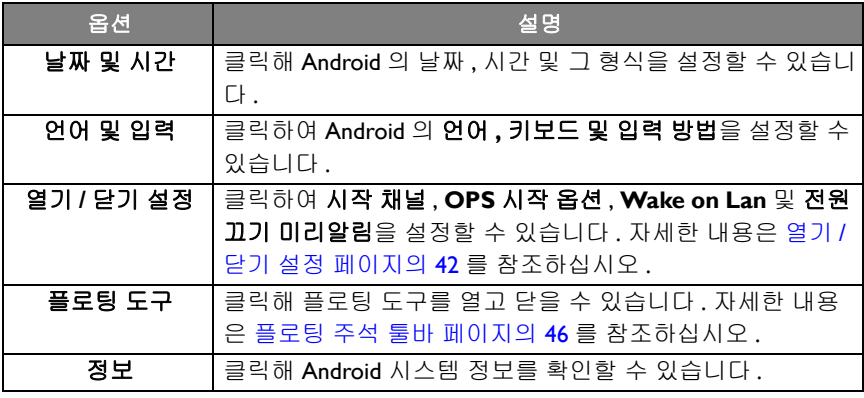

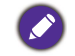

사용자가 사용 가능한 저장 공간은 사전 설치된 앱 및 이미지가 차지하고 있는 총 저장 공 간에 따라 다릅니다 .

## 프록시 설정

• 네트워크 > 프록시로 이동합니다 .

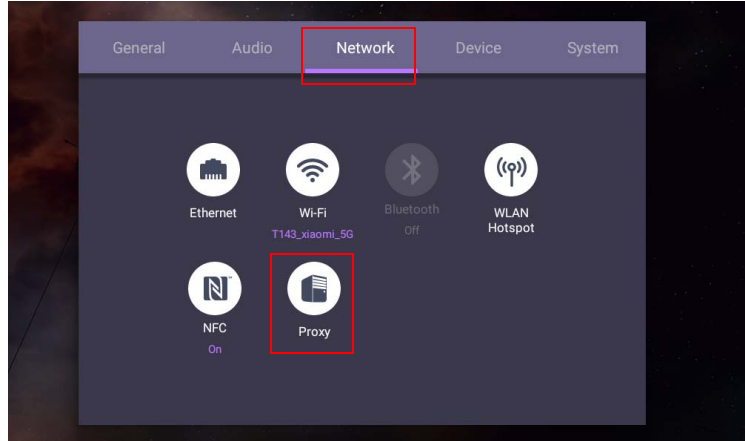

• 프록시 스위치 상자를 선택하여 기능을 활성화 또는 비활성화할 수 있습니다 .

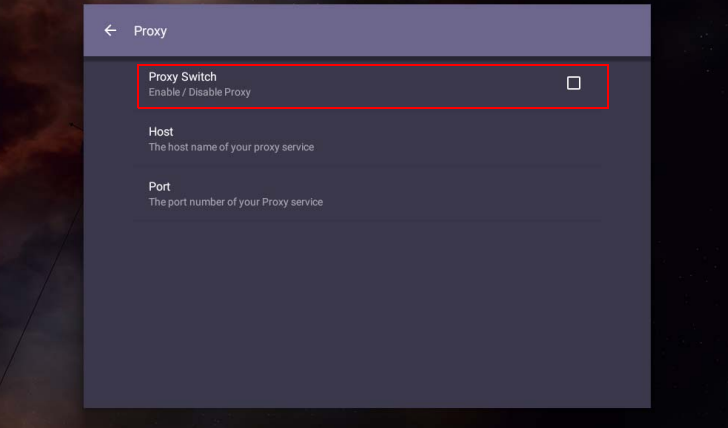

• 프록시 호스트 이름을 입력합니다 .

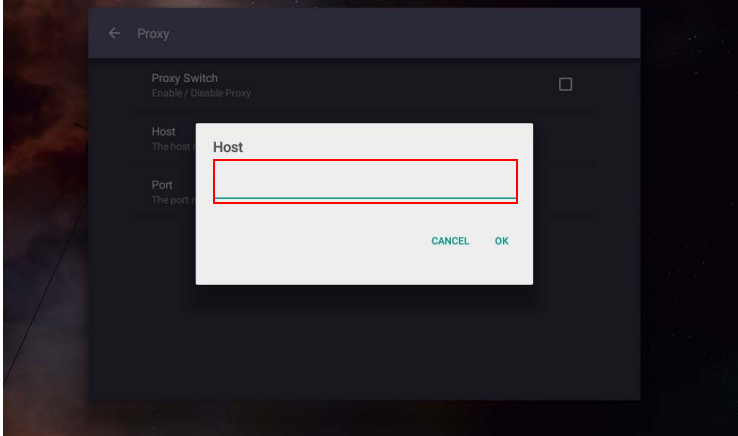

• 사용 중인 채널을 입력합니다 .

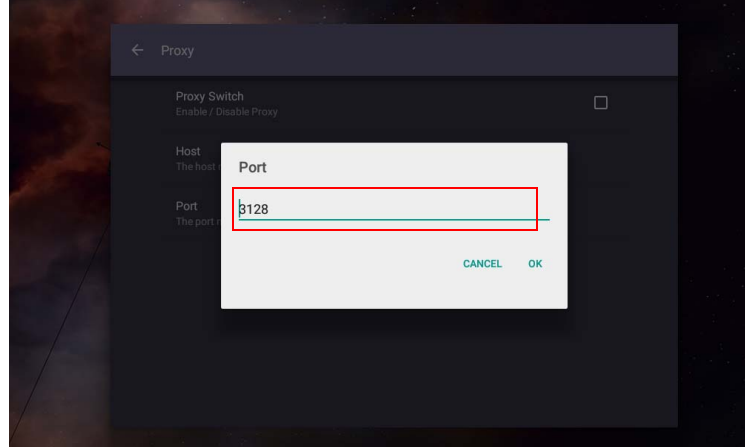

# <span id="page-45-0"></span>열기 **/** 닫기 설정 • 시스템 > 열기 **/** 닫기 설정로 이동합니다 .

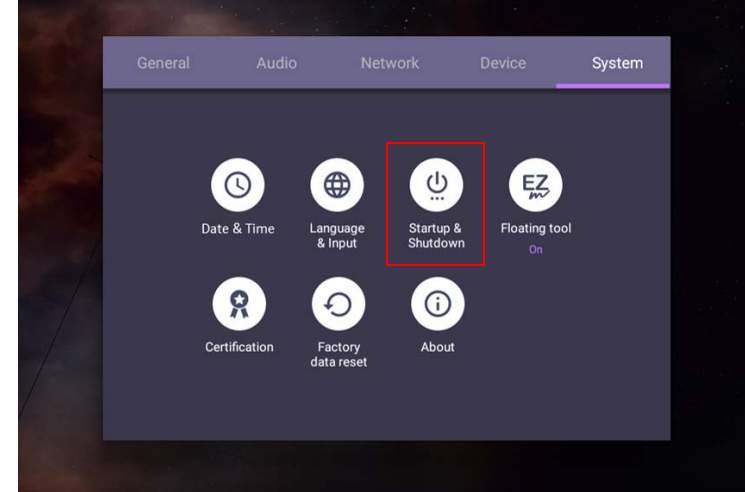

• 시작 채널의 경우 , 마지막 채널 또는 기타 소스를 선택할 수 있습니다 **.**

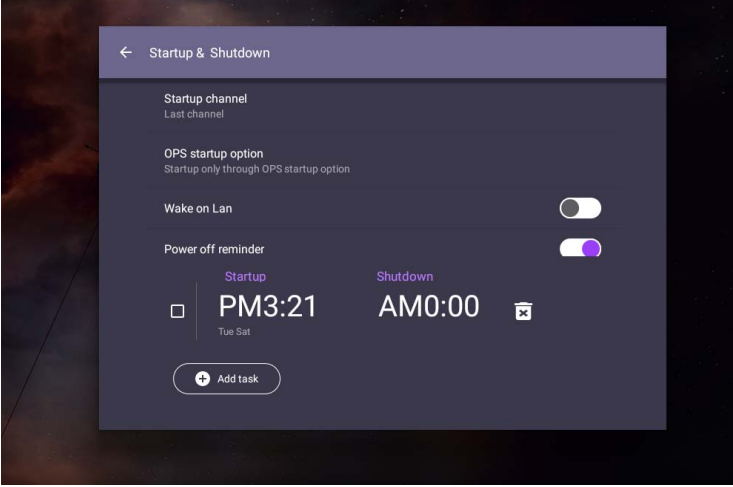

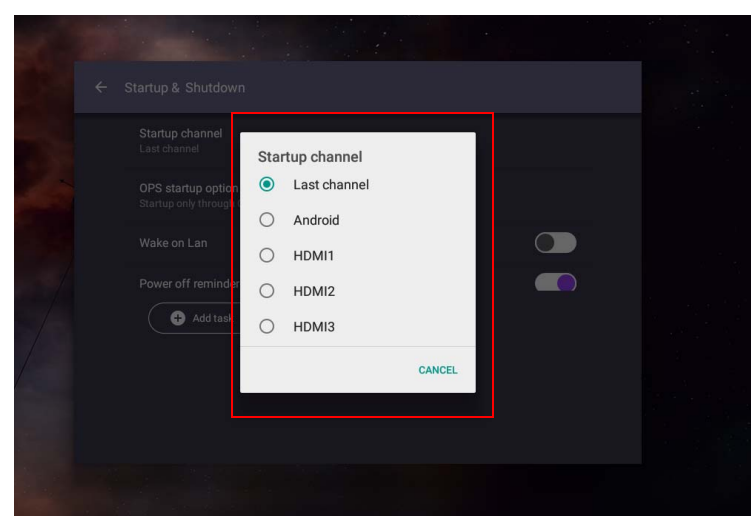

• **OPS** 시작 옵션의 경우 , **OPS** 시작 옵션을 통해서만 시작 또는 임의 채널을 모두 작동을 선택할 수 있습니다 .

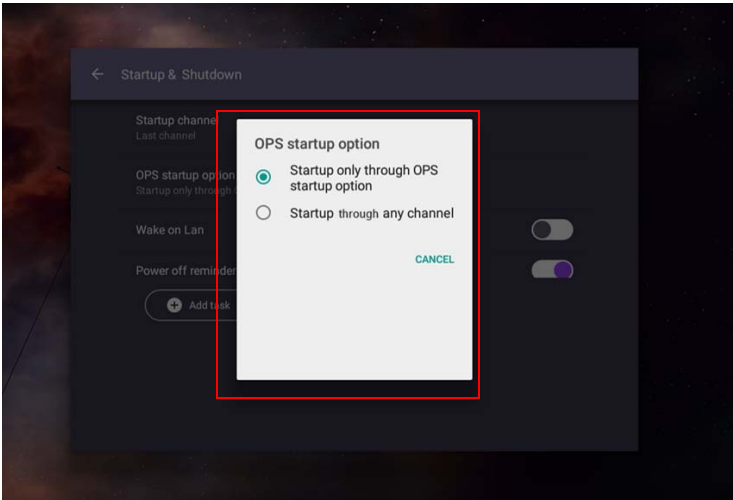

• 전원 끄기 미리알림의 경우, 시작 및 종료 시간을 조정할 수 있습니다. 한 주의 요 일을 선택함으로써 스케줄을 생성할 수 있습니다 .

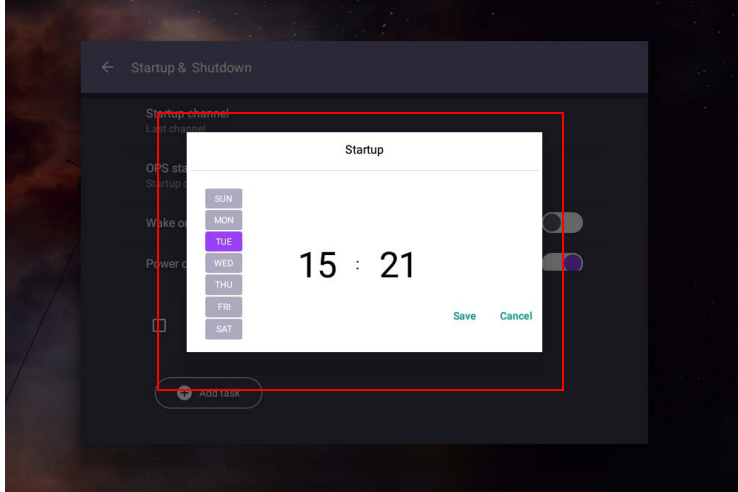

# Android 시스템 인터페이스

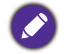

이것은 동봉된 Android OS 임에 주의하십시오 . 이 시스템에서는 승인되지 않은 앱을 다운 로드 하거나 사용할 수 없습니다 .

### 메인 인터페이스

디스플레이는 Android 메인 인터페이스를 기본으로 실행합니다 .

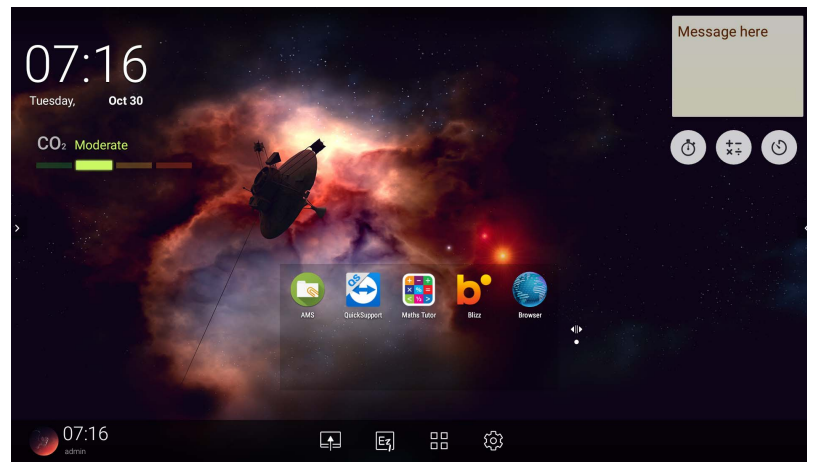

Android 메인 인터페이스 탐색 :

- 리모컨의 <mark>△</mark> 또는 전면 패널의 **홈** 버튼을 눌러 메인 인터페이스로 돌아갈 수 있 습니다 .
- 리모컨의 10 통 누르거나 OSD 메뉴를 화면 중앙 하단에서부터 끌어올려 OSD 메뉴로 진입해 입력을 선택할 수 있습니다 .

### <span id="page-49-0"></span>플로팅 주석 툴바

플로팅 주석 툴바는 디스플레이가 보여주는 임의의 화면에 쉽고 빠르게 주석을 쓰 거나 생성할 수 있게 해 주는 편의기능입니다 . 모든 입력 소스 또는 Android 인터페 이스에서도 두 손가락을 20 - 50 mm 띄워 화면을 터치한 후 2 초 이상 누르고 있으 면 플로팅 주석 툴바 메뉴가 아래와 같이 실행됩니다 .

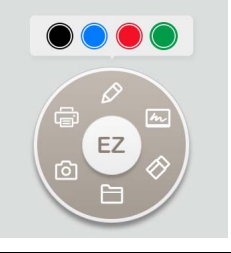

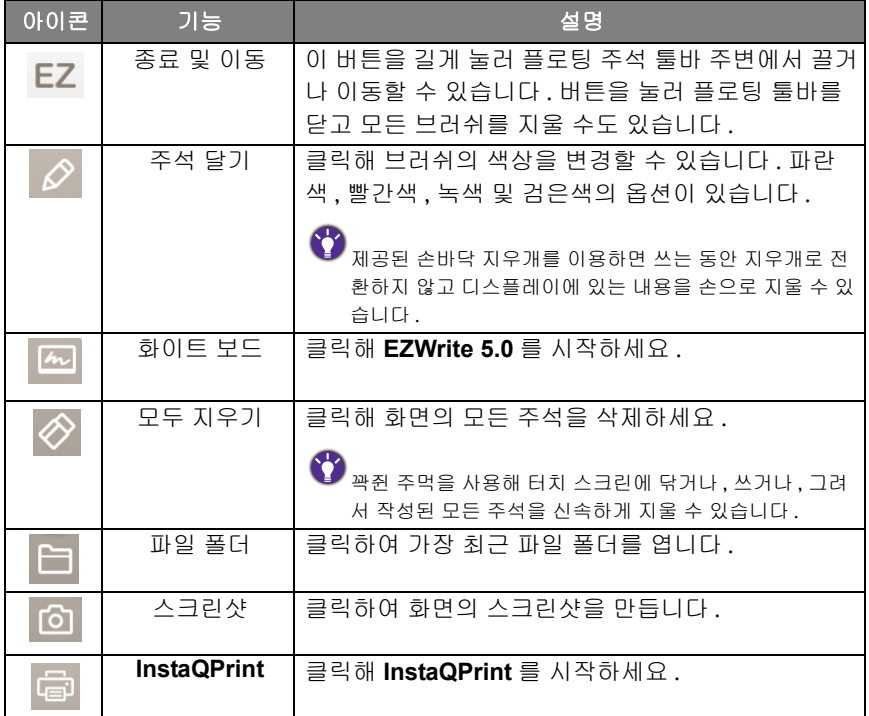

#### CO2 센서

CO2 센서의 농도 값은 온도 , 습도 , 위치 ( 창가 또는 에어컨 아래 등 ) 같은 환경에 따라 달라질 수 있습니다 . 이는 CO2 센서가 항상 ppm 레벨 간의 증분을 정확하게 측정하지만 측정의 기준이 시간에 따라 이동할 수 있음을 의미합니다 .

농도 값이 원래의 교정보다 약간 높거나 낮은 것은 정상입니다 .

CO2 센서는 센서를 현재 설치 환경에 더 잘 맞추도록 만드는 자체 교정 메커니즘 을 가지고 있어 , 값이 더 정확할 수 있습니다 . 보정을 시작하려면 아래 지침을 따르십시오 .

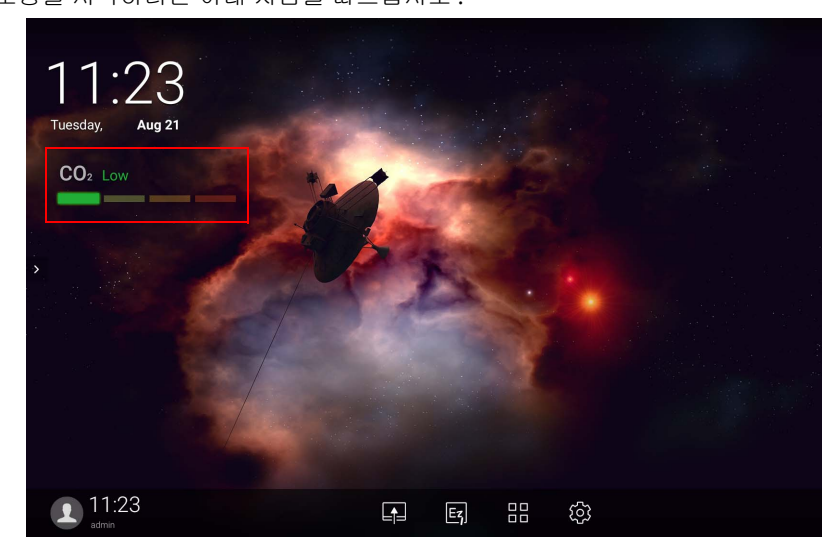

#### 자동 보정

현재 환경에 맞는 최적의 CO2 농도를 위한 보정을 제공하기 위해 , 보정 메커니즘 이 연속 25 시간 동안 CO2 농도 값을 수집하여 현재 공간의 온도 및 습도에 맞춥 니다 .

자동 보정 동안 방해하거나 전원을 끄지 마십시오 . 더 나은 보정 결과를 얻기 위해 IFP 를 이동하지 말고 장치를 환기가 잘 되는 환경에 두십시오 .

### AMS 파일 관리자 개요

• <mark>•</mark> • 를 눌러 AMS 를 실행합니다 . 이 응용 프로그램을 이용하면 로그인한 모든 IFP 에서 개인화된 작업 영역 환경 및 설정에 액세스하고 파일과 계정을 관리할 수 있 습니다 .

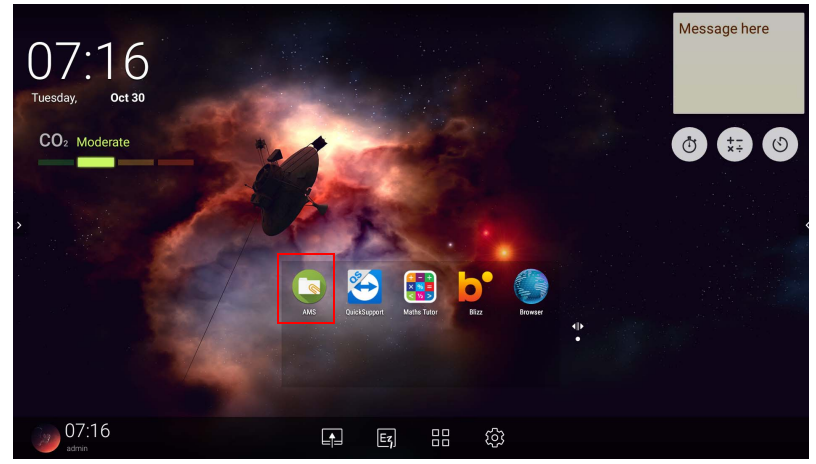

• 로그인한 동안 아래 표에 설명된 것처럼 네 가지 주요 부분을 볼 수 있습니다 :

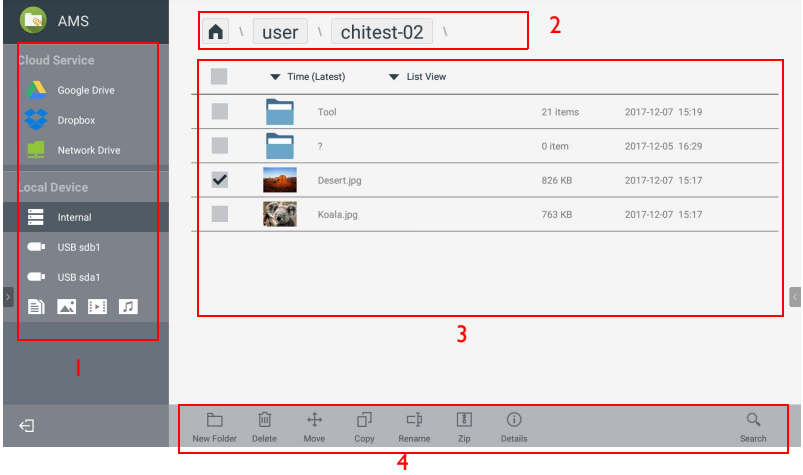

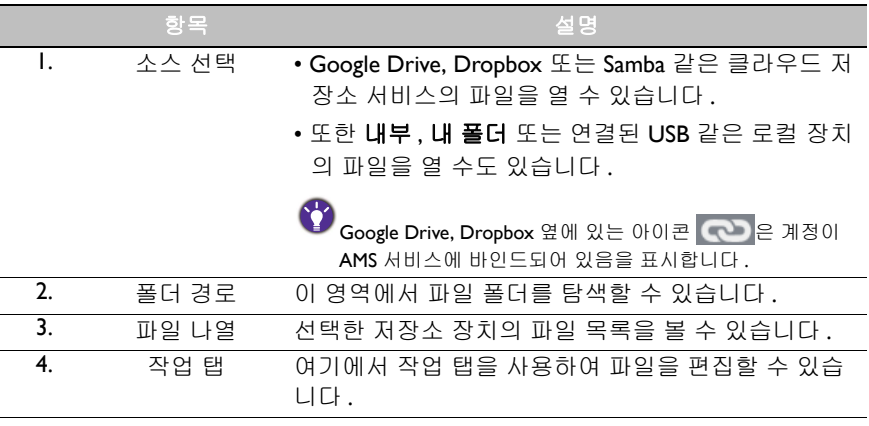

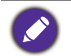

일반 사용자는 자신의 파일만 볼 수 있는 반면 , 로컬 관리자는 도메인에 있는 모든 사용자 의 파일을 볼 수 있습니다 .

### 멀티미디어 파일

이미지 , 오디오 파일 및 비디오와 같은 멀티미디어 파일은 아이콘을 눌러 바로 재 생할 수 있습니다.

#### 이미지

디스플레이에 표시할 이미지 파일을 선택하고 화면에 표시된 모든 기능을 수행합 니다 .

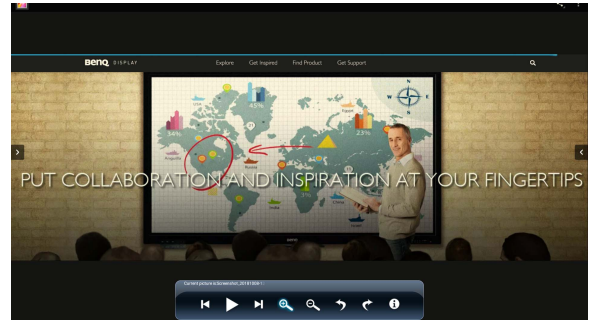

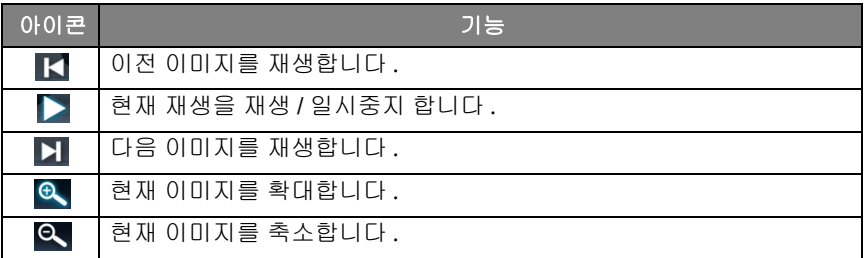

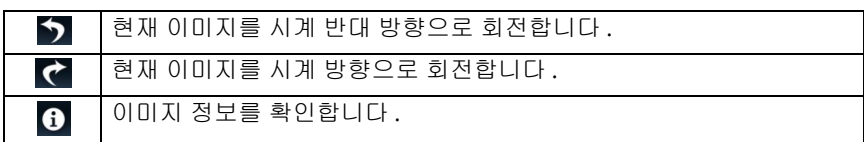

#### 지원되는 이미지 형식 **(** 최대 해상도 **)**

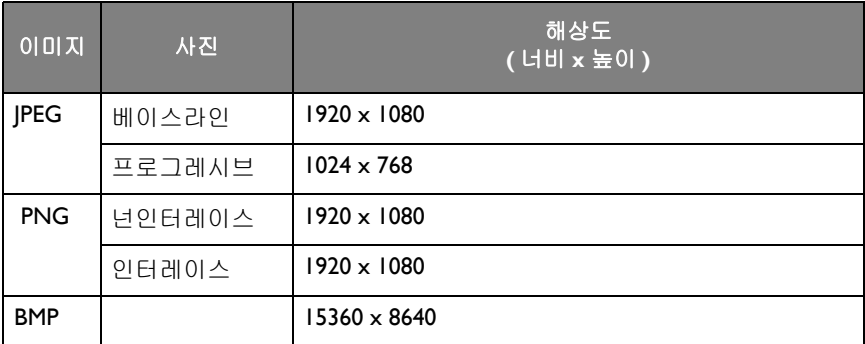

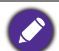

지원되는 이미지 형식 ( 최대 해상도 ):

- $\cdot$  JPEG (4K  $\times$  4K)
- PNG (4K x 4K)
- BMP (4K x 4K)

#### 오디오

재생할 오디오 파일을 선택하고 화면에 표시된 모든 기능을 수행합니다 .

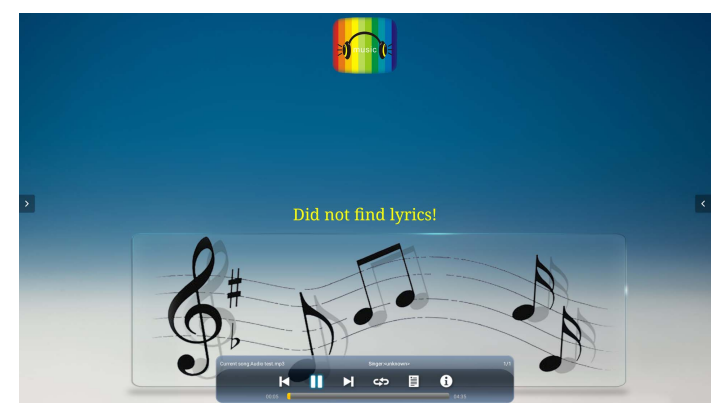

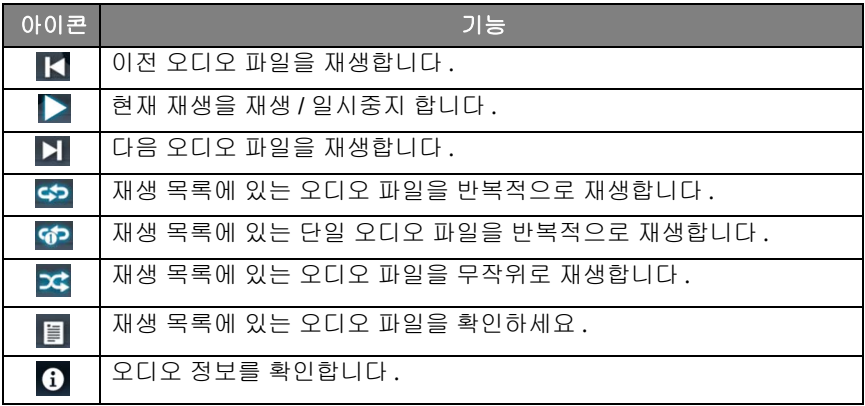

#### 지원되는 오디오 형식 **(** 코덱 **)**

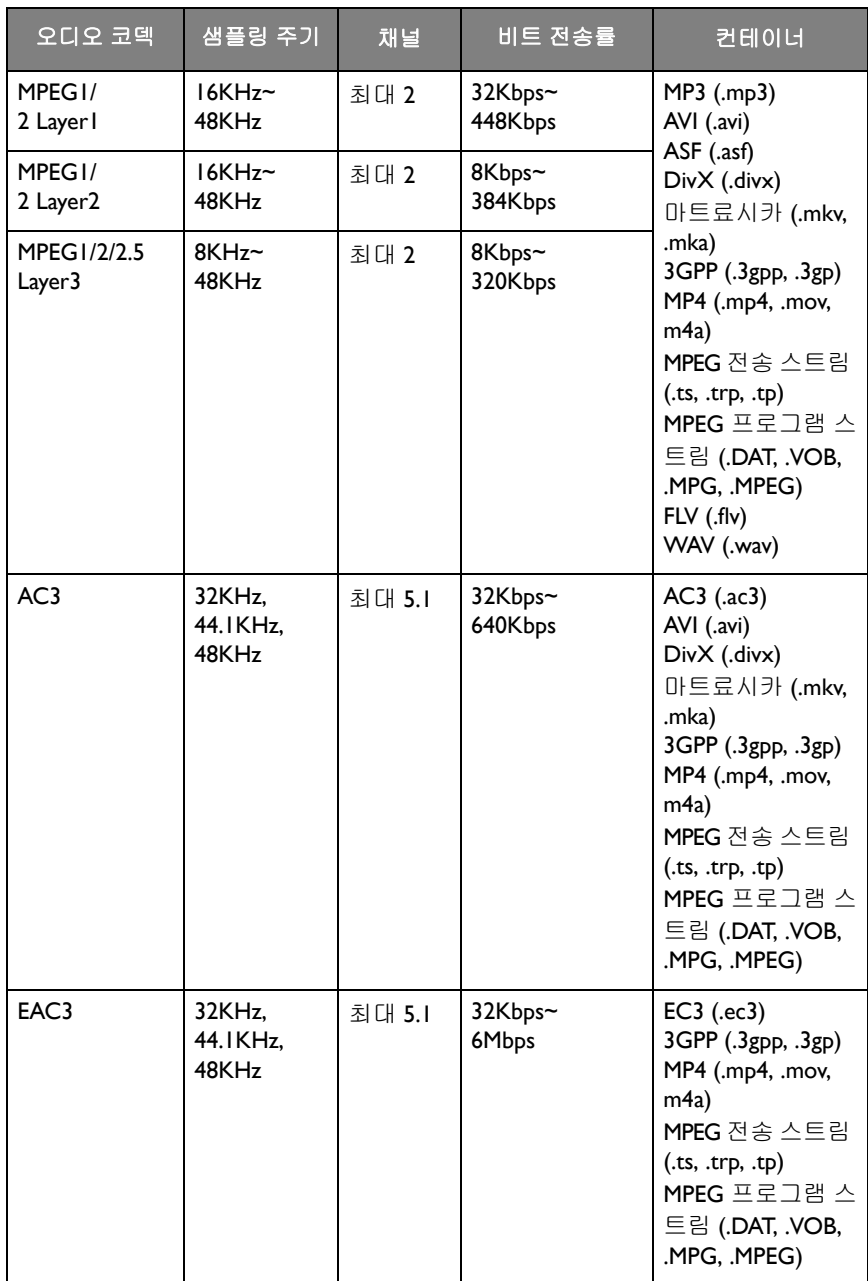

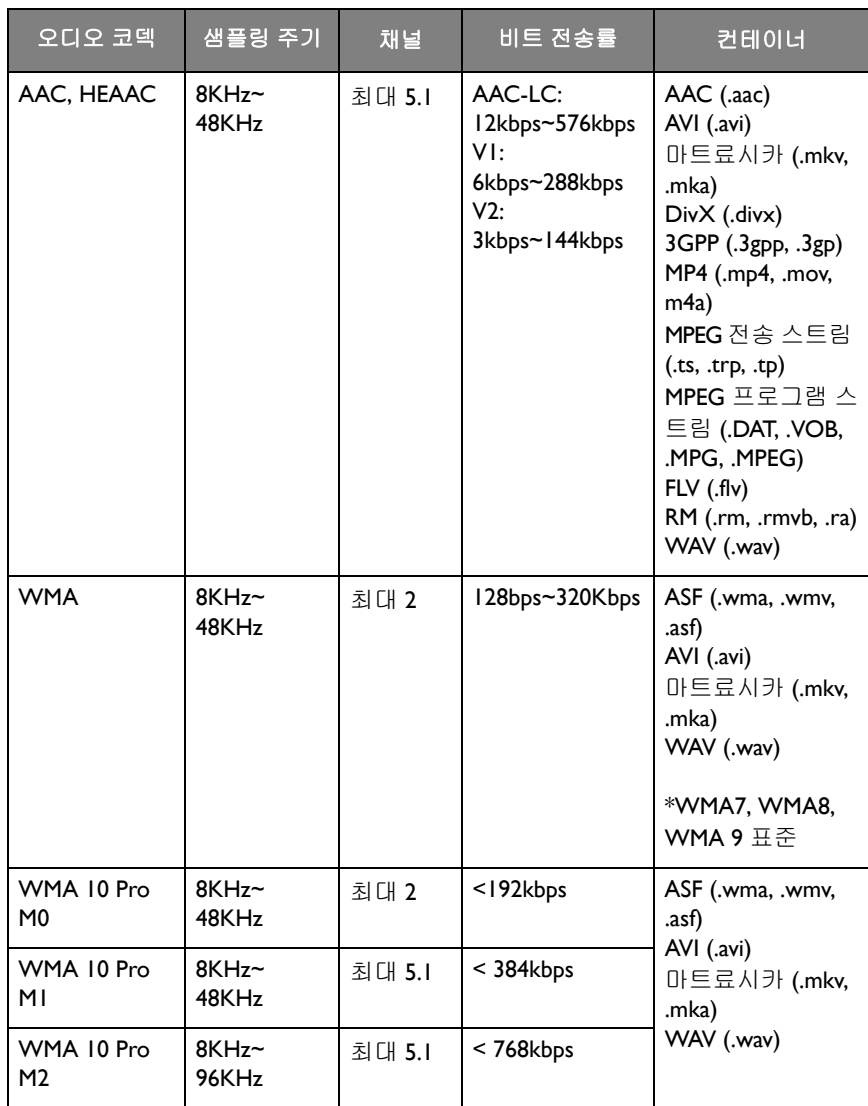

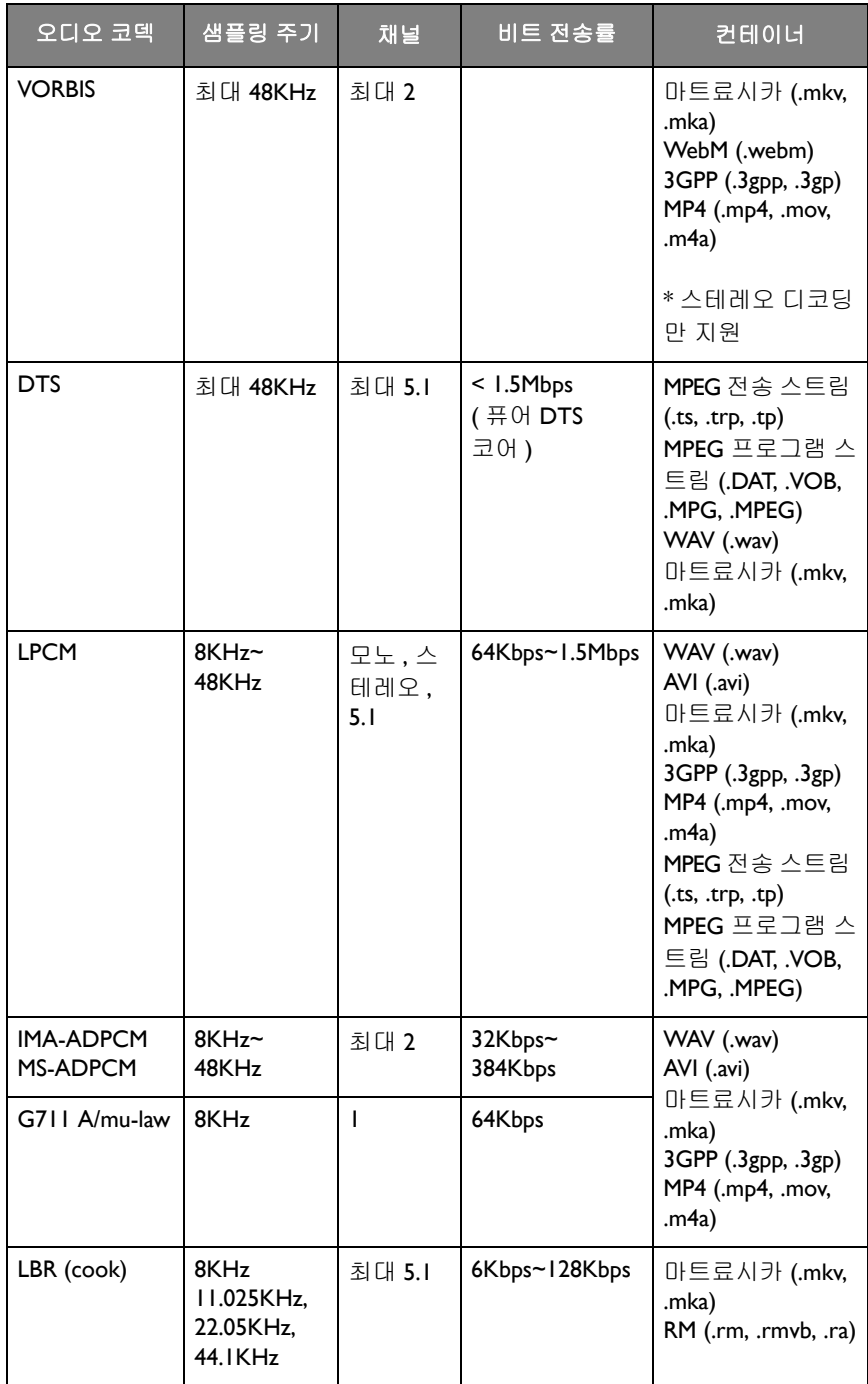

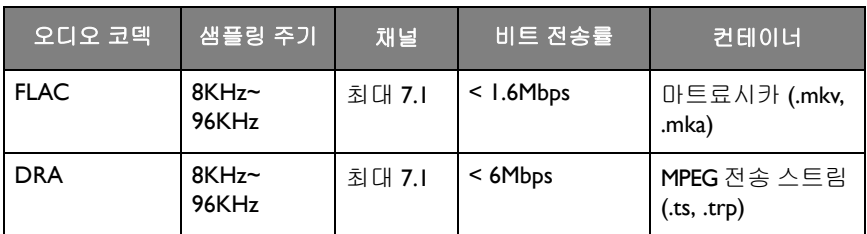

### 비디오

디스플레이에서 재생할 비디오 파일을 선택하고 화면에 표시된 모든 기능을 수행 합니다 .

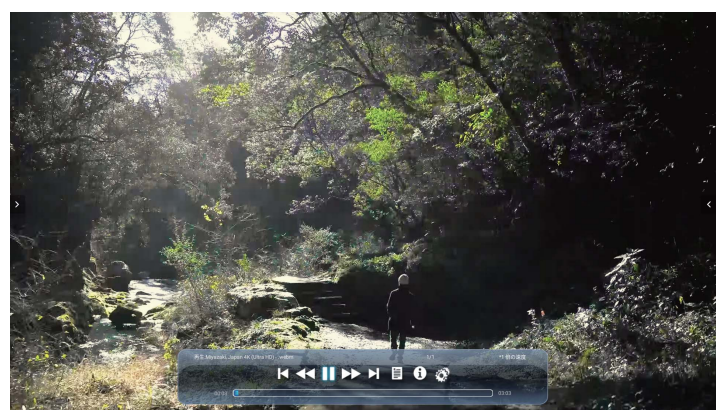

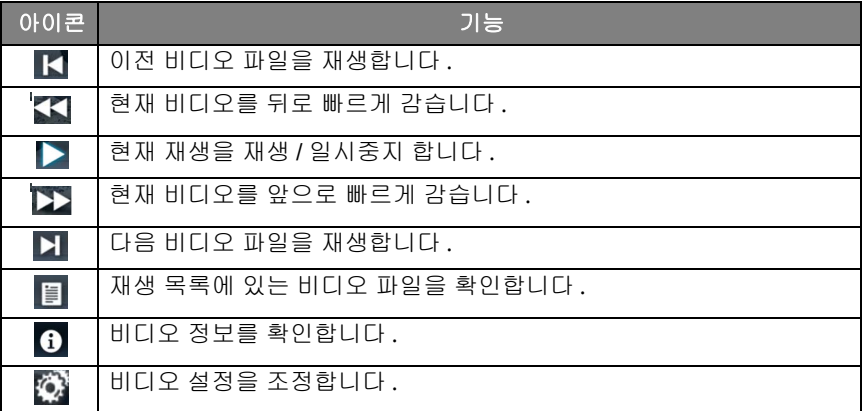

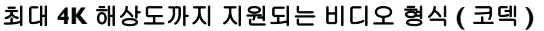

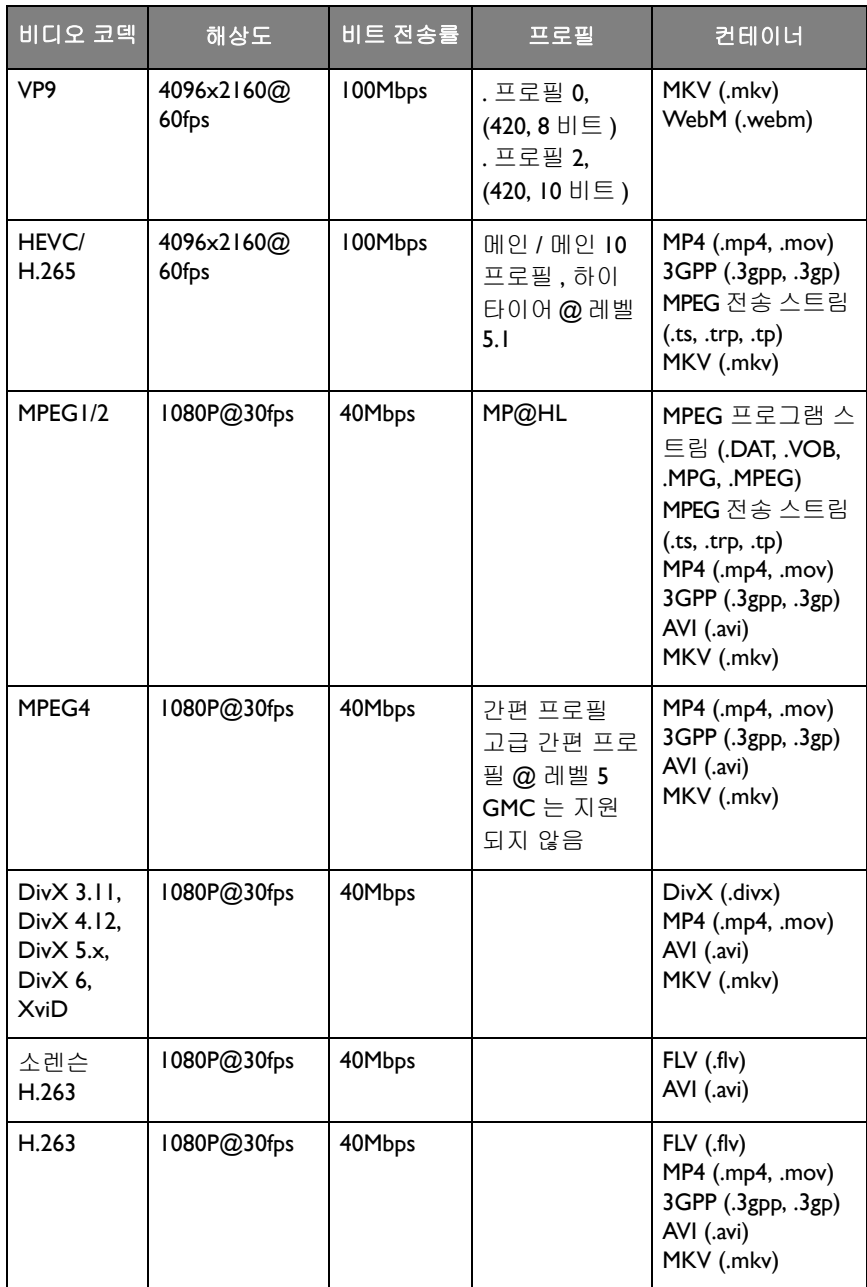

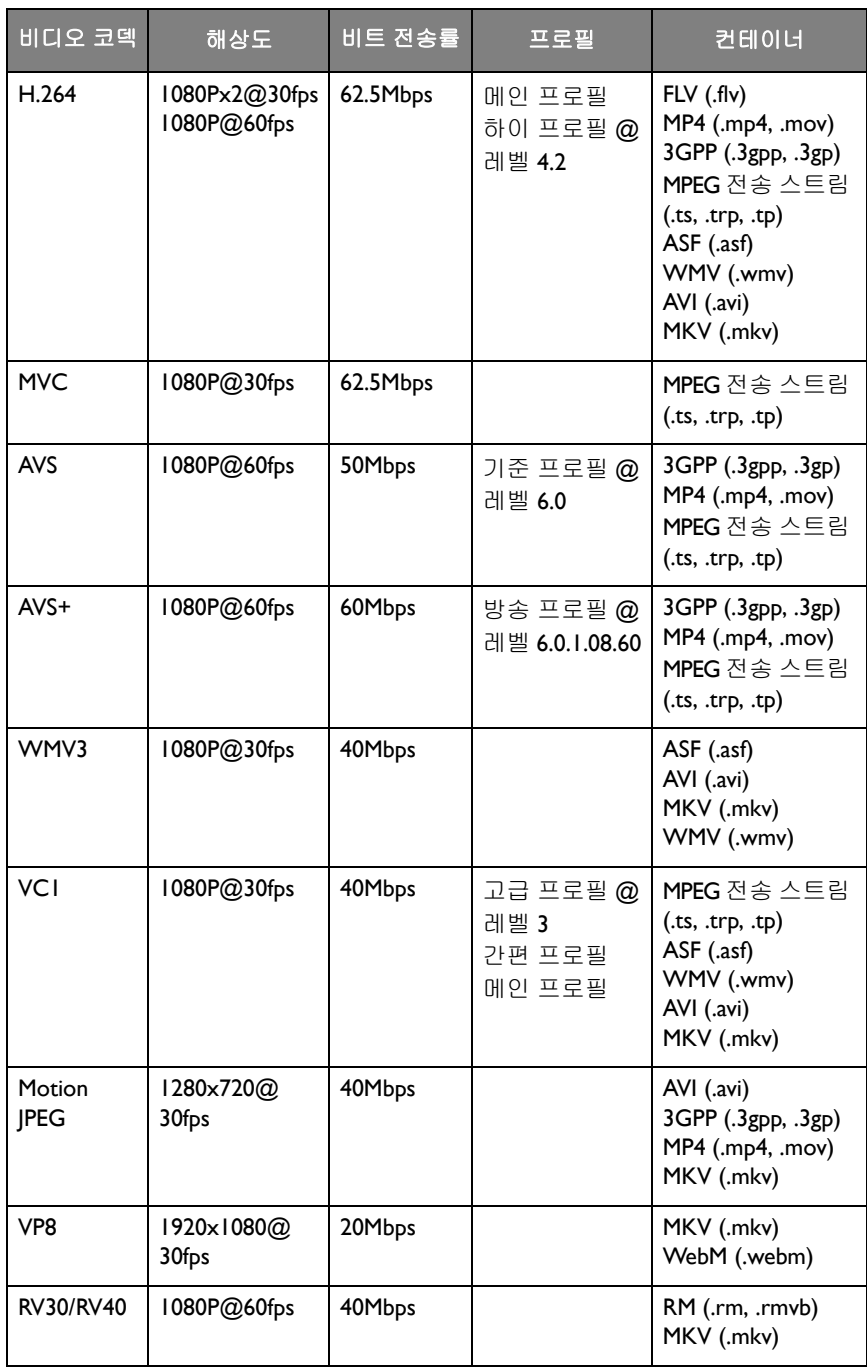

### 브라우저

네트워크에 연결되면 브라우저 아이콘을 클릭해 인터넷을 서핑할 수 있습니다 . 좌 측 상단에 있는 **X** 표시를 클릭해 종료할 수 있습니다 .

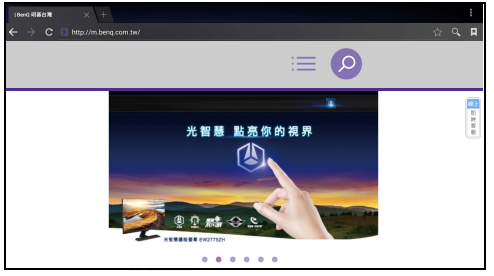

#### 메뉴

자세한 내용은 설정 메뉴 [페이지의](#page-36-0) 33 를 참조하십시오 .

### 앱

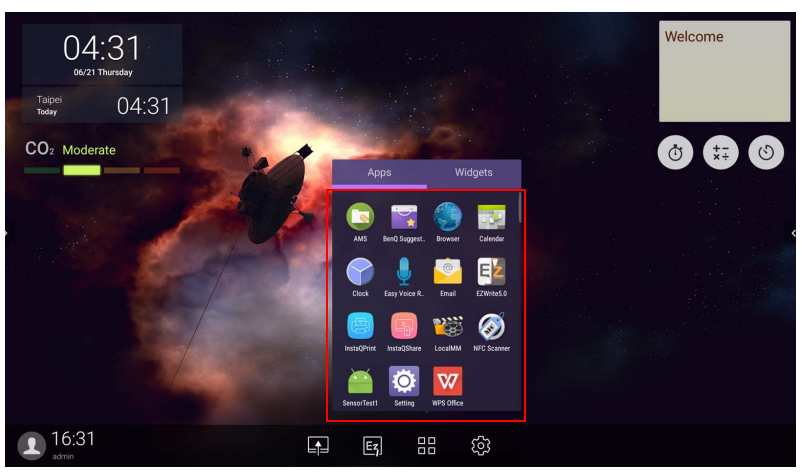

원하는 앱을 눌러서 해당 앱을 실행합니다 .

### **BenQ Suggests**

를 눌러 **BenQ Suggests** 를 실행합니다 . 이 응용 프로그램으로 BenQ 가 다운 로드를 추천하는 앱을 볼 수 있습니다 .

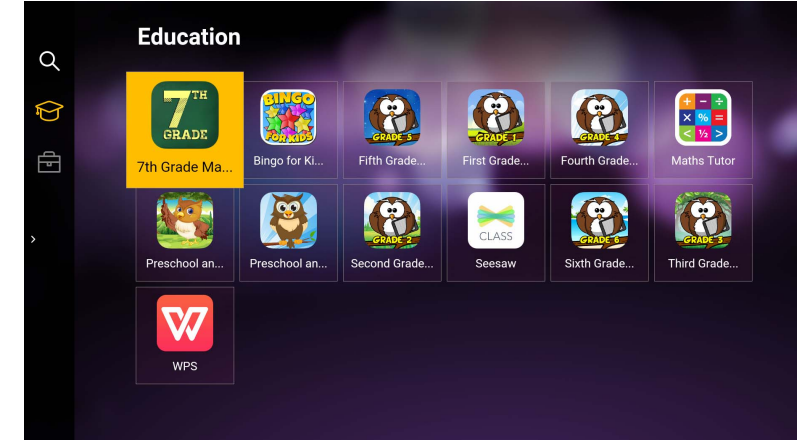

왼쪽 패널에 있는 범주를 눌러 추천하는 앱을 검색할 수 있습니다 . 선택된 범주에 서 앱을 눌러 앱의 기본 설명을 확인할 수 있습니다 .

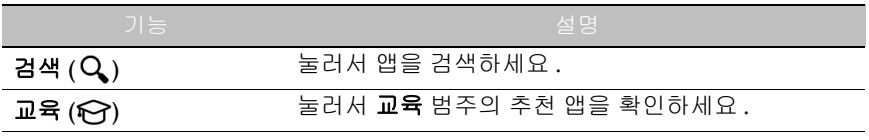

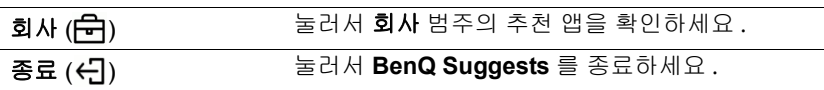

### **InstaQShare**

를 눌러 **InstaQShare** 를 실행합니다 . 이 응용 프로그램을 통해 디스플레이의 화면을 스마트폰 또는 태블릿으로 미러링 해 직접 주석을 달 수 있습니다 . 스마트 폰 또는 태블릿을 디스플레이에 미러링하거나 , 스마트폰 또는 태블릿을 디스플레 이용 리모컨으로 변환시킬 수 있습니다 .

응용 프로그램을 실행하기 전에 디스플레이가 인터넷에 제대로 연결되어 있는지 확인하십 시오 .

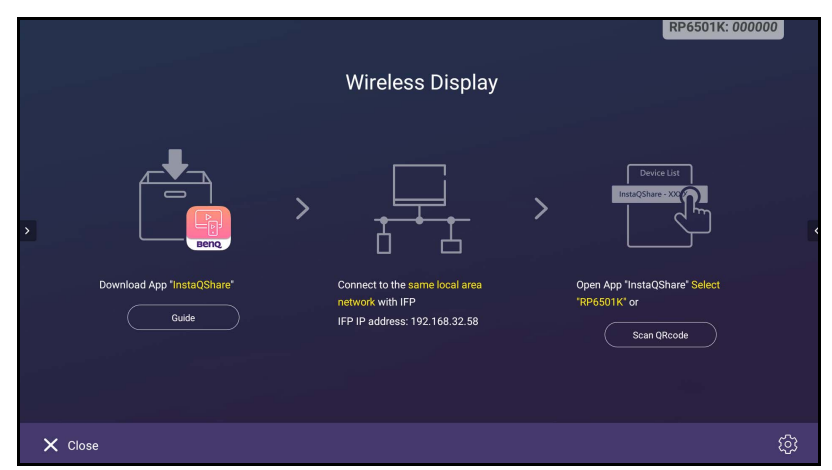

**InstaQShare** 사용 방법 :

- 1. 모바일 장치 ( 스마트폰 또는 태블릿 ) 및 디스플레이가 동일한 네트워크에 연 결되어 있는지 확인합니다 .
- 2. QR 코드를 스캔해 **InstaQShare** 앱을 모바일 장치에 다운로드하고 설치합 니다 .
- 3. 모바일 기기에서 **InstaQShare** 앱을 열고 연결하고자 하는 **InstaQShare** ID 이 름을 클릭합니다 .
- 4. 디스플레이 우측 상단에 표시되는 암호를 입력합니다 .
- 5. 모바일 장치가 디스플레이에 성공적으로 연결되면 확인 메시지가 디스플레이 에 나타납니다 . 디스플레이에 나타나는 허용를 눌러 연결을 완료합니다 .
- 6. 연결 후 지원하는 기능 :
	- 모바일 장치의 화면 미러링를 눌러 디스플레이의 화면을 모바일 장치로 미러 링할 수 있습니다 .
	- 모바일 장치의 ↓ │ 를 눌러 장치의 화면을 디스플레이로 미러링할 수 있습 니다 .

- 모바일 장치를 리모컨으로 활용해 디스플레이를 작동합니다 .

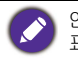

연결된 후 디스플레이와 모바일 장치에서 진행되는 작업은 모바일 장치와 디스플레이에도 표시됩니다 .

또한 디스플레이 우측 하단 구석에 있는 **설정 (☆**) 를 눌러 **InstaQShare ID** 이름, 암호 또는 미러링 확인 메시지 등과 같은 **InstaQShare** 설정을 수정할 수 있습 니다 .

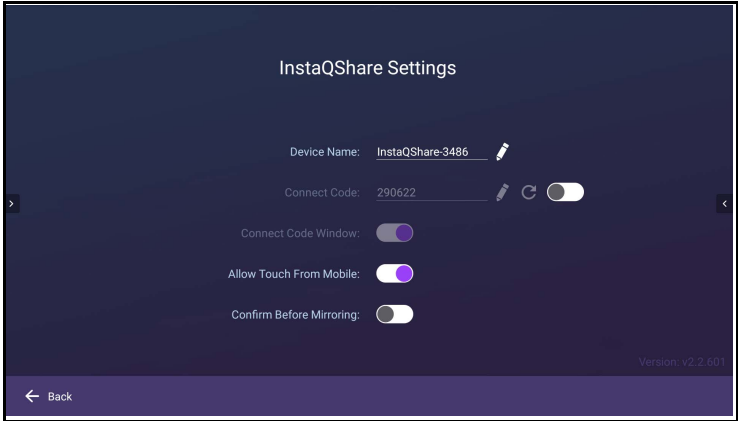

### **InstaQPrint**

를 눌러 **InstaQPrint** 를 실행합니다 . 이 응용 프로그램을 사용해 Wi-Fi 또는 원 격 프린터로 파일 및 웹사이트 이미지를 인쇄할 수 있습니다 .

- 응용 프로그램을 실행하기 전에 디스플레이가 인터넷에 제대로 연결되어 있는지 확인하 십시오 .
	- 지원되는 프린터 목록은 [https://printhand.com/list\\_of\\_supported\\_printers.php](https://printhand.com/list_of_supported_printers.php) 에서 확인하 [세요](https://printhand.com/list_of_supported_printers.php) .

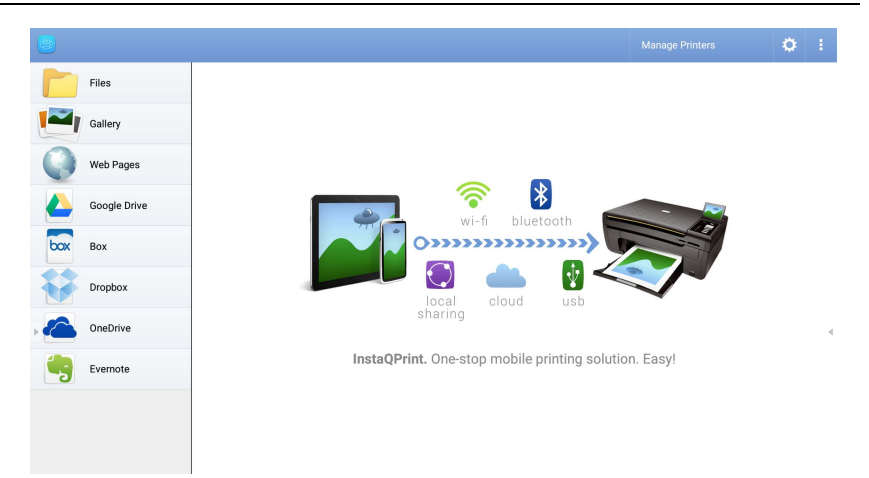

- 1. 왼쪽 패널에 있는 옵션을 눌러 인쇄를 원하는 파일 , 사진 , 페이지 또는 이미지 를 검색하고 선택하세요 .
- 2. 프린터 관리를 눌러 사용을 원하는 프린터를 선택하세요.
- 3. 프린터 선택 방법 :
	- 왼쪽 패널에 있는 사용가능 프린터 목록에서 옵션을 누릅니다 .
	- **Wi-Fi** 프린터 스캔를 눌러 자동으로 프린터를 검색합니다 .

• 수동 설정를 눌러 새로운 프린터를 수동으로 추가합니다.

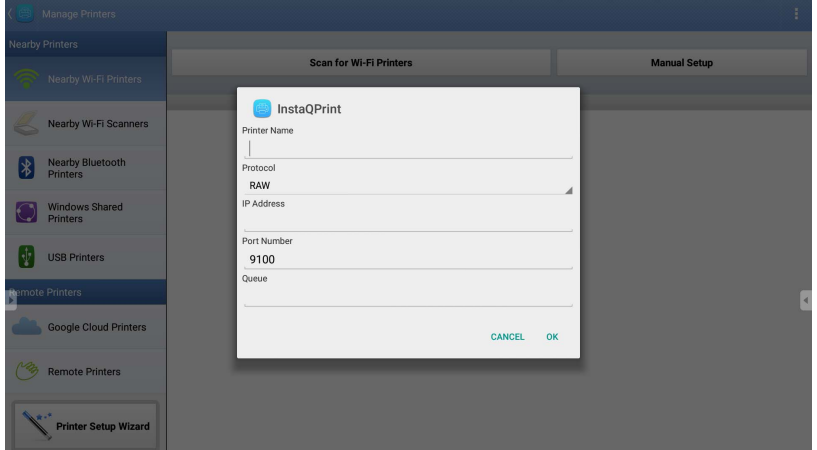

# **WPS Office**

를 눌러 **WPS Office** 를 실행합니다 . 이 응용 프로그램을 사용하여 Microsoft Word, PowerPoint 및 Excel 문서 뿐만 아니라 PDF 등과 같은 문서 파일을 열 수 있습 니다 .

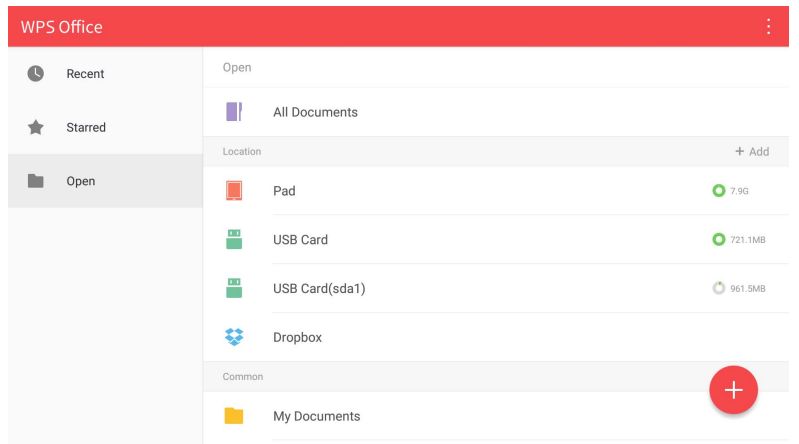

**WPS Office** 을 사용한 파일 편집 :

- Ⅰ. 왼쪽 패널에 있는 열기 (■)를 눌러 디스플레이의 내부 메모리, 외부 저장 장 치 또는 클라우드 저장소에 있는 파일을 검색하고 열 수 있습니다 .
- 2. 상단 패널에 있는 기능 메뉴를 눌러 파일 형식의 다양한 기능에 액세스할 수 있습니다 .

아래에 제공된 설명은 PowerPoint 파일을 위한 것이며 , 다른 파일 형식에 대한 기능 메뉴는 이와 다릅니다 .

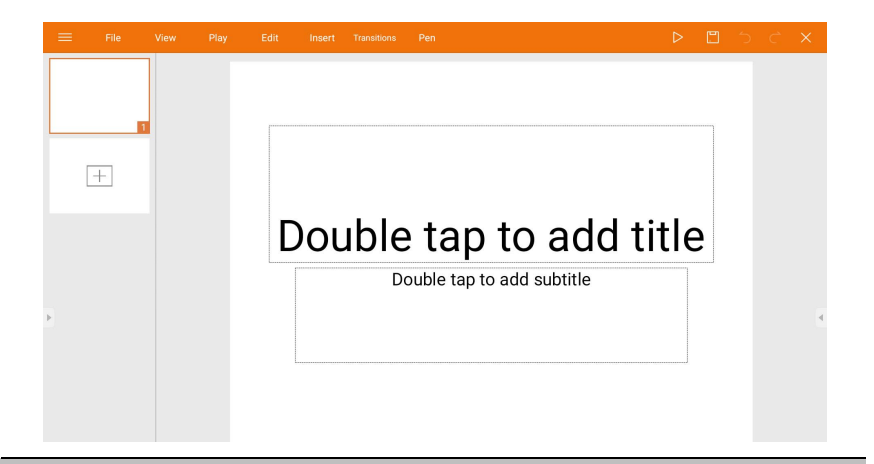

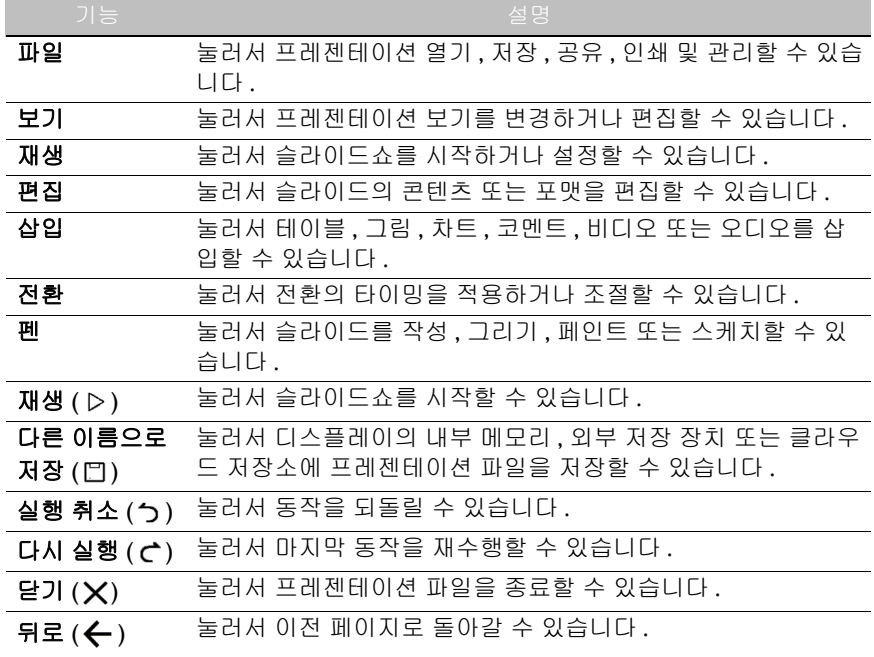

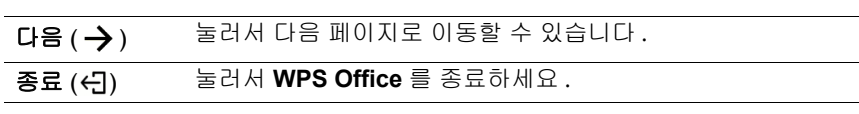

#### 지원되는 Office 버전 및 파일 형식

지원되는 Office 버전 : 97 / 2000 / XP/ 2003 / 2007 / 2010 / 2013 / 2016

지원되는 Office 소프트웨어 형식 :

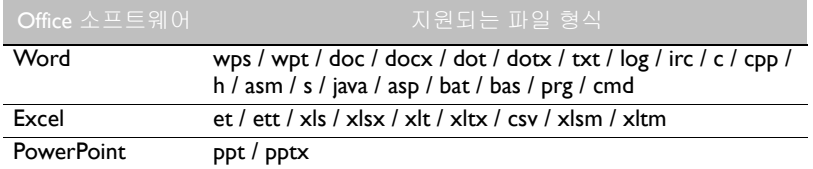

### 이메일

- • 를 눌러 이메일를 실행합니다.
- 이메일를 사용하기 위해서는 먼저 계정을 설정해야 합니다 . 이메일 주소를 입 력하고 다음을 클릭하세요.

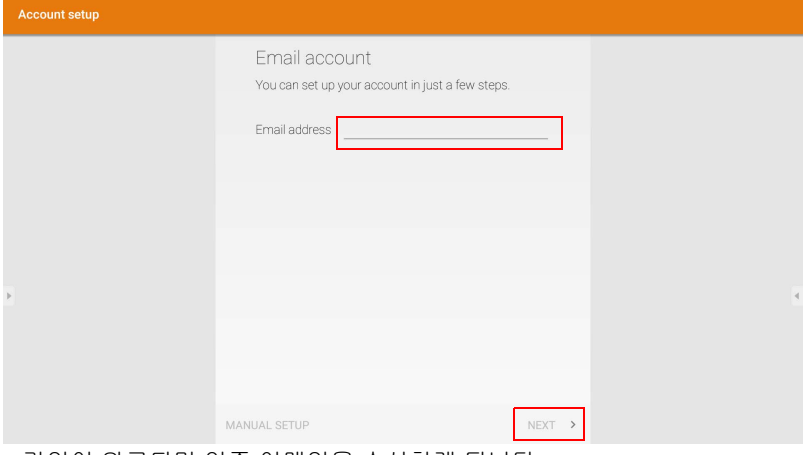

• 가입이 완료되면 인증 이메일을 수신하게 됩니다 .

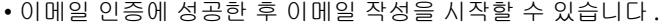

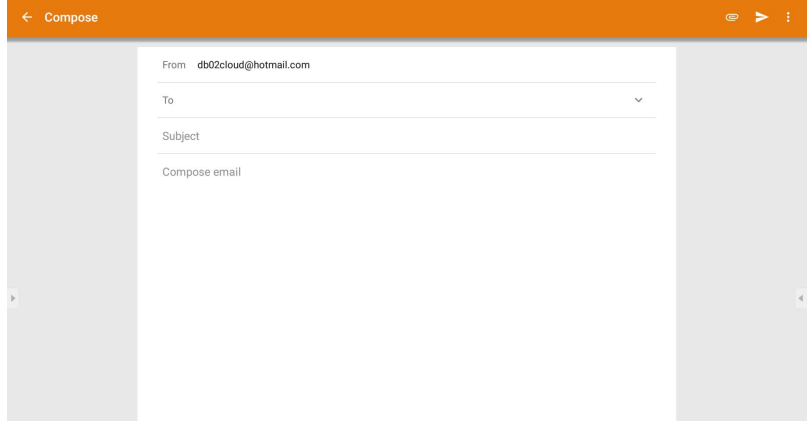

# 사이드 툴바

사이드 툴바 당신의 디스플레이와의 작업을 도와 줄 다양한 도구에 액세스할 수 있 습니다 .

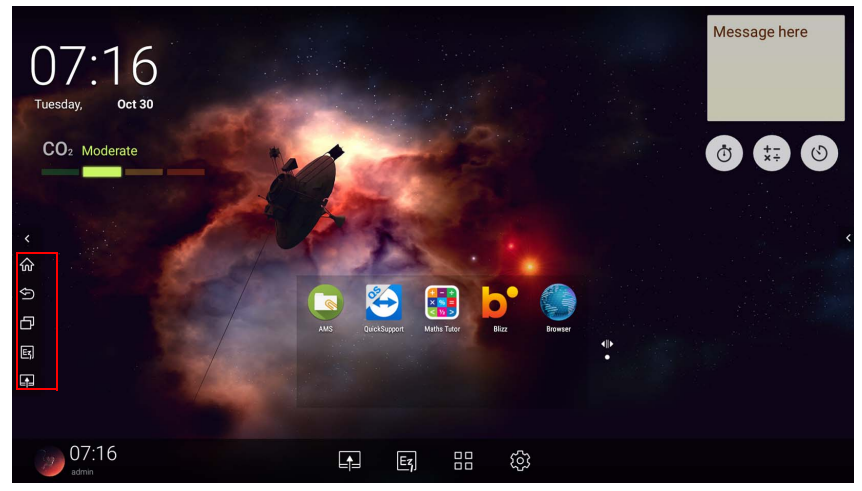

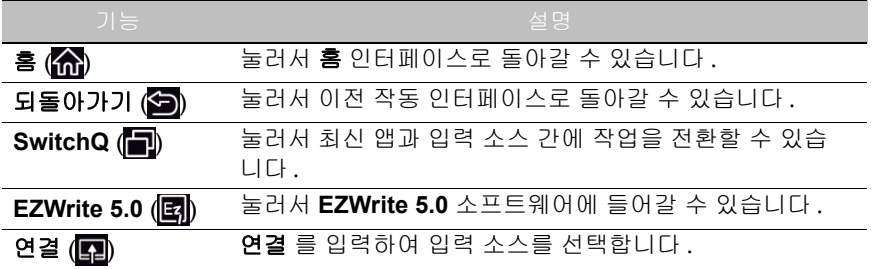

### **Blizz**

**Blizz** 디스플레이에 기본으로 설치되어 있는 화상 회의 앱입니다 . 앱을 통해 다른 **Blizz** 사용자들과 편리하게 화상 회의를 진행할 수 있습니다 .

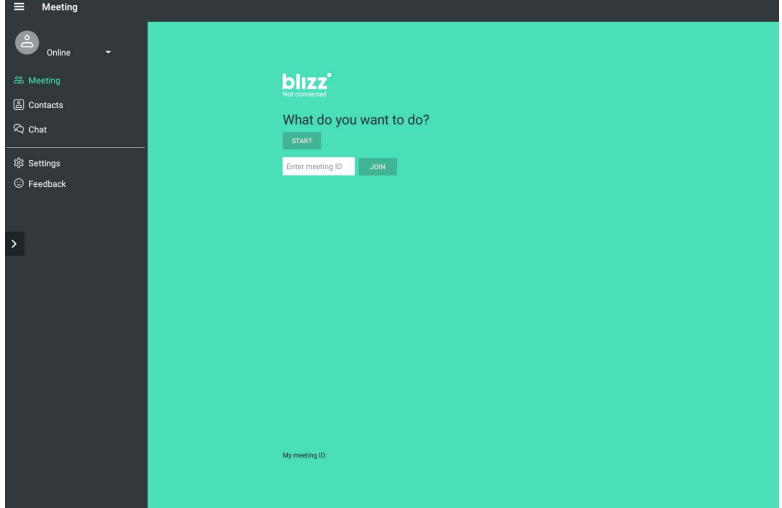

- 1. 홈 화면에서 **앱 > Blizz** (<mark>•)</mark> 를 선택합니다 .
- 2. 새로운 회의를 개설하고자 하는 경우, **로그인**을 선택하고, 이미 개설된 회의 에 참가하고자 하는 경우 **회의 참가**를 선택하세요.
	- 로그인 후 다른 사용자가 회의에 참가하기 위해 입력할 회의 ID 를 생성하 세요 .
	- 회의 참가하는 경우 회의 참가 페이지에서 회의 개설자가 제공한 회의 ID 를 입력하세요 .

# 제품 정보

# 사양

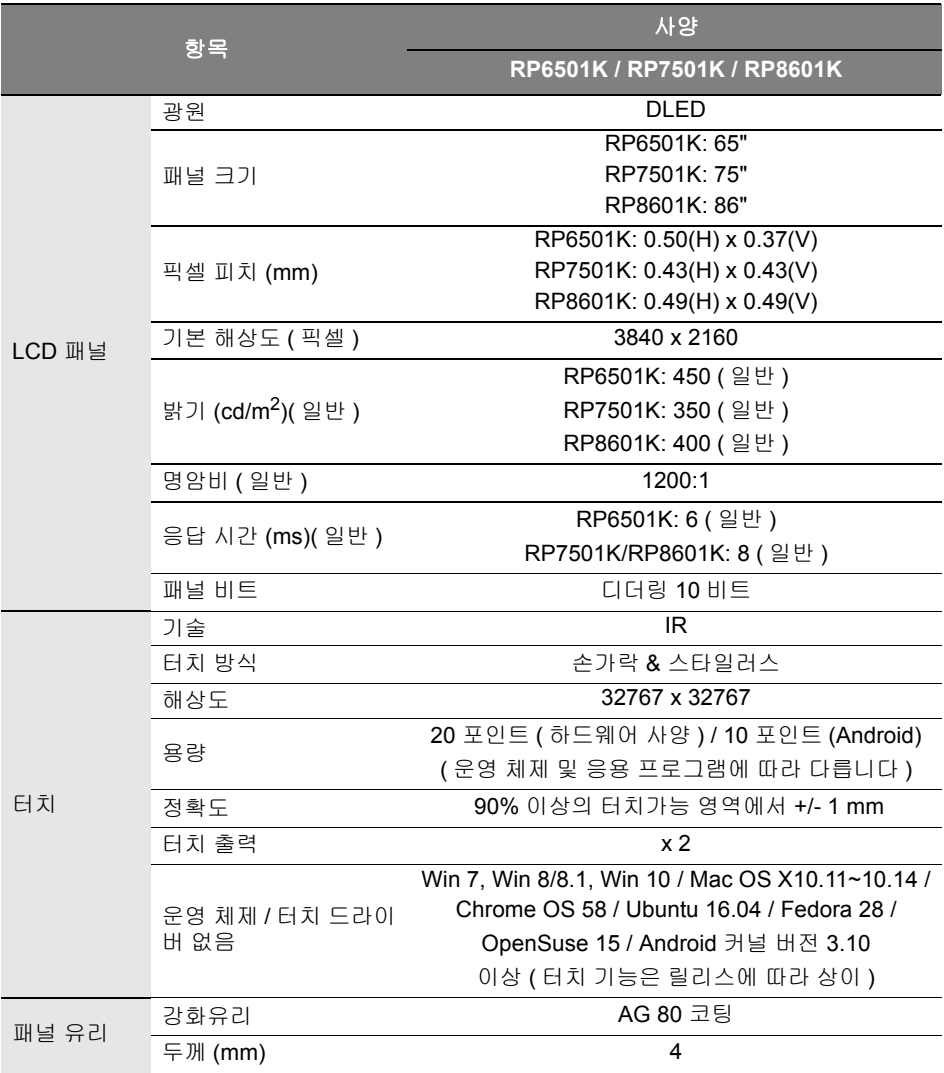

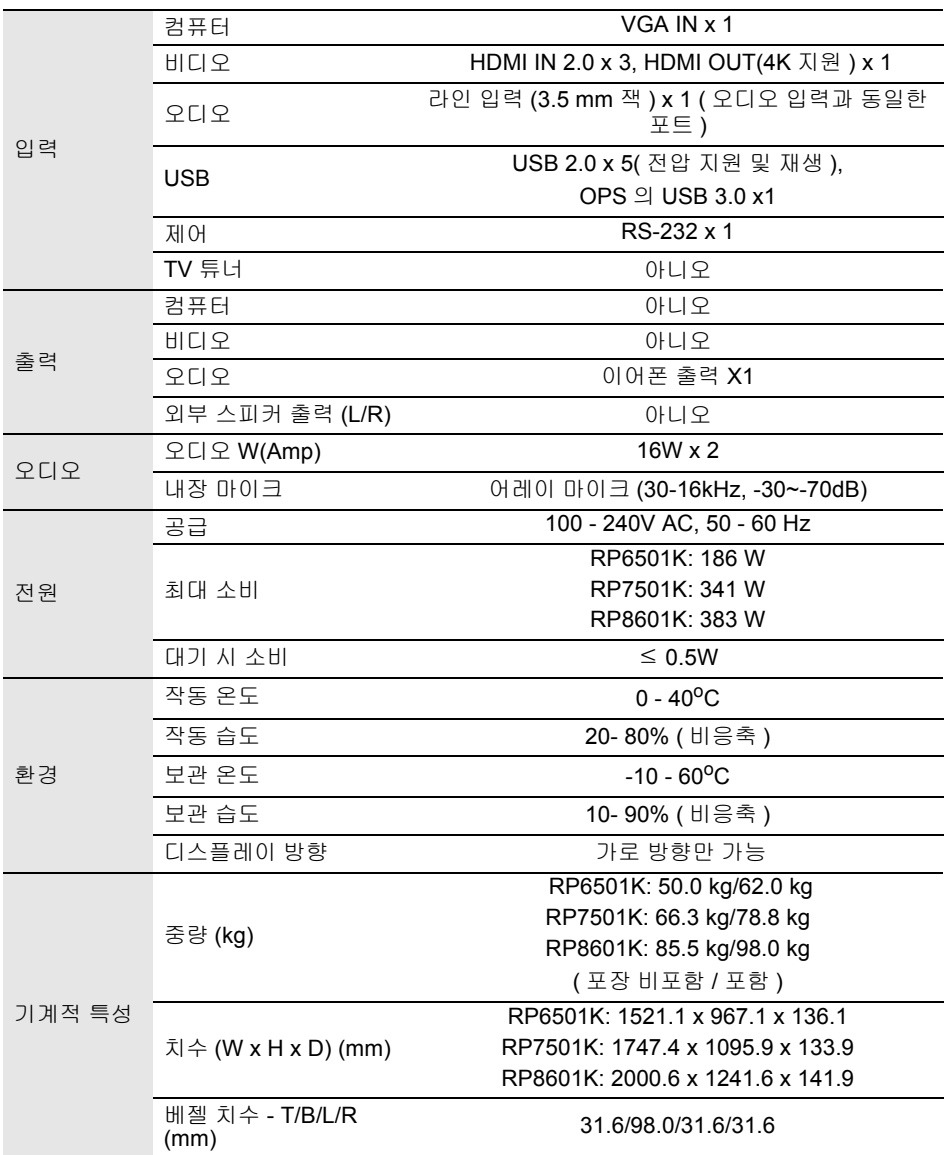
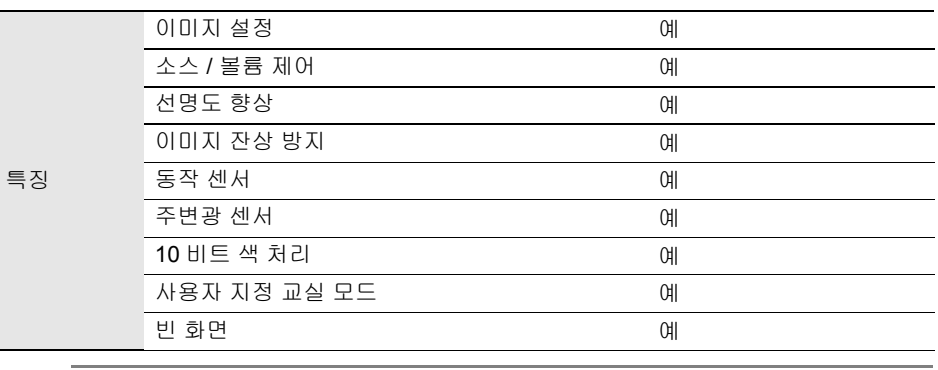

사양과 기능은 통보 없이 변경될 수 있습니다 .

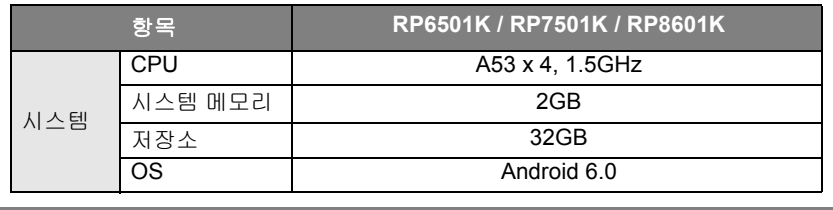

이 Android 6.0 운영 체제는 표준 Android 가 아니므로 Google Play™ 에 액세스할 수 없습 니다 . 관리 장치에 의해 권한이 주어지지 않는 이상 , APK 는 기본 위치에 설치될 수 없습니 다 . 관리 권한에 필요한 지원은 BenQ 대리점에 문의하십시오 . 관리 권한이 없으면 기능 설 치가 작동하지 않습니다 . 자체 설치된 APK 가 정상 작동함을 보증할 수 없습니다 .

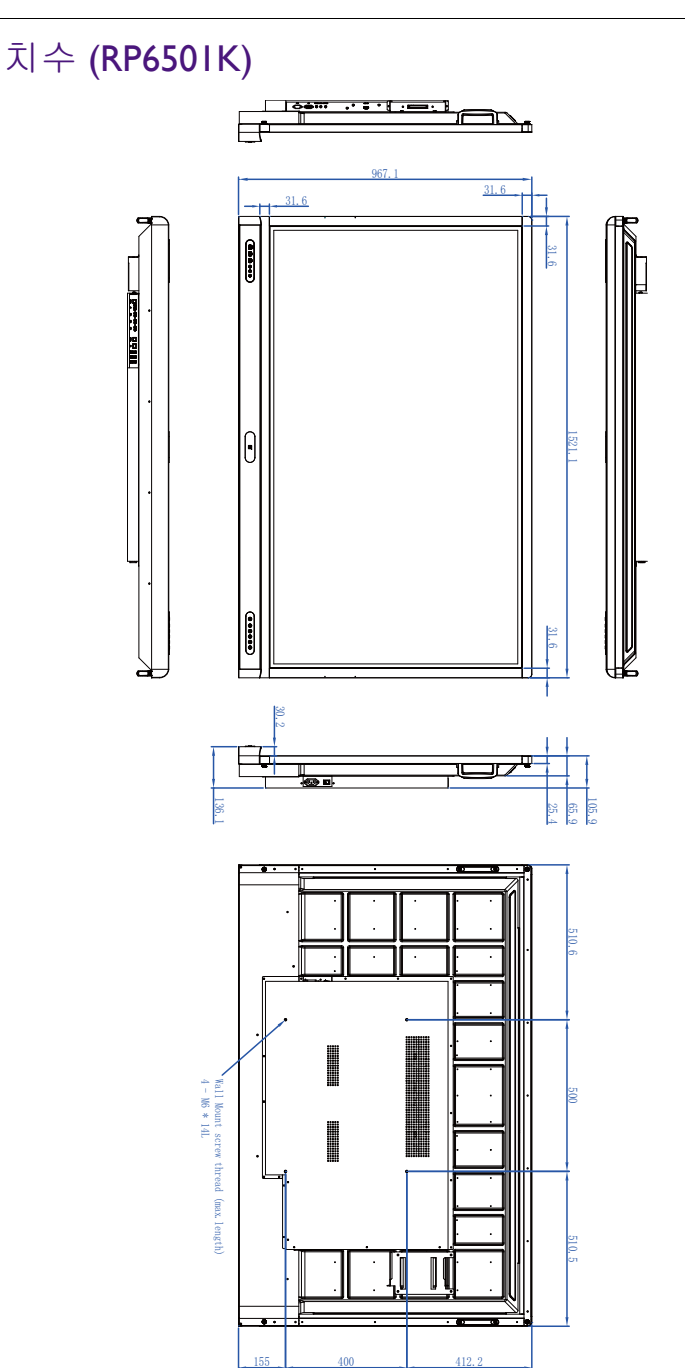

## 치수 (RP750IK)

ľ

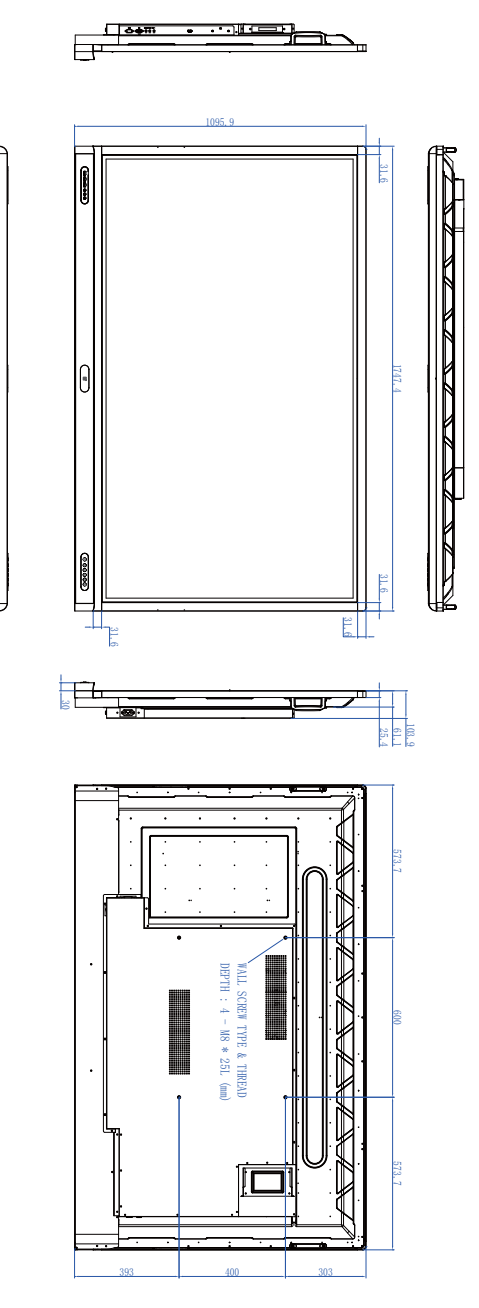

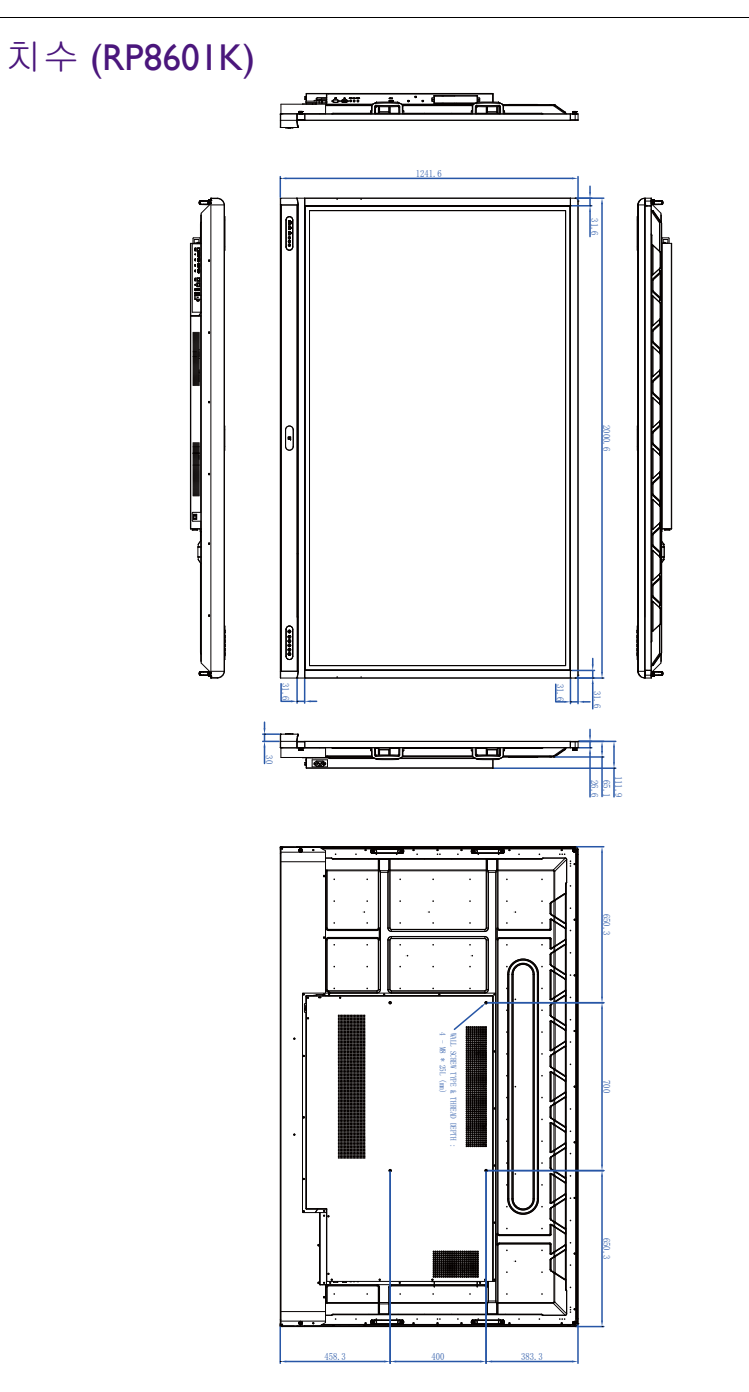

## <span id="page-76-0"></span>지원되는 입력 신호 해상도

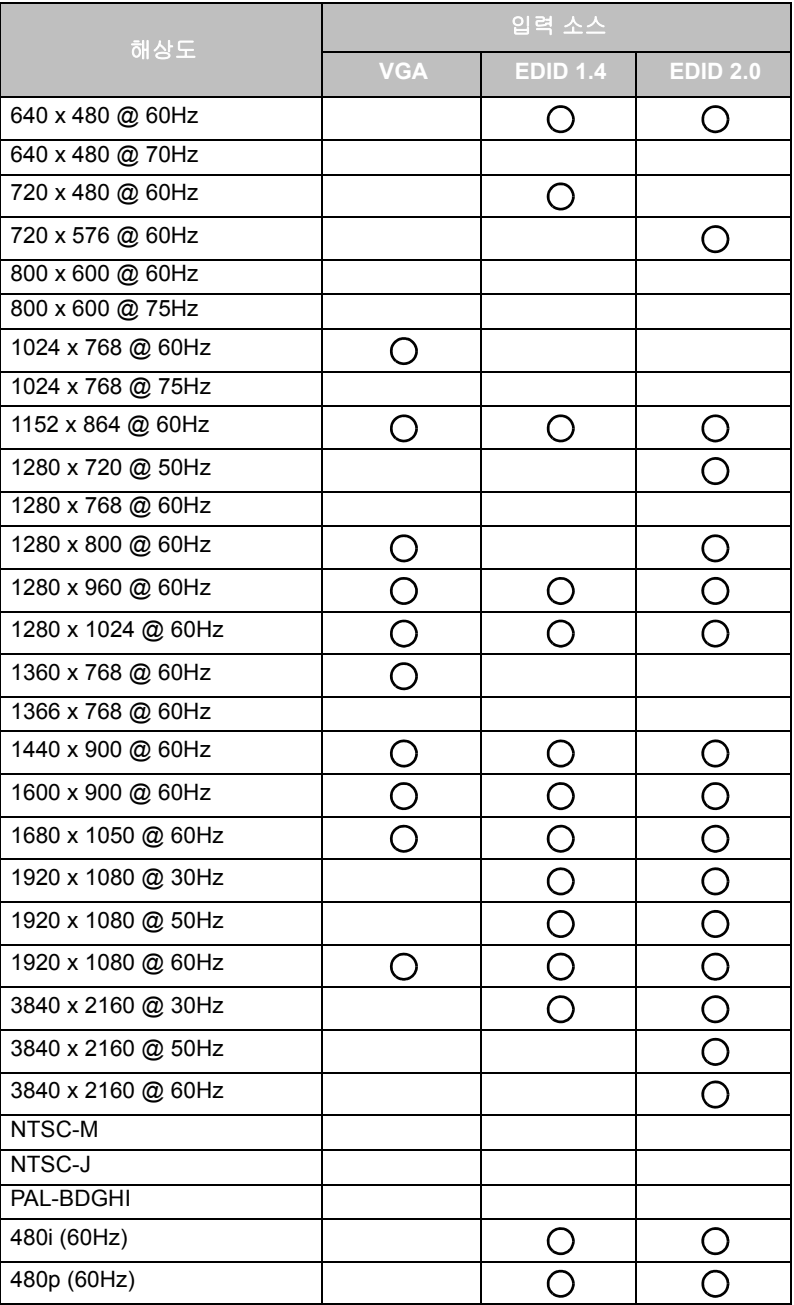

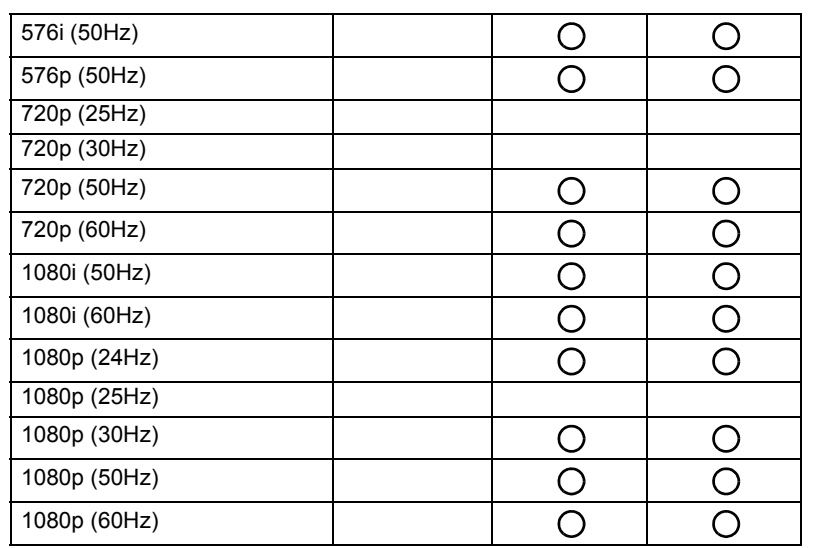

 $\cdot$   $\bigcap$ : 지원됨

• 비어 있음 : 지원되지 않음

• DisplayPort/HDMI 타이밍 테이블은 EDID1.4 또는 EDID2.0 을 따라야 합니다 .

## 문제 해결

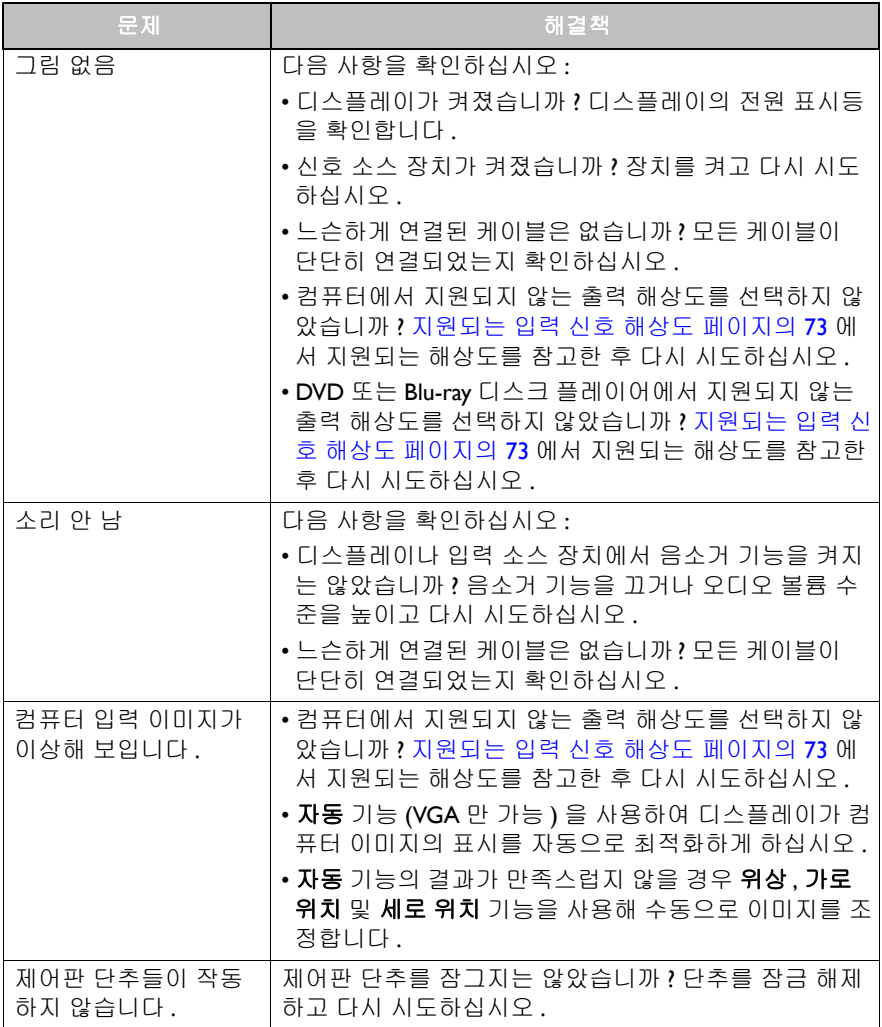

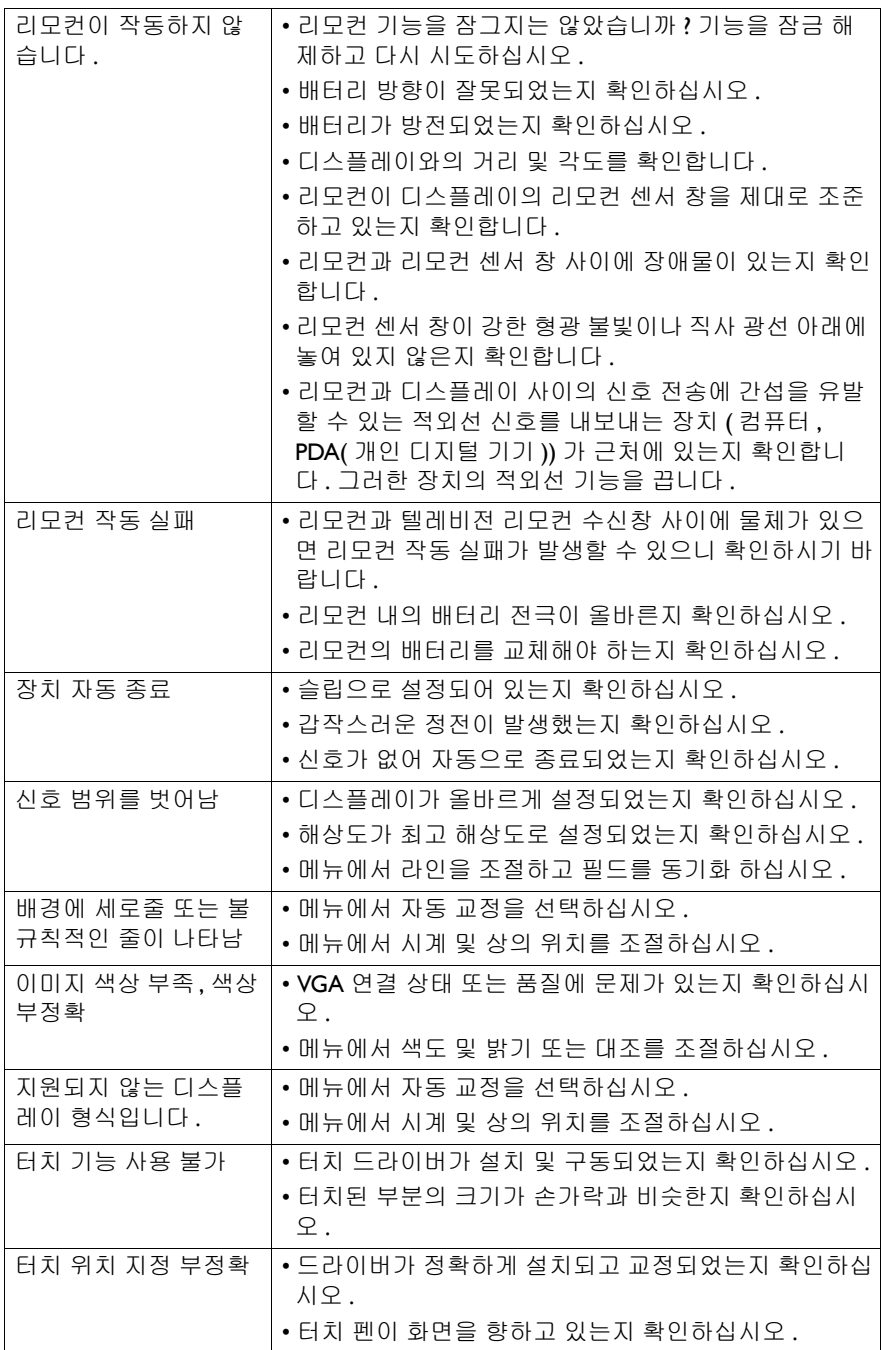

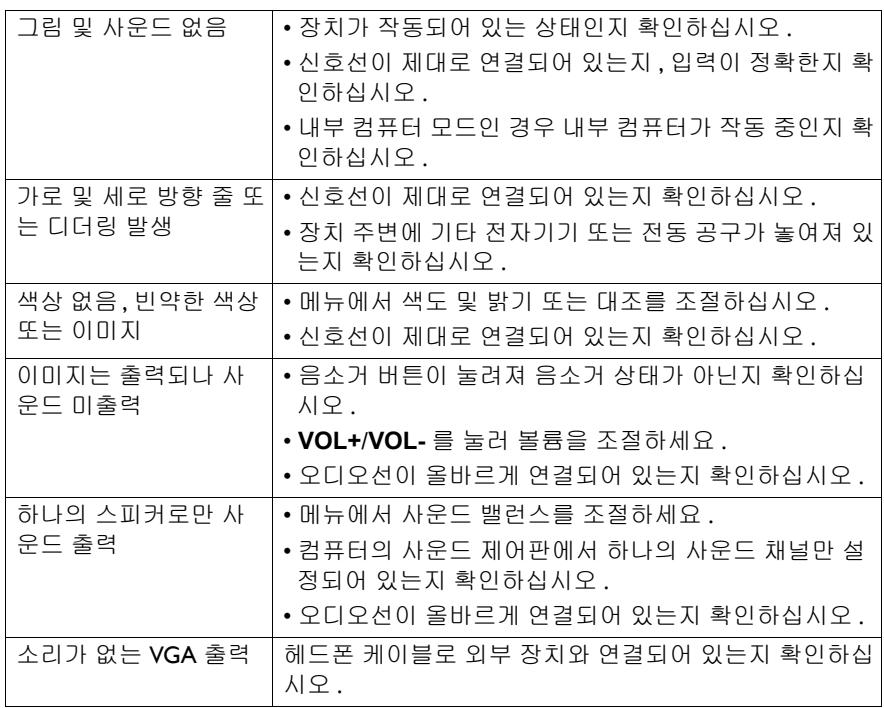